# **HUAWEI** MediaPad M5 lite **Ghidul utilizatorului**

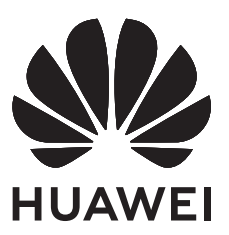

## **Cuprins**

### **[Funcții extraordinare](#page-4-0)**

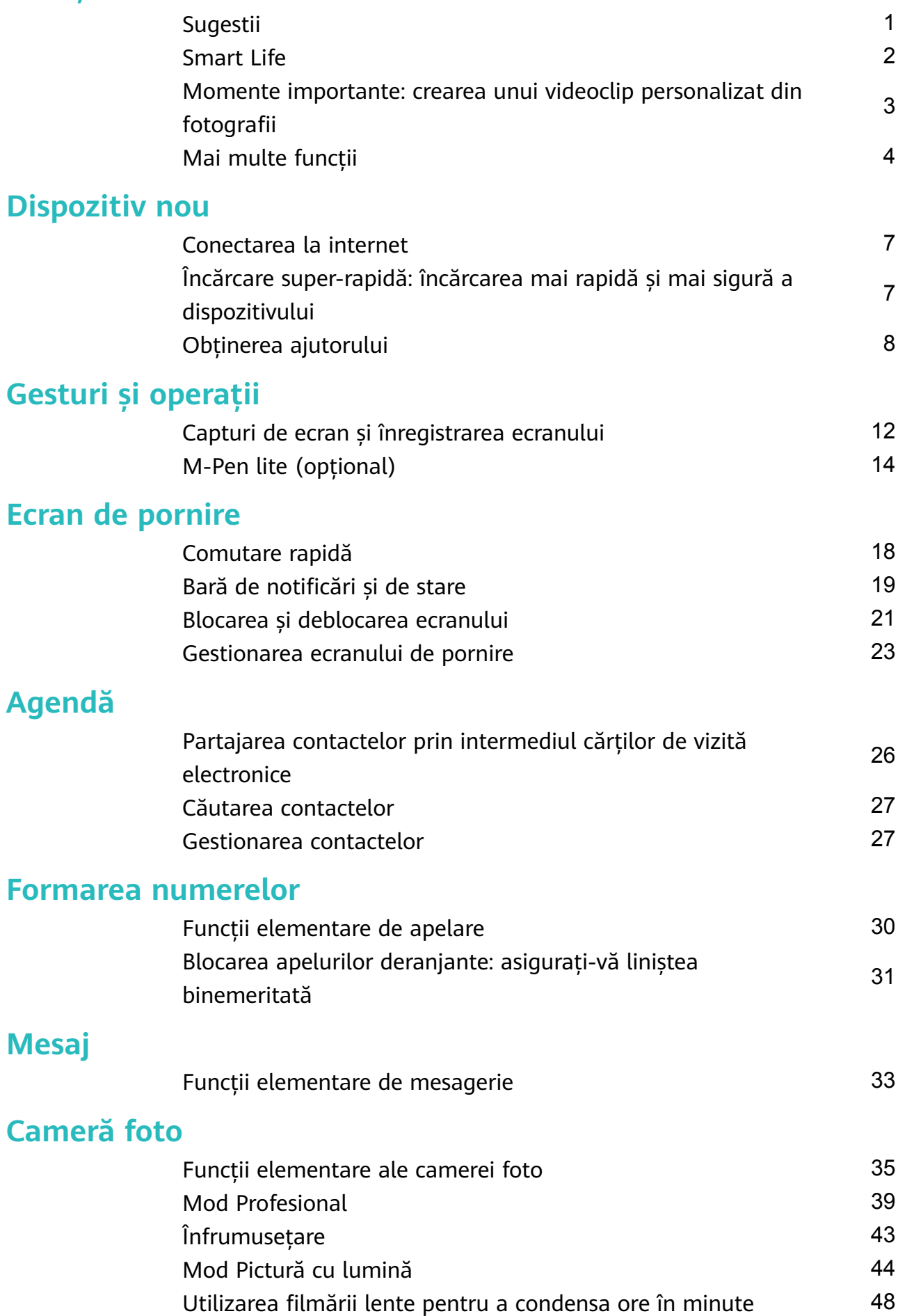

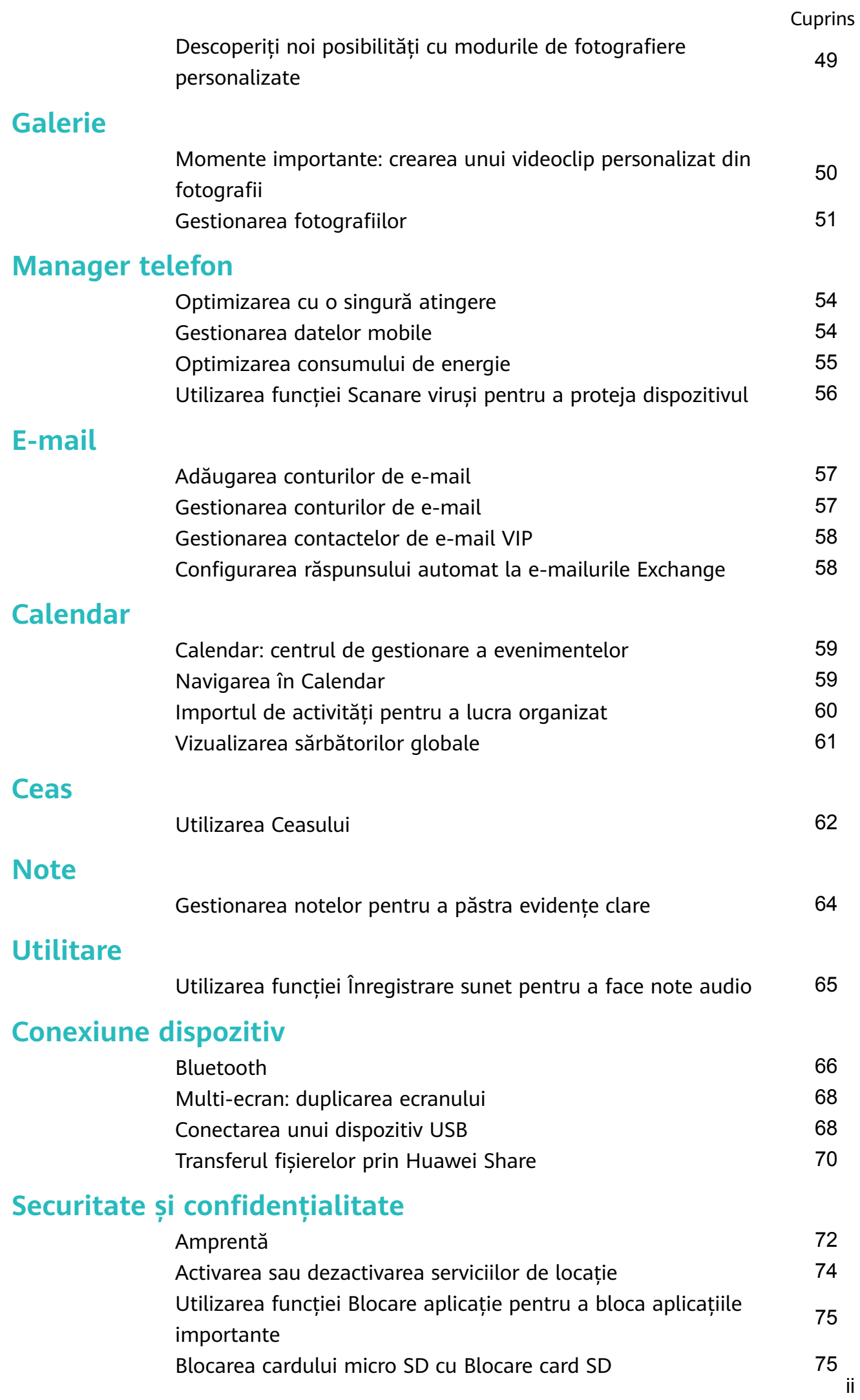

### **[Crearea și restaurarea copiilor de rezervă](#page-80-0)**

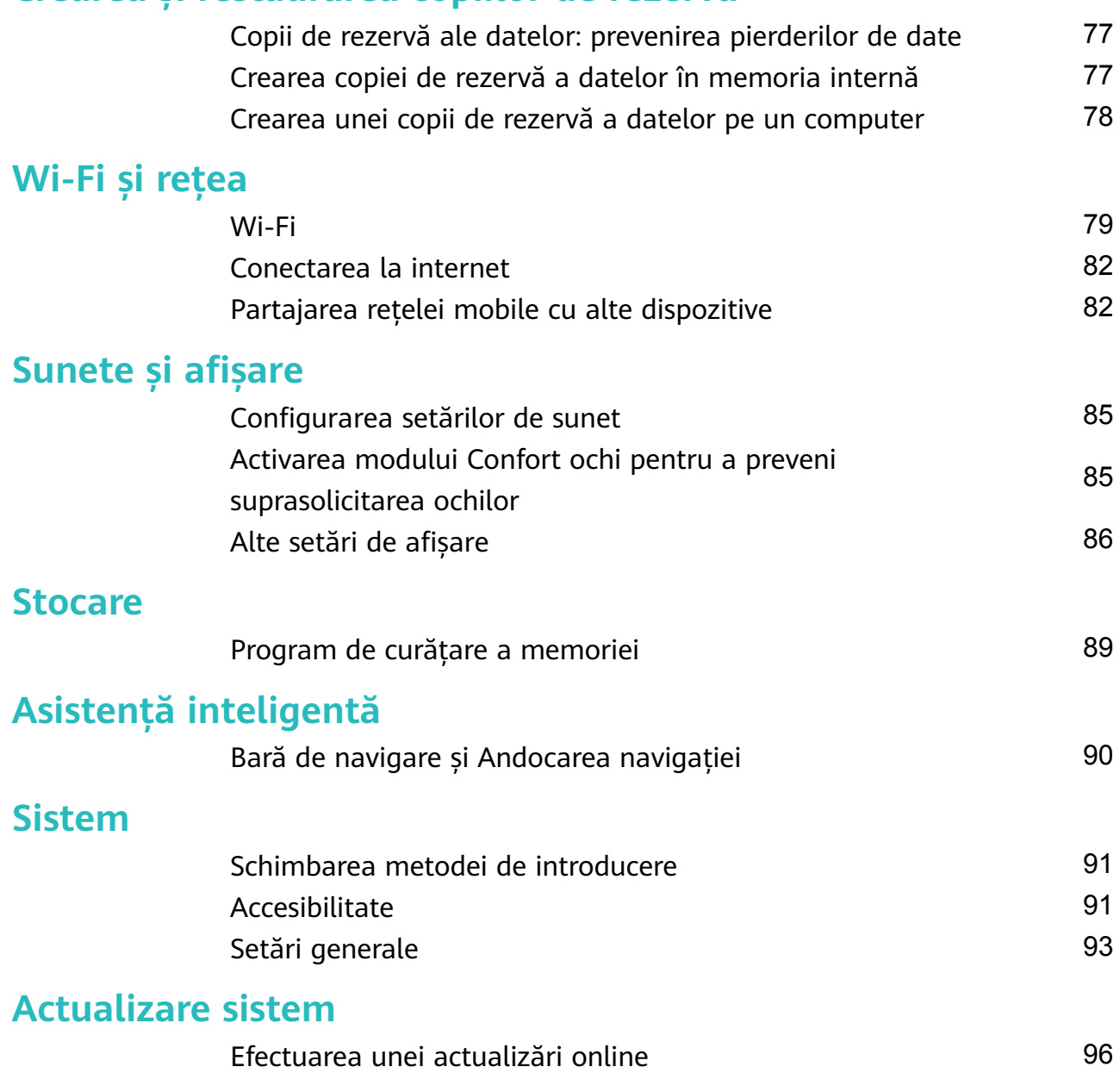

## <span id="page-4-0"></span>**Funcții extraordinare**

### **Sugestii**

#### **Crearea comenzilor rapide pentru funcțiile utilizate frecvent**

Atingeti lung pictograma unei aplicații pentru a afisa un meniu al funcțiilor utilizate frecvent, pentru a le accesa rapid. De asemenea, puteți să atingeți lung o funcție și să o glisați în ecranul de pornire pentru a crea o comandă rapidă.

Dacă atingeți lung o pictogramă de aplicație și nu se creează nicio comandă rapidă, aplicația nu permite lucrul cu comenzile rapide din ecranul de pornire.

**Accesarea rapidă a funcțiilor de aplicație utilizate frecvent**: Atingeți lung o pictogramă de aplicație în ecranul de pornire, apoi atingeți o funcție utilizată des, pentru a o accesa. Fiecare aplicație acceptă cel mult patru funcții utilizate frecvent. Acestea sunt presetate de aplicație si nu pot fi schimbate. De exemplu, pentru a face un selfie, atingeți lung pictograma camerei foto, apoi atingeți **Selfie** în meniul pop-up.

**Adăugarea unor comenzi rapide în ecranul de pornire**: Atingeți lung o pictogramă de aplicație din ecranul de pornire pentru a deschide meniul. Atingeți lung funcția dorită, apoi glisați-o pe ecranul de pornire pentru a crea o comandă rapidă. De exemplu, puteți crea o comandă rapidă la functia de selfie a camerei foto, pentru a o putea lansa repede.

#### **Transferul fișierelor prin Huawei Share**

Puteti folosi Huawei Share pentru a transfera rapid fotografii, videoclipuri și alte fișiere, între dispozitive Huawei. Huawei Share detectează dispozitivele Huawei din apropiere prin Bluetooth, apoi foloseste Wi-Fi pentru a transfera rapid fisierele fără a consuma date mobile.

Huawei Share transferă datele prin Wi-Fi și Bluetooth. Dacă activați Huawei Share, Wi-Fi și Bluetooth se activează automat.

<span id="page-5-0"></span>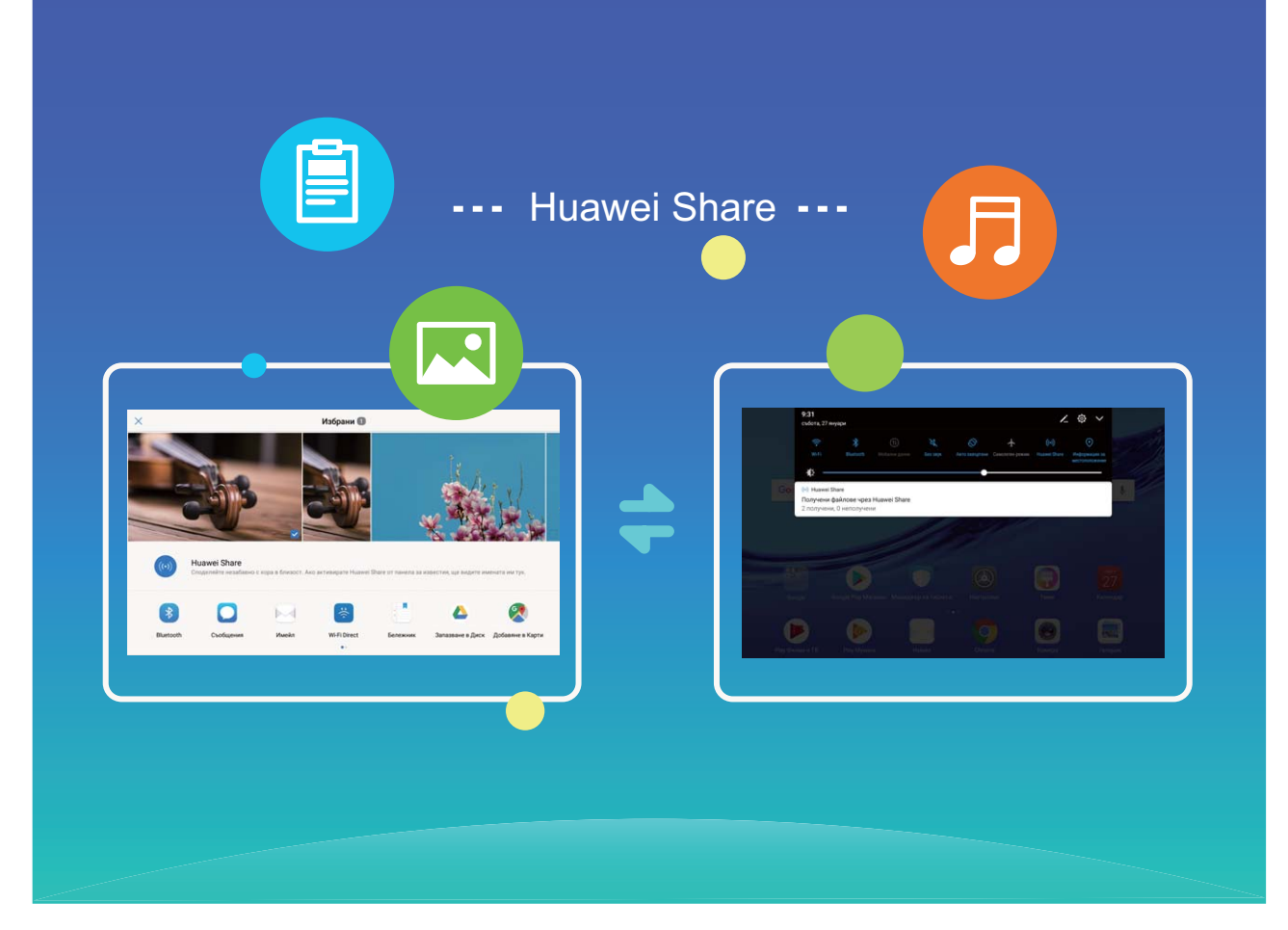

**Trimiterea datelor prin Huawei Share**: Selectați fișierul pe care doriți să îl partajați și atingeți Partajare. Pentru a trimite fișierul, selectați destinatarul din lista dispozitivelor aflate în apropiere.

**Primirea datelor prin Huawei Share**: Treceți degetul în jos din bara de stare, deschideți

panoul de comenzi rapide, apoi atingeți pentru a activa **Huawei Share**. În momentul în care apare notificarea de transfer de fișier, atingeți **ACCEPTARE**. Implicit, fișierele primite se salvează în folderul **Huawei Share** din **Fișiere**.

### **Smart Life**

#### **Colțul copiilor: Platforma de divertisment a copilului dvs.**

Dispozitivul dvs. este un instrument minunat pentru divertismentul copiilor dvs., însă toți părinții își fac griji cu privire la dependența copiilor față de tehnologie, afectarea vederii, descărcarea de viruși sau accesarea unui conținut necorespunzător vârstei acestora. Încercați să utilizați Colțul copiilor pentru a ghida modul în care micuțul dvs. utilizează dispozitivul. Puteți seta limite de timp, restricții de acces, permisiuni de instalare și multe altele. Funcțiile platformei Colțul copiilor:

• **Gestionarea aplicațiilor**: Setați ce aplicații poate accesa copilul dvs. Acesta nu va putea deschide alte aplicații.

- <span id="page-6-0"></span>· Restricții de acces la fișiere: Alegeți ce fotografii și videoclipuri poate vedea copilul dvs. pe dispozitiv.
- $\cdot$  Limite de timp: Gestionati fiecare aspect al utilizării de către copil prin setarea unor frecvențe de acces zilnic, a unor durate de utilizare și a unor pauze.
- **Acces prin amprentă**: Înregistrați amprenta copilului dvs. pentru a îl ajuta să acceseze Colțul copiilor din ecranul de blocare al dispozitivului printr-o singură atingere.
- **Restricționați accesul extern la date**: Împiedicați taxele sau costurile nedorite blocând activitățile aplicațiilor terță parte (de ex. trimiterea de mesaje text nedorite). Tabletele dotate doar cu conexiuni Wi-Fi nu acceptă această funcție.
- **Filtru de lumină albastră**: Reduceți oboseala ochilor și protejați vederea copilului dvs. filtrând lumina albastră.
- **Protecție inteligentă a vederii**: Colțul copiilor are integrate multe funcții care ajută la protecția vederii copilului dvs. Micuțul dvs. va primi memento-uri ca să își corecteze postura, sau să se mute într-un mediu cu o lumină mai bună atunci când utilizează dispozitivul. Utilizarea continuă a dispozitivului va fi întreruptă până când respectă normele de utilizare sugerate. Cum funcționează?
	- Colțul copiilor îi va aminti copilului dvs. să își corecteze postura, când are ochii prea aproape de ecran (adică la mai puțin de 25 de cm distanță), sau dacă dispozitivul detectează că stă culcat.
	- Copilul dvs. va primi un memento să se mute într-o zonă iluminată mai bine dacă dispozitivul detectează că mediul este prea luminat (sau prea întunecat).

### **Momente importante: crearea unui videoclip** personalizat din fotografii

Funcția Momente importante creează videoclipuri scurte din fotografii, în funcție de informațiile despre locație. Puteți adăuga efecte de animație și puteți alege dintr-o gamă largă de piese muzicale pentru fundal.

- Funcția Momente importante creează automat videoclipuri în funcție de informațiile geografice din fotografii. Pentru a utiliza această functie, deschideti **Cameră foto**, accesați **Setări** și asigurați-vă că **Eticheta GPS** este activată.
	- Asigurați-vă că dispozitivul este conectat la internet.
	- Albumele de Momente importante se creează automat cât timp dispozitivul se încarcă, ecranul este stins și nivelul de încărcare a bateriei este de cel puțin 10%. Crearea albumului pe dispozitiv poate fi un proces de durată. Dacă nu aveți destule fotografii sau videoclipuri în Galerie, dispozitivul nu va crea album de Momente importante.

<span id="page-7-0"></span>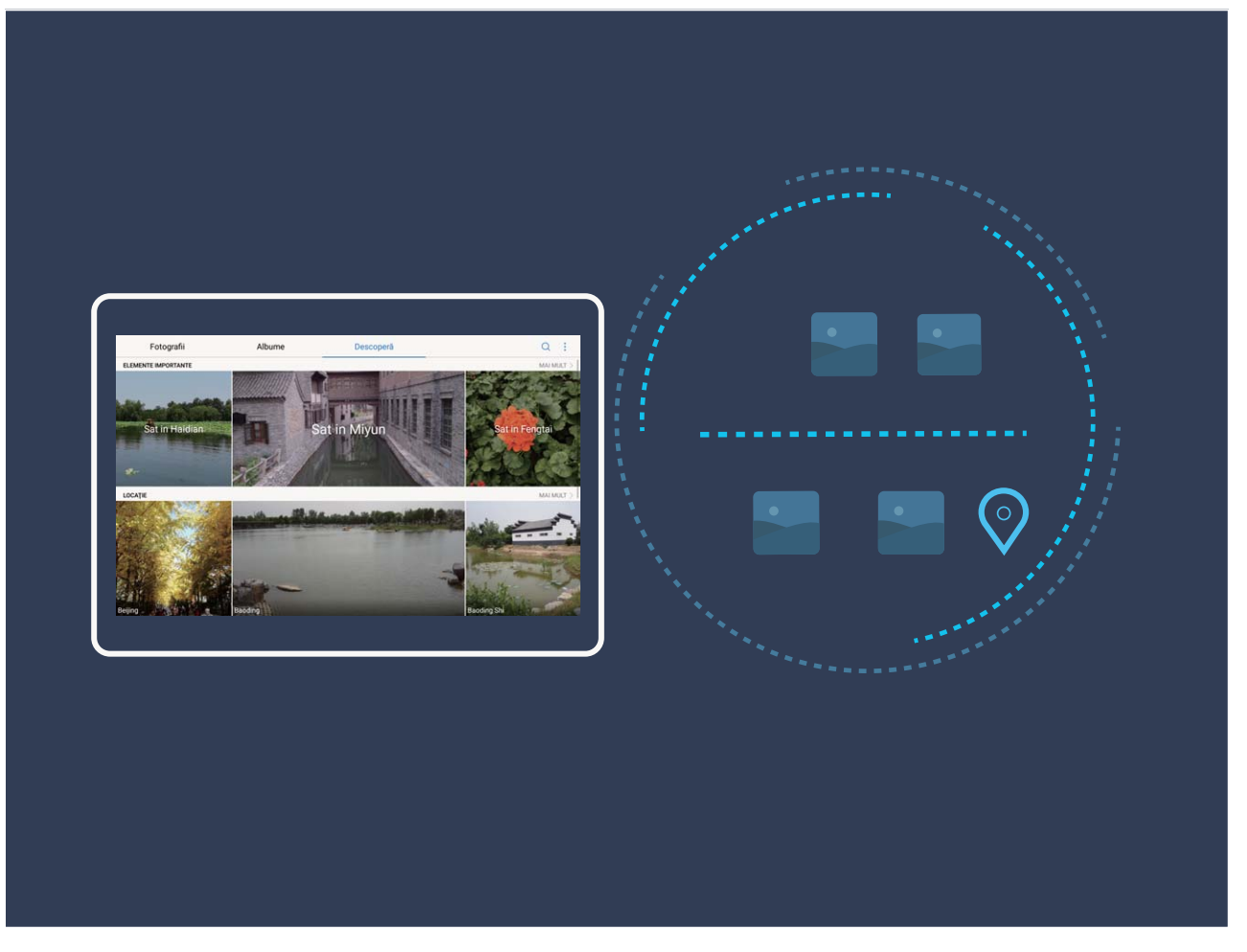

### **Mai multe funcții**

#### **Wi-Fi+: asistența inteligentă la conectare**

Wi-Fi+ se conectează inteligent la rețele Wi-Fi pentru a reduce traficul de date mobile. Atunci când dispozitivul detectează o rețea Wi-Fi cunoscută sau gratuită, va activa automat Wi-Fi și se va conecta la rețea. De asemenea, dispozitivul va selecta automat rețeaua optimă din zonă, pentru a vă oferi cea mai bună conexiune la internet.

#### Funcții extraordinare

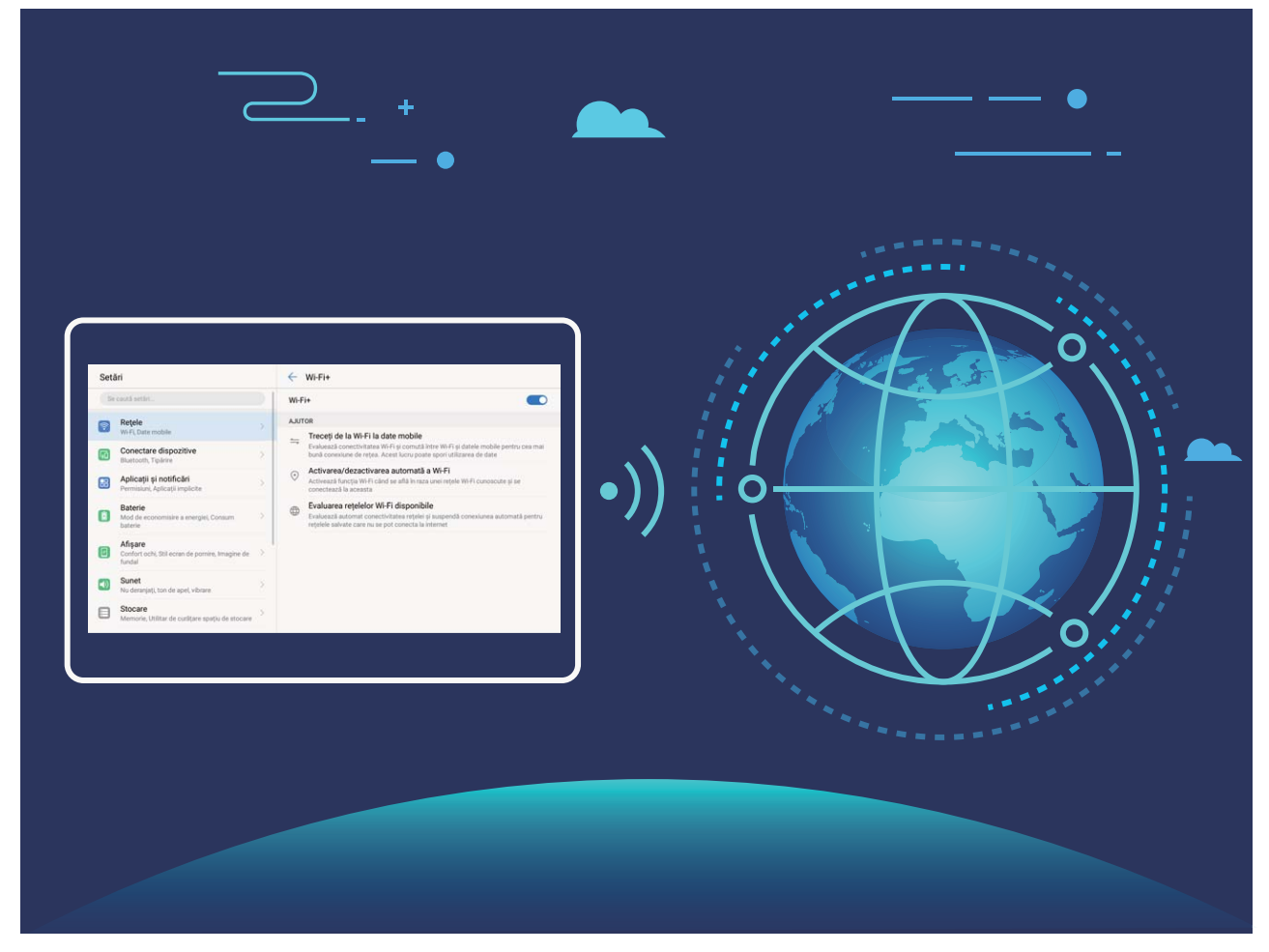

Odată ce ați activat Wi-Fi+, dispozitivul va asigura:

- **Selectarea rețelei optime și conectarea la aceasta, în mod automat:** Va selecta și se va conecta automat la: rețelele Wi-Fi pe care le-ați folosit anterior, cele gratuite sau rețeaua de date mobile, în funcție de puterea semnalului din locul în care vă aflați.
- **Activarea sau dezactivarea automată a conexiunii Wi-Fi:** În funcție de rețelele Wi-Fi la care v-ați conectat anterior, sistemul Wi-Fi va fi activat sau dezactivat în mod automat în diferite locații. Drept urmare, dispozitivul nu va căuta permanent noi rețele.
- **Evaluarea calității rețelelor disponibile:** Dispozitivul va evalua hotspoturile de rețele disponibile și va preveni conectarea automată la cele care nu oferă conexiune la internet.

#### **Golirea memoriei pentru a crește viteza**

Telefon funcționează mai încet după o vreme? Doriți să goliți memoria internă a sistemului, dar nu știți sigur ce fișiere să ștergeți? Curățarea memoriei vă ajută să eliberați repede memoria cache, să eliminați fișierele mari și nenecesare, precum și fișierele de aplicație nefolosite, pentru a crește viteza sistemului și a păstra Telefon în stare bună.

Dacă performanțele sistemului scad sau spațiul de stocare este aproape plin, Manager telefon vă va reaminti că trebuie să curătati sistemul. Este suficient să urmati mesajele afisate pe ecran pentru a goli memoria Telefon și a elibera spațiu de stocare.

**Curățare**: Căutați și eliminați fișierele nenecesare, goliți memoria cache a sistemului pentru a elibera rapid memoria și spațiul de stocare intern, fără a afecta utilizarea Telefon.

Curățare profundă: Căutați fișierele redundante, inclusiv fișierele WeChat, fișierele mari, videoclipurile și imaginile, fișierele de aplicație reziduale, fișierele cu muzică, pachetele de instalare nenecesare, fișierele neutilizate și cele care ocupă mult spațiu. Primiți sugestii de curățare în funcție de rezultatele scanării. Acestea vă ajută să eliberați spațiul de stocare fără a șterge din greșeală fișiere importante.

## <span id="page-10-0"></span>**Dispozitiv nou**

### **Conectarea la internet**

Conectați-vă fără probleme la rețelele Wi-Fi.

#### **Conectarea la o rețea Wi-Fi**

- **1** Treceți degetul în jos din bara de stare pentru a deschide panoul de notificare.
- **2** Atingeți și mențineți  $\widehat{\mathbb{R}}$  pentru a deschide ecranul de setări Wi-Fi.
- **3** Porniti Wi-Fi. Dispozitivul va afisa toate retelele Wi-Fi disponibile în locatia dvs.
- **4** Selectați rețeaua Wi-Fi la care doriți să vă conectați. Dacă selectați o rețea criptată, trebuie să introduceți parola Wi-Fi.

#### **Conectarea prin rețele de date mobile**

- Înainte de utiliza datele mobile, asigurați-vă că aveți un abonament de date înregistrat la operator, pentru a evita costurile de date excesive.
- **1** Treceți degetul în jos din bara de stare pentru a deschide panoul de notificare.
- **2** Atingeti  $\Phi$  pentru a activa datele mobile.
	- Atunci când nu aveți nevoie de acces la internet, dezactivați datele mobile pentru a reduce consumul de energie și utilizarea datelor.

### **Încărcare super-rapidă: încărcarea mai rapidă și mai sigură a dispozitivului**

Unele persoane consideră că încărcarea obișnuită este prea înceată, iar cea rapidă nu este suficient de sigură. Problema a fost rezolvată de funcția Încărcare super-rapidă. Încărcarea super-rapidă stabilește o conexiune directă între Telefon și încărcător și coordonează inteligent tensiunea și intensitatea curentului de încărcare a bateriei din Telefon pentru a asigura o încărcare mai bună, mai rapidă și mai sigură.

Asigurați-vă că utilizați încărcătorul și cablul USB originale pentru a încărca Telefon. Utilizarea unui încărcător sau a unui cablu USB de la o terță parte poate duce la reporniri repetate, încărcare mai înceată, supraîncălzire și, în cazuri extreme, la deteriorarea și chiar explozia bateriei din Telefon.

<span id="page-11-0"></span>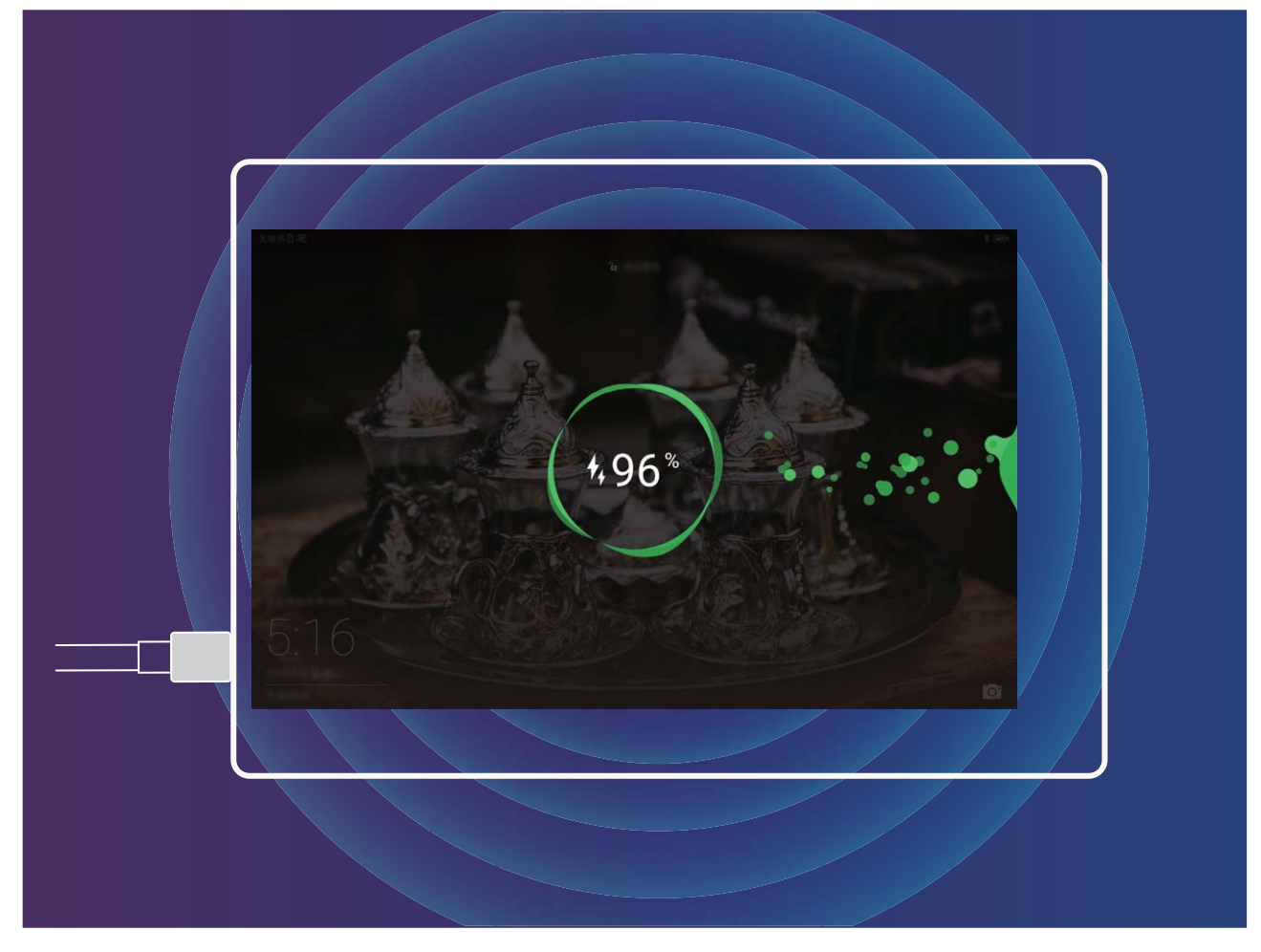

### **Obținerea ajutorului**

#### **Aviz juridic**

#### **Copyright © Huawei Technologies Co., Ltd. 2018. Toate drepturile rezervate.**

Nicio parte din acest document nu poate fi reprodusă sau transmisă sub nicio formă şi sub niciun mijloc fără acordul prealabil, în scris, al Huawei Technologies Co., Ltd. și al afiliaților săi ("Huawei").

Produsul descris în acest manual include software protejat prin legea drepturilor de autor apartinând Huawei și posibililor licențiatori. Clienții nu vor reproduce, distribui, modifica, decompila, dezasambla, decripta, extrage, decodifica, închiria, atribui sau sublicenția, în niciun fel, respectivul software, în afara cazului în care astfel de restricţii sunt interzise de legile aplicabile sau dacă astfel de acţiuni sunt aprobate de respectivii deţinători de drepturi de autor.

#### **Mărci comerciale şi permisiuni**

 $\sum_{n=1}^{\infty}$   $\sum_{n=1}^{\infty}$  sunt mărci comerciale sau mărci comerciale înregistrate ale Huawei Technologies Co., Ltd.

Android™ este marcă înregistrată a Google Inc.

Cuvântul și simbolurile *Bluetooth*® sunt mărci comerciale înregistrate deținute de Bluetooth SIG, Inc. și orice utilizare a acestora de către Huawei Technologies Co., Ltd. se face sub licentă.

Alte mărci comerciale, produse, servicii și nume de companii mentionate pot aparține proprietarilor respectivi.

#### **Notă**

Unele caracteristici ale produsului şi ale accesoriilor sale descrise în prezentul document se bazează pe software-ul instalat, pe capacităţile şi setările reţelei locale şi, prin urmare, pot să nu fie activate sau pot fi limitate de operatorii locali de rețea sau de furnizorii de servicii de reţea.

Prin urmare, descrierile din acest document pot să nu se potrivească cu produsul sau accesoriile sale pe care le achiziţionaţi.

Huawei își rezervă dreptul de a modifica orice informații sau specificații din prezentul manual fără notificare prealabilă sau fără obligații.

#### **Declaraţia privind software-ul de la terţi**

Huawei nu deţine proprietatea intelectuală asupra software-ului şi aplicaţiilor de la terţi, furnizate împreună cu produsul. Prin urmare, Huawei nu va furniza nicio garanție de niciun fel pentru software-ul şi aplicaţiile de la terţi. Huawei nu va oferi nici asistenţă clienţilor care utilizează software şi aplicaţii de la terţi, nici nu va fi vinovată sau răspunzătoare pentru funcţiile sau performanţa software-ului şi aplicaţiilor de la terţi.

Serviciile software şi aplicaţiile de la terţi pot fi întrerupte sau reziliate în orice moment, iar Huawei nu garantează disponibilitatea conţinutului sau a serviciilor. Furnizorii de servicii terţi oferă conținut și servicii prin rețea sau prin instrumente de transmitere care nu se află sub controlul Huawei. În cele mai largi limite permise de legea aplicabilă, se declară în mod explicit că Huawei nu va compensa şi nu poate fi făcut responsabilă pentru serviciile furnizate de furnizorii de servicii terți, de întreruperea temporară sau definitivă a unor conținuturi sau servicii de la terți.

Huawei nu va fi responsabilă pentru legalitatea, calitatea sau alte aspecte ale software-ului instalat pe acest produs sau pentru orice lucrări încărcate sau descărcate sub orice formă, inclusiv, dar fără a se limita la text, imagini, înregistrări video sau software etc. Clienţii îşi asumă riscul pentru orice efecte, inclusiv incompatibilitatea dintre software şi acest produs, care rezultă din instalarea software-ului sau încărcarea sau descărcarea de lucrări de la terţi. Acest produs are la bază platforma open-source Android™. Huawei a efectuat modificările necesare la această platformă. Prin urmare, este posibil ca acest produs să nu accepte toate funcţiile acceptate de platforma standard Android sau poate fi incompatibil cu software de la terţi. Huawei nu furnizează garanţii şi reprezentare în legătură cu astfel de compatibilitate şi exclude în mod expres orice responsabilitate în legătură cu astfel de situaţii.

#### **DECLINAREA RĂSPUNDERII**

TOT CONȚINUTUL ACESTUI MANUAL ESTE FURNIZAT "CA ATARE". CU EXCEPȚIA SITUAŢIILOR IMPUSE DE LEGILE ÎN VIGOARE, NU SE ACORDĂ NICIO GARANŢIE, DE NICIUN FEL, EXPLICITE SAU IMPLICITE, INCLUSIV, DAR FĂRĂ A SE LIMITA LA, GARANŢIILE IMPLICITE DE VANDABILITATE ŞI CONFORMITATE PENTRU UN ANUMIT SCOP CU PRIVIRE LA ACURATEŢEA, FIABILITATEA SAU CONŢINUTUL ACESTUI MANUAL.

ÎN LIMITELE MAXIME PERMISE PRIN LEGISLAŢIA APLICABILĂ, HUAWEI NU VA FI RĂSPUNZĂTOARE ÎN NICIUN CAZ PENTRU DAUNE SPECIALE, INCIDENTALE, INDIRECTE SAU SUBSECVENTE SAU PENTRU PIERDERI DE PROFIT, AFACERI, VENITURI, DATE, ÎNCREDERE SAU ECONOMII ANTICIPATE, INDIFERENT DACĂ ACESTE PIERDERI POT FI ANTICIPATE SAU NU.

RESPONSABILITATEA MAXIMĂ A HUAWEI (ACEASTĂ LIMITARE NU SE VA APLICA LA RESPONSABILITATEA PENTRU RĂNIRE ÎN LIMITA APLICABILĂ ÎN CARE LEGEA INTERZICE O ASTFEL DE LIMITARE) CARE REZULTĂ DIN UTILIZAREA PRODUSULUI DESCRIS ÎN PREZENTUL MANUAL VA FI LIMITATĂ LA SUMA PLĂTITĂ DE CLIENŢI PENTRU ACHIZIŢIONAREA ACESTUI PRODUS.

#### **Reglementări privind importul şi exportul**

Clientul se obligă să respecte toate reglementările şi legile aplicabile privind importul şi exportul şi se obligă să obţină toate autorizaţiile şi licenţele de stat necesare în scopul de a exporta, reexporta sau importa produsul menţionat în prezentul manual, inclusiv produsele software și datele tehnice pe care le conține.

#### **Securitatea datelor şi a informaţiilor personale**

Folosirea anumitor funcţionalităţi din aplicaţiile de la terți de pe dispozitivul dvs. poate duce la pierderea datelor sau a informaţiilor personale sau la situaţii în care acestea devin accesibile altora. Luați următoarele măsuri care ajută la protejarea informaţiilor dvs. personale:

- Aşezaţi dispozitivul într-un loc sigur, pentru a împiedica folosirea neautorizată a acestuia.
- Configurați-vă ecranul să se blocheze și creați o parolă sau un model de deblocare.
- Creaţi periodic o copie de rezervă a informaţiilor personale păstrate pe cardul de memorie sau în memoria dispozitivului. Dacă schimbaţi dispozitivul, asiguraţi-vă că mutaţi sau ştergeţi toate informaţiile personale de pe dispozitivul dvs. vechi.
- Nu deschideti mesajele sau e-mailurile de la persoane necunoscute, pentru a preveni infectarea dispozitivului dvs. cu viruşi.
- Atunci când vă folosiţi dispozitivul pentru a naviga pe Internet, nu vizitaţi site-uri web care pot constitui un risc de securitate, pentru a evita furtul informaţiilor dvs. personale.
- Dacă folositi servicii precum hotspotul Wi-Fi portabil sau Bluetooth, configurați parole pentru aceste servicii pentru a împiedica accesarea neautorizată a acestora. Dezactivaţi aceste servicii atunci când nu le folosiţi.
- Instalaţi software de securitate şi efectuaţi în mod regulat scanări antivirus.
- Asiguraţi-vă că obţineţi aplicaţiile de la terți din surse legitime. Aplicaţiile de la terți descărcate trebuie scanate împotriva virușilor.
- Instalaţi aplicaţiile sau pachetele software de securitate de la Huawei sau de la furnizorii autorizaţi ai aplicaţiilor terţe.
- Folosirea unui software neautorizat de la terţi pentru actualizarea dispozitivului poate deteriora dispozitivul sau vă poate periclita informațiile personale. Este recomandat să faceți actualizarea prin intermediul funcției de actualizare online a dispozitivului, sau să descărcați pachetele oficiale Huawei de actualizare pentru modelul dispozitivului dvs.
- Anumite aplicaţii solicită şi transmit informaţii despre locaţie. În consecinţă, este posibil ca o aplicaţie terţă să partajeze informaţii despre locaţia dvs.
- Unii terti furnizori de aplicații pot colecta informații de detectare și diagnosticare a dispozitivului dvs. pentru a îşi îmbunătăţi produsele şi serviciile.

#### **Pentru mai multe informații**

Puteți utiliza metodele următoare pentru a obține mai multe informații despre tabletele Huawei:

- Pentru mai multe informații și detalii despre produse, vă rugăm să vizitați http:// consumer.huawei.com/en.
- Puteți găsi o listă de linii de asistență telefonică, adrese ale magazinelor, informații despre service (de ex. politica privind garanția) și multe altele în **HiCare**.

Dacă doriți să descărcați manualele produselor, să citiți întrebările frecvente sau să consultați politica de confidențialitate, vă rugăm să vizitați http://consumer.huawei.com/en/.

Pentru a vizualiza informații de natură juridică despre produse, navigați la **Setări** > **Sistem** >

#### **Despre tabletă** > **Legal**.

Pentru mai multe informații, vă rugăm să vizitați http://consumer.huawei.com/en/.

## <span id="page-15-0"></span>**Gesturi și operații**

### **Capturi de ecran și înregistrarea ecranului**

#### Realizarea capturilor de ecran cu defilare pentru a cuprinde pagini întregi

V-ați săturat să faceți mai multe capturi de ecran pentru a cuprinde în întregime articolele sau discuțiile chat lungi? Dispozitivul vă pune la dispoziție o funcție de captură de ecran cu defilare, pentru a putea cuprinde într-o singură imagine toate informatiile dintr-o pagină, până la sfârșitul acesteia.

Utilizarea comenzilor rapide pentru a face o captură de ecran cu defilare: Treceți degetul în jos din bara de stare, deschideți panoul de comenzi rapide, apoi atingeți  $\sqrt{8}$  pentru a face o captură de ecran cu defilare. Atingeti  $\Box$  în decurs de trei secunde de la realizarea capturii și ecranul va defila automat în jos, incluzând în captura de ecran porțiuni anterior invizibile. Pentru a opri realizarea capturii de ecran, atingeți zona de defilare în timpul defilării.

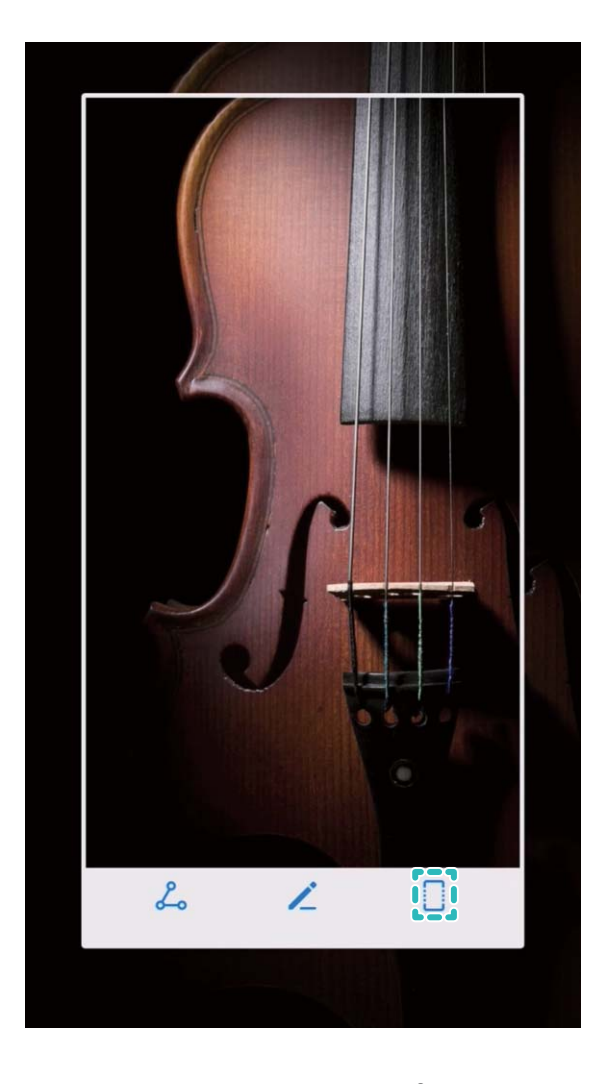

După ce ați făcut captura de ecran, atingeți  $\angle$  sau  $\angle$  pentru a o edita sau partaja. Implicit, captura de ecran se va salva în **Galerie**.

#### **Înregistrarea momentelor extraordinare de pe ecran**

Funcția de înregistrare a ecranului este foarte utilă atunci când faceți videoclipuri tutorial sau doriți să înregistrați momentele palpitante dintr-un joc.

Înregistrarea ecranului se termină dacă efectuați un apel sau răspundeți la unul primit.

**Utilizarea comenzii rapide pentru a porni înregistrarea**: Treceți degetul în jos din bara de stare, deschideți panoul de comenzi rapide, apoi atingeți  $\Box$  pentru a începe să înregistrați ecranul. Pentru a opri înregistrarea, atingeți in colțul din stânga sus al ecranului.

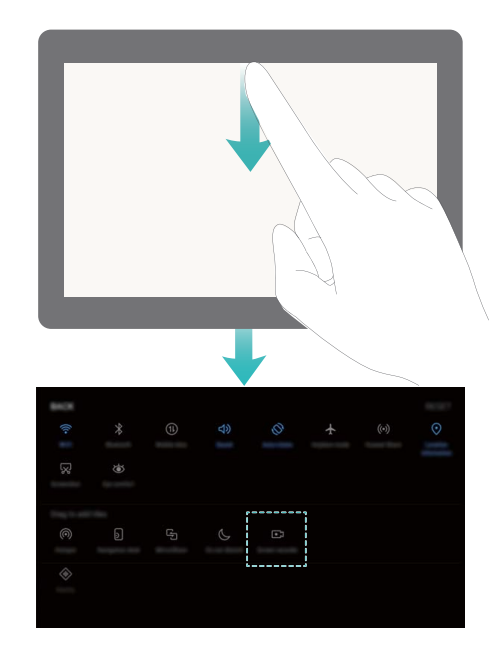

**Utilizarea combinației de butoane pentru a porni înregistrarea**: Pentru a începe înregistrarea, apăsați simultan butonul de pornire și butonul de creștere a volumului. Pentru a termina înregistrarea, apăsați din nou simultan butonul de pornire și butonul de creștere a volumului.

<span id="page-17-0"></span>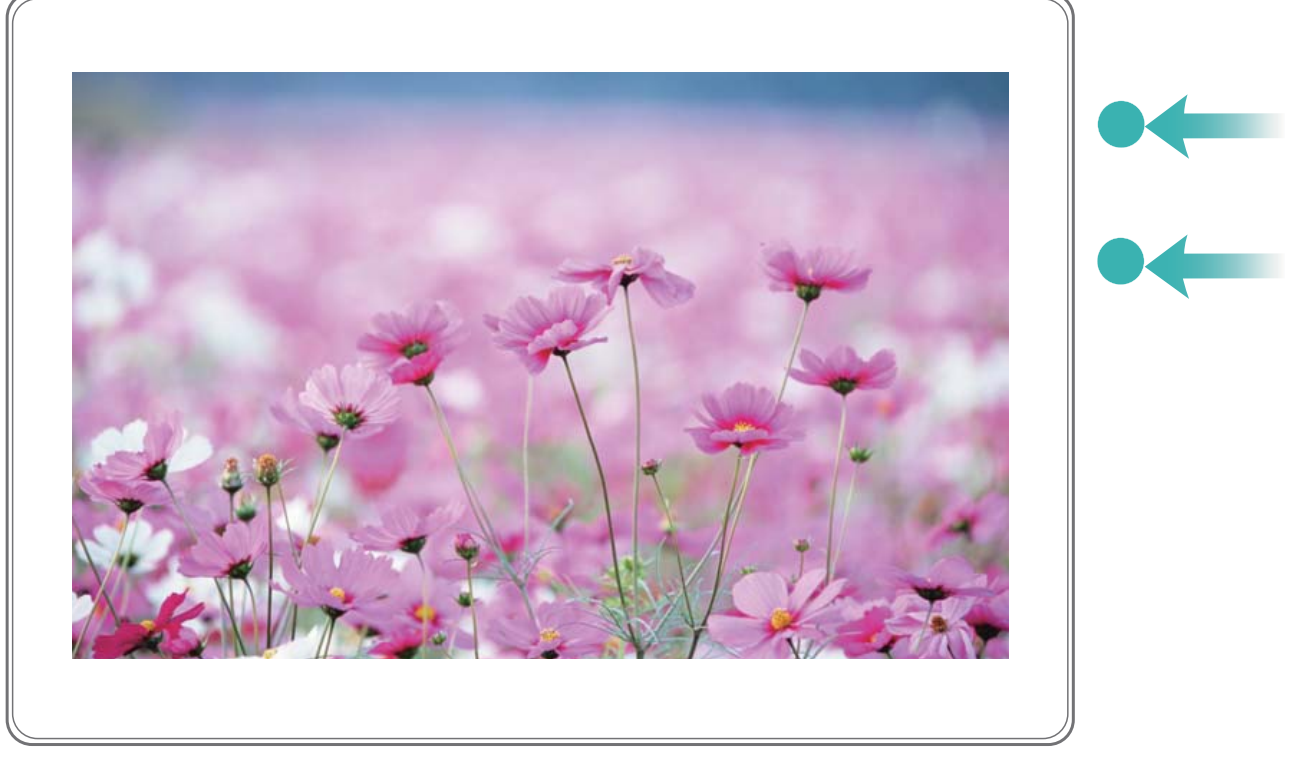

Puteți vizualiza înregistrările de ecran în **Galerie**.

#### **Realizarea unei capturi a ecranului complet**

**Utilizarea combinației de butoane pentru a face o captură de ecran**: Apăsați lung, simultan, butonul de pornire și cel de reducere a volumului pentru a face o captură a ecranului complet.

#### **Utilizarea comutatorului de comandă rapidă pentru a face o captură de ecran**: Treceți

degetul în jos din bara de stare, deschideți panoul de comenzi rapide, apoi atingeți  $\sqrt{8}$ pentru a face o captură cu imaginea ecranului complet.

După ce ați făcut captura de ecran, atingeți  $\angle$  sau  $\&$  pentru a o edita sau partaja. Implicit, captura de ecran se va salva în **Galerie**.

### **M-Pen lite (opțional)**

M-Pen lite este un înlocuitor al degetelor dvs., care poate face activități precum scrisul și desenatul mai amuzante.

Gesturi și operații

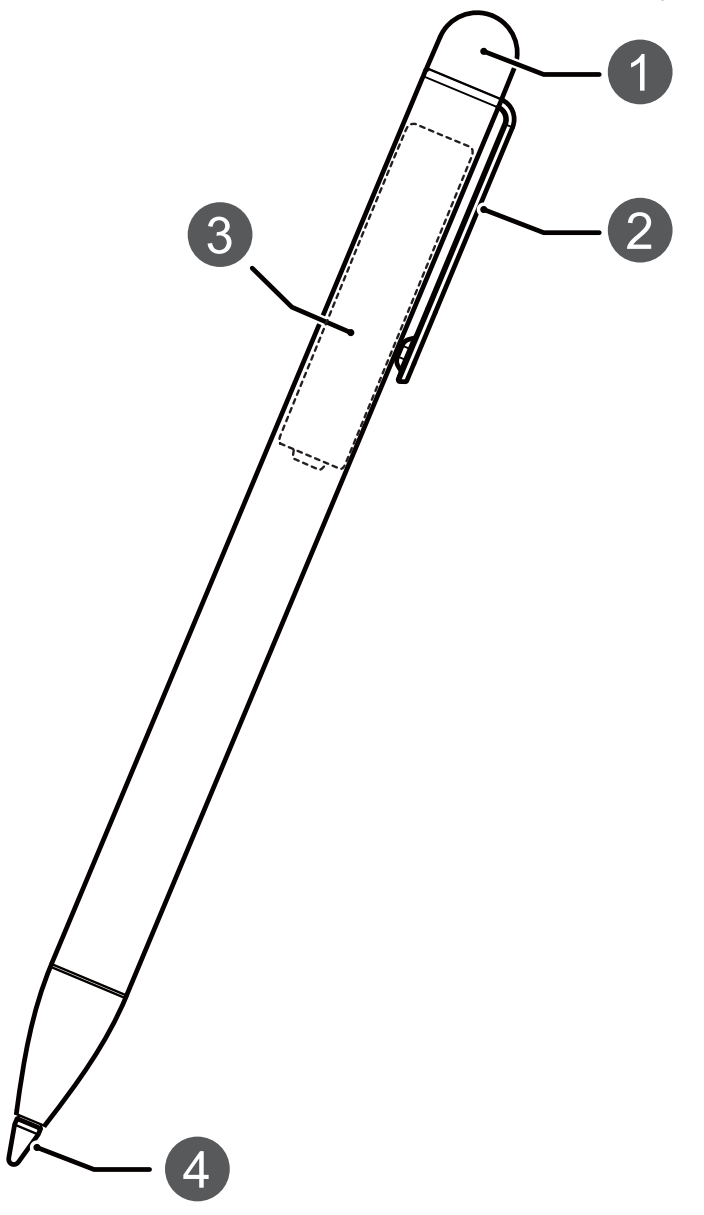

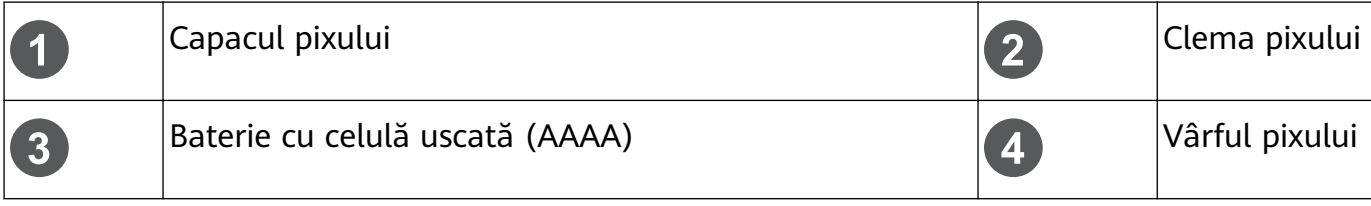

**Prima utilizare a M-Pen lite**

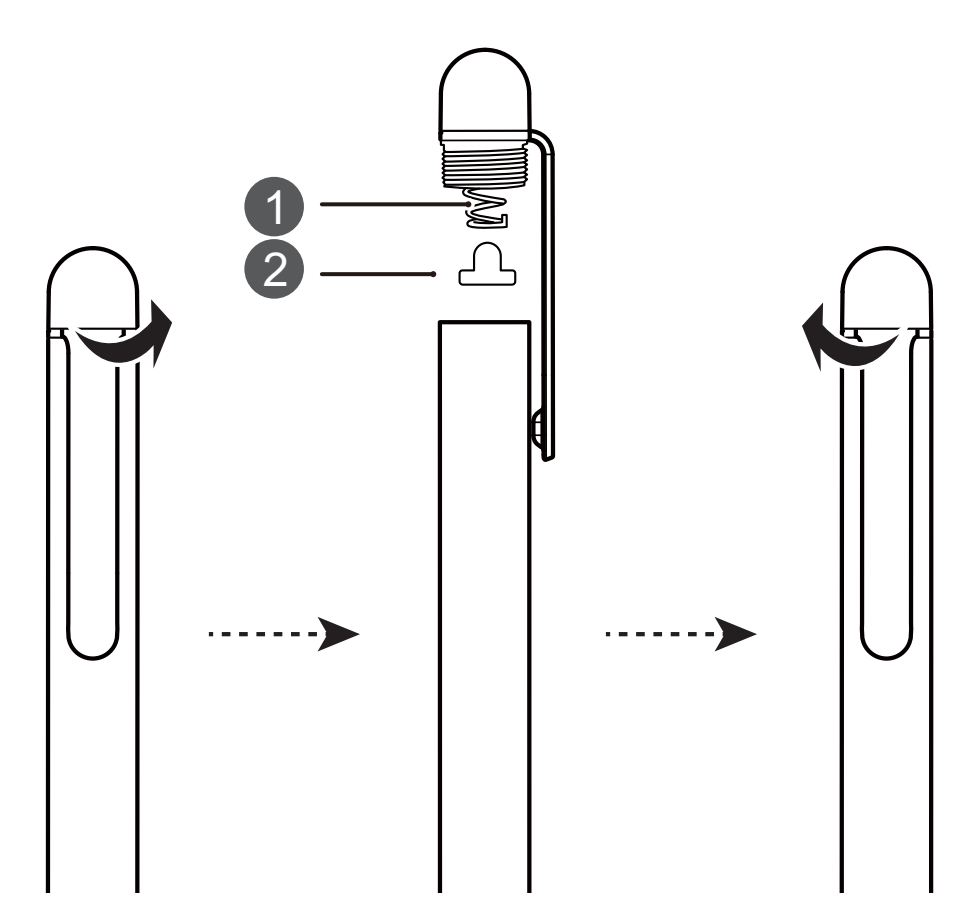

Înainte de a utiliza M-Pen lite pentru prima dată, desfaceți capacul pixului, scoateți manșonul roșu de izolare de sub capacul pixului, apoi înșurubați la loc capacul pixului, după cum vi se arată în imaginea precedentă. Acum sunteți pregătiți să utilizați M-Pen lite.

Scoateți bateria din M-Pen lite dacă nu aveți de gând să îl utilizați pentru o perioadă lungă de timp. Când înlocuiți bateria, introduceți bateria nouă în pix cu semnul "+" în jos și semnul  $_{n}$ -" în sus.

#### **Schimbarea vârfului pixului**

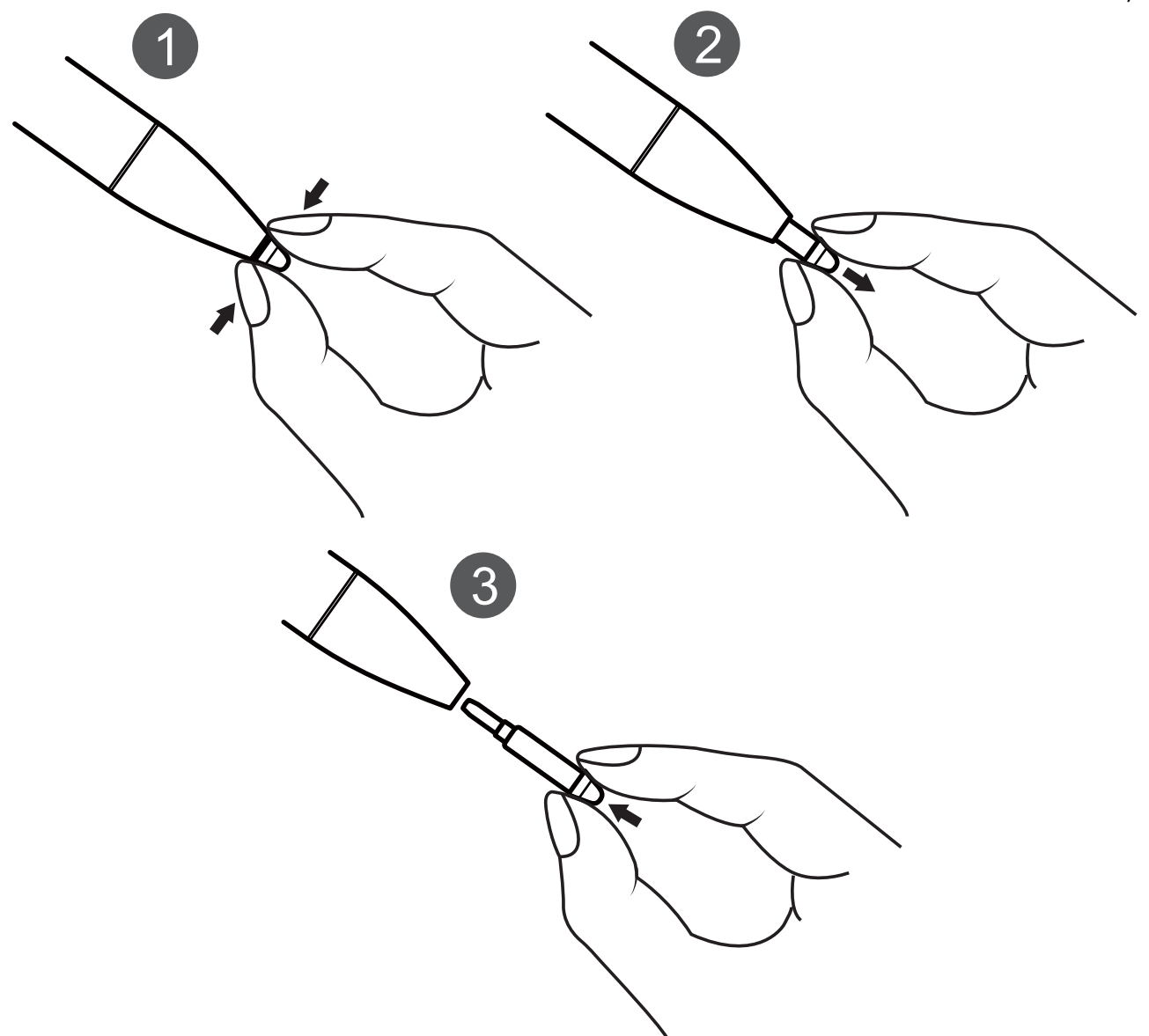

- **1** Utilizați o pensetă sau unghiile pentru a apuca vârful pixului.
- **2** Trageți bine vârful pixului în afară. Prindeți bine vârful pixului pentru a nu-l scăpa.
- **3** Apucați partea de sus a vârfului de rezervă și introduceți partea sa inferioară în pix. Apăsați-l ferm în poziție pentru a împiedica slăbirea și pierderea vârfului.
- Urmați instrucțiunile și lucrați cu atenție pentru a evita afectarea componentelor interne ale M-Pen lite.

Când înlocuiti vârful pixului, țineți-l fix pentru a evita căderea acestuia. Tineți vârful scos departe de îndemâna copiilor pentru a preveni înghițirea acestuia.

M-Pen lite nu vă este furnizat cu un vârf de rezervă. Dacă vârful M-Pen lite se rupe, puteți achiziționa un vârf înlocuitor din Huawei Vmall (http://www.vmall.com/), sau adresați-vă unui centru de servicii clienți Huawei pentru a vă fi înlocuit. Dispozitivul dvs. Huawei acceptă numai vârfuri de pix Huawei originale. Este posibil ca vârfurile de pix produse de alte firme să nu functioneze corespunzător cu M-Pen lite.

## <span id="page-21-0"></span>**Ecran de pornire**

### **Comutare rapidă**

#### **Activarea funcțiilor utilizate frecvent, folosind comutatoarele de comenzi rapide**

Doriți să activați sau să dezactivați rapid datele mobile sau sistemul Wi-Fi? Treceți cu degetul în jos din bara de stare și deschideți panoul de comenzi rapide, apoi atingeți comutatorul de comandă rapidă corespunzător pentru a activa sau a dezactiva o funcție. Atingeți lung o pictogramă de comandă rapidă pentru a accesa pagina de setări a funcției.

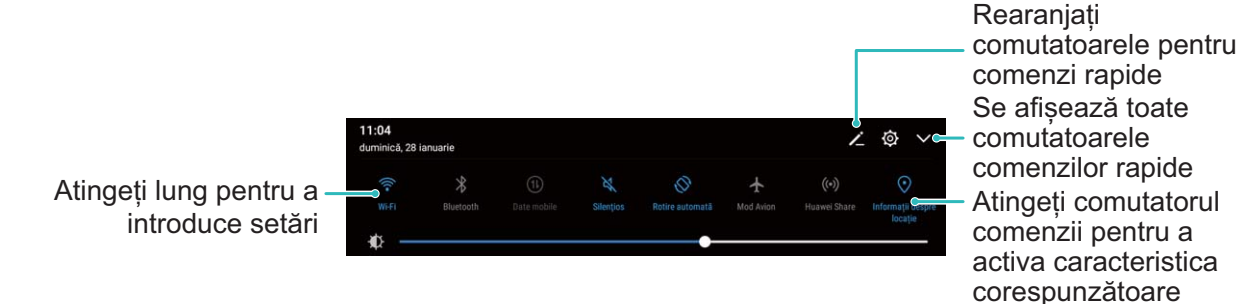

#### **Reglarea în funcție de preferințe a poziției comutatoarelor de comenzi rapide**

Reglați pozițiile comutatoarelor de comenzi rapide pentru a le aduce la început pe cele utilizate frecvent.

Treceți degetul în jos din bara de stare, deschideți panoul de notificări, apoi atingeți  $\angle$ . Panoul de notificări vă pune la dispoziție următoarele opțiuni:

**Rearanjarea comutatoarelor de comandă rapidă**: Atingeți lung un comutator de comandă rapidă, apoi glisați pictograma în poziția dorită.

**Adăugarea unui comutator de comandă rapidă**: Glisați comutatorul de comandă rapidă din zona ascunsă a panoului în cea afișată, apoi atingeți ÎNAPOI.

<span id="page-22-0"></span>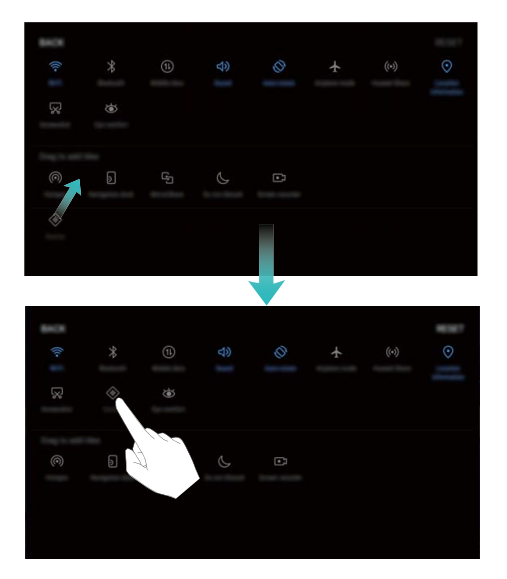

**Ștergerea comutatoarelor de comandă rapidă**: Glisați comutatorul de comandă rapidă din zona afișată a panoului în cea ascunsă, apoi atingeți ÎNAPOI.

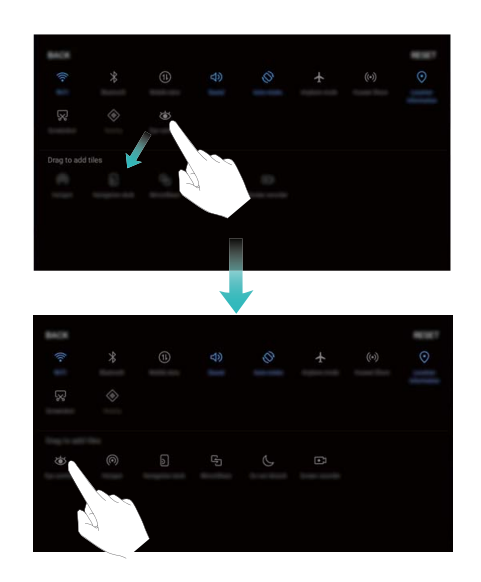

### **Bară de notificări și de stare**

#### Semnificația pictogramelor din bara de stare

În bara de stare puteți vedea informații despre conexiune și despre nivelul de încărcare al bateriei. De asemenea, puteți verifica dacă aveți notificări noi.

**Pictograme de stare**: Pictogramele de stare vă indică starea dispozitivului, inclusiv conexiunile la rețea, puterea semnalului, nivelul bateriei și ora.

Pictogramele de stare pot varia în funcție de regiune sau de operator.

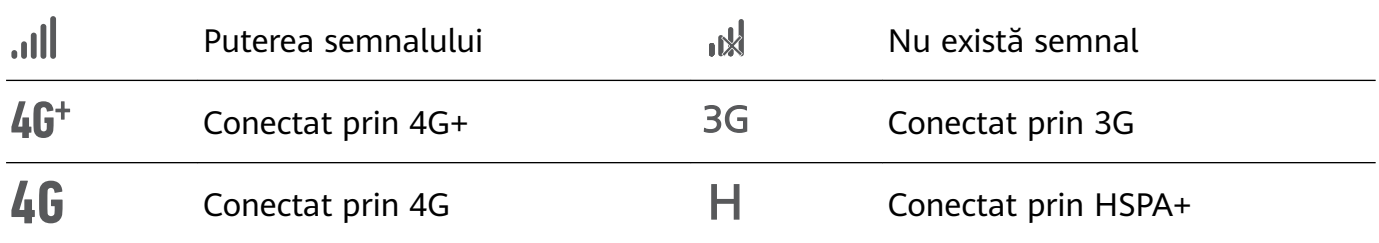

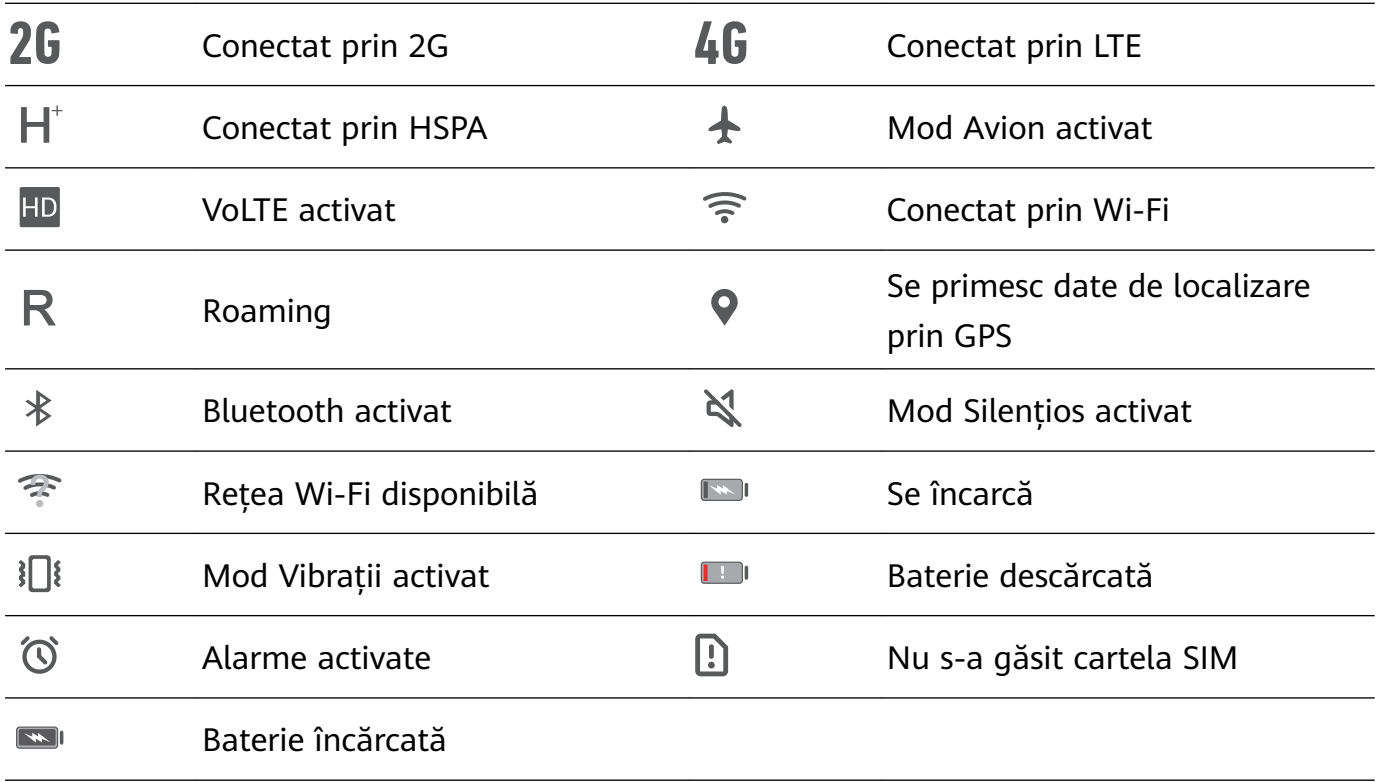

Pictograme de notificare: Pictogramele de notificare sunt afișate în partea stângă a barei de stare, atunci când primiți un mesaj nou, o notificare sau un memento.

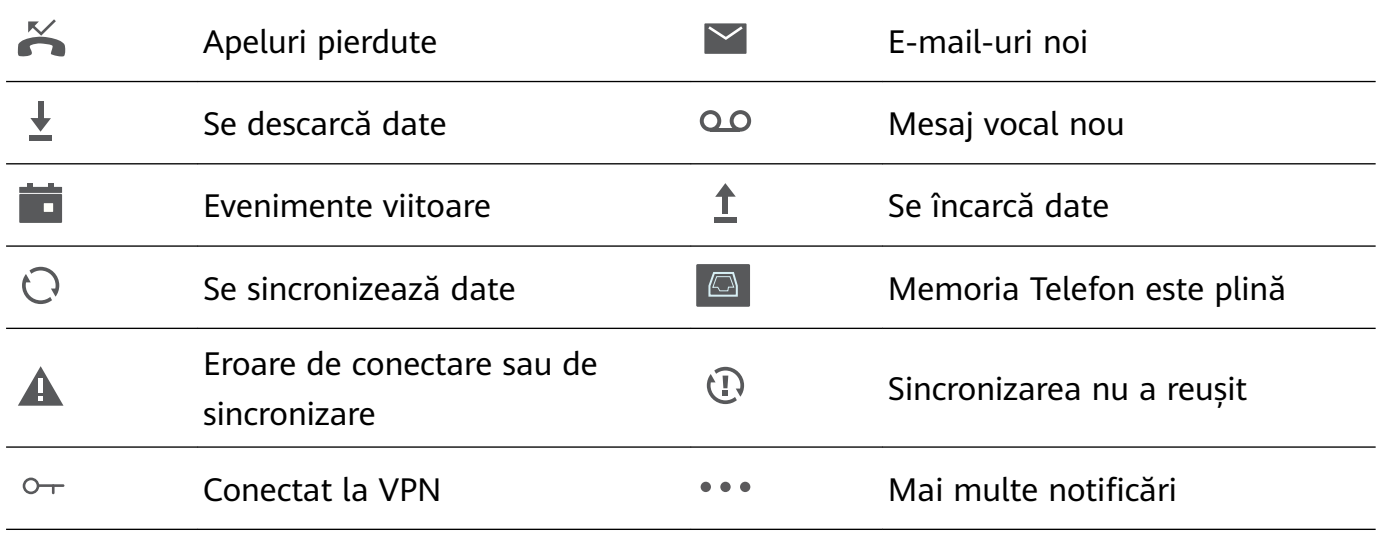

#### Dezactivarea notificărilor deranjante din aplicații

Vă deranjează numărul mare de notificări din aplicații, de tipuri atât de variate? Puteți seta și dezactiva notificările din aplicații pentru a evita această situație.

Accesați <sup>®</sup> Setări, apoi Aplicații și notificări > Gestionarea notificărilor. Aici puteți dezactiva toate notificările din aplicații. De asemenea, puteți să selectați o anumită aplicație și să dezactivați notificările acesteia prin intermediul setărilor aplicației.

<span id="page-24-0"></span>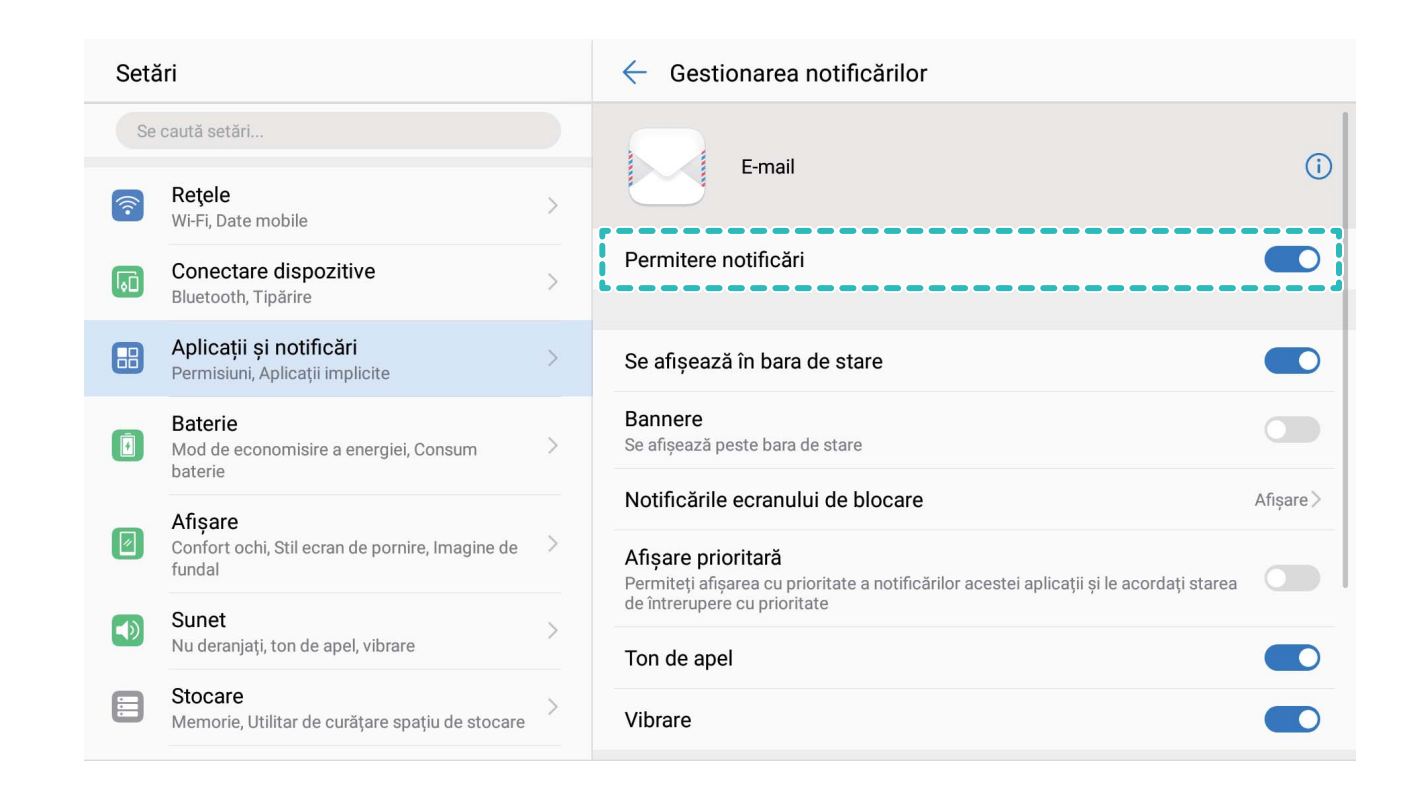

#### Personalizarea notificărilor în funcție de preferințe

Nu vă încântă mementourile de notificare implicite? Le puteți personaliza, astfel încât să primiți notificările așa cum preferați.

Accesați <sup>®</sup> Setări, apoi Aplicații și notificări > Bară de stare și notificări. Aveți următoarele posibilități:

- $\cdot$  Activarea pornirii ecranului la primirea notificărilor: Activați Notificările pornesc **ecranul**. Dacă ecranul dispozitivului este stins, acesta se activează în momentul primirii notificării.
- $\cdot$  Setarea aprinderii intermitente a luminii de notificare: Activați Indicator luminos **intermitent de notificare** și lumina de notificare se va aprinde intermitent dacă primiti notificări noi.
- **Ēéà unor informații suplimentare în bara de stare**: Dacă preferați, puteți activa **Ēçà nume operator** și **Ēçà viteză reţea**. De asemenea, puteți să setați **Metodă de** notificare și să alegeți cum se afișează Procent baterie.

### **Blocarea și deblocarea ecranului**

#### Protejarea confidențialității prin setarea unei parole de ecran de blocare

Fotografii personale, informații de contact și aplicații bancare: pe dispozitiv se stochează multe informații confidențiale. Setați o parolă de ecran de blocare, astfel încât dispozitivul să poată fi deblocat numai cu o parolă. Parola de ecran de blocare vă ajută să apărați informațiile confidențiale în cazul în care dispozitivul se pierde sau ajunge la persoane neautorizate.

**Setarea unei parole pentru ecranul de blocare:** Deschideți **Setări**, accesați **Siguranță și** confidențialitate > Blocare ecran & Parole și alegeți tipul parolei pe care doriți să o setați pentru ecranul de blocare.

- **Setarea unui cod PIN**: Un cod PIN este o serie de cifre. Codul PIN se introduce rapid și simplu pentru a debloca dispozitivul. Pentru securitate îmbunătățită, utilizați drept cod PIN o serie lungă de cifre alese la întâmplare. Accesați **Parolă** > **PIN**, urmați solicitările pentru a configura un cod PIN, apoi atingeți OK.
- **Setarea unui model**: Deblocați dispozitivul prin desenarea unui model prestabilit pe ecran. Pentru a îmbunătăți securitate, utilizați un model cu segmente suprapuse. Accesați **Parolă** > **Model** și desenați de două ori modelul. Modelul trebuie să unească cel puțin 4 puncte.
- **Setarea unei parole:** O parolă compusă din cifre, litere și caractere speciale este mai sigură decât un cod PIN sau un model. Pentru o securitate mai bună, utilizați o parolă alcătuită din cel puțin 8 caractere: cifre, litere și caractere speciale. Țineți minte parola, astfel încât să nu aveți probleme la deblocarea dispozitivului. Accesați **Parolă** > **Parolă**, urmați solicitările pentru a configura parola, apoi atingeti OK.
- **Deblocarea dispozitivului cu o brățară inteligentă**: Dacă dispozitivul acceptă deblocarea cu o brățară inteligentă, ecranul se va aprinde automat în momentul în care brățara ajunge la mai puțin decât 80 de cm de dispozitiv. Trecerea degetului peste ecran va debloca imediat dispozitivul. Atingeți **Deblocare inteligentă** și urmați instrucțiunile de pe ecran pentru a finaliza configurarea.
- **Deblocarea dispozitivului cu amprenta**: Dacă dispozitivul acceptă deblocarea cu o amprentă, aceasta este metoda de deblocare recomandată. Amprenta asigură o metodă sigură și rapidă de deblocare a dispozitivului. După setarea parolei ecranului de blocare, atingeți **Înregistrare** în caseta de dialog care se deschide și urmați instrucțiunile de pe ecran pentru a vă înregistra amprentele.
	- **Din motive de securitate, nu dezactivați parola ecranului de blocare:** Parola de ecran de blocare împiedică accesul neautorizat la dispozitiv. Pentru securitatea dispozitivului, nu selectați **Niciuna** drept metodă de blocare a ecranului.
	- **Mesajele de parolă clasice vă ajută să țineți minte parola:** Dacă nu ați introdus parola de blocare a ecranului timp de 3 zile, sistemul va solicita parola respectivă pentru a debloca dispozitivul.

#### **Blocarea ecranului pentru a securiza rapid dispozitivul**

Dacă nu utilizați dispozitivul o perioadă de timp stabilită, ecranul se stinge și se blochează. Cât timp ecranul rămâne aprins, puteți folosi dispozitivul fără să trebuiască să-l deblocați. Blocați ecranul atunci când nu utilizați dispozitivul, pentru a proteja confidențialitatea și a preveni introducerile accidentale de date.

<span id="page-26-0"></span>6 Setati o parolă de ecran de blocare pentru a proteja confidențialitatea informațiilor. Dispozitivul se poate bloca prin următoarele metode:

**Blocarea instantanee a ecranului cu butonul de pornire**: Apăsați butonul de pornire în orice moment pentru a bloca ecranul.

**Blocarea ecranului cu o singură atingere:** Apropiați două degete pe ecranul de pornire pentru a intra în ecranul de editare. Atingeți **Obiecte widget** > **Blocare ecran** și adăugați widgetul **Blocare ecran** la ecranul de pornire. Acest lucru contribuie la reducerea uzurii butonului de pornire. După ce ieșiți din modul de editare a ecranului de pornire, atingeți widgetul **Blocare ecran** pentru a bloca pe loc ecranul. Pentru a bloca ecranul prin această metodă, trebuie să treceti întâi în ecranul de pornire, unde se află widgetul **Blocare ecran**.

De asemenea, puteți personaliza stilul ecranului de blocare în funcție de preferințe:

Modificarea stilului ecranului de blocare: Implicit, dispozitivul folosește Magazine unlock.

Deschideți <sup>®</sup> Setări. Accesați Siguranță și confidențialitate > Blocare ecran & Parole > **Stil blocare ecran** și selectați stilul preferat pentru ecranul de blocare.

**Setarea unui mesaj personalizat ca semnătură de ecran de blocare:** Atingeți **Ecran blocat** pentru a afisa un mesaj personalizat pe ecranul de blocare, ori de câte ori se aprinde ecranul.

### **Gestionarea ecranului de pornire**

#### **Gestionarea pictogramelor din ecranul de pornire**

Aveți un ecran de pornire plin cu pictograme de aplicații? Puteți să le mutați sau să le ștergeți. De asemenea, puteți să le grupați și să le mutați în foldere, pentru a le utiliza mai confortabil.

**Mutarea unei pictograme în ecranul de pornire**: În ecranul de pornire, atingeți lung o aplicație, până când dispozitivul începe să vibreze, apoi glisați-o în poziția dorită de pe ecran.

**Ștergerea unei aplicații**: În ecranul de pornire, atingeți lung aplicația pe care doriți să o

dezinstalați, până când dispozitivul începe să vibreze, apoi glisati-o în  $\;\overline{\mathbb{u}}$  . Urmati instrucțiunile de pe ecran pentru a sterge aplicația.

Pentru a asigura funcționarea normală a sistemului, unele aplicații de sistem preinstalate nu se pot dezinstala.

**Crearea unui folder pentru pictogramele de aplicație**: În ecranul de pornire, atingeți lung o aplicație, până când dispozitivul începe să vibreze, apoi glisați-o peste o altă aplicație. Cele două aplicații vor fi amplasate într-un folder nou.

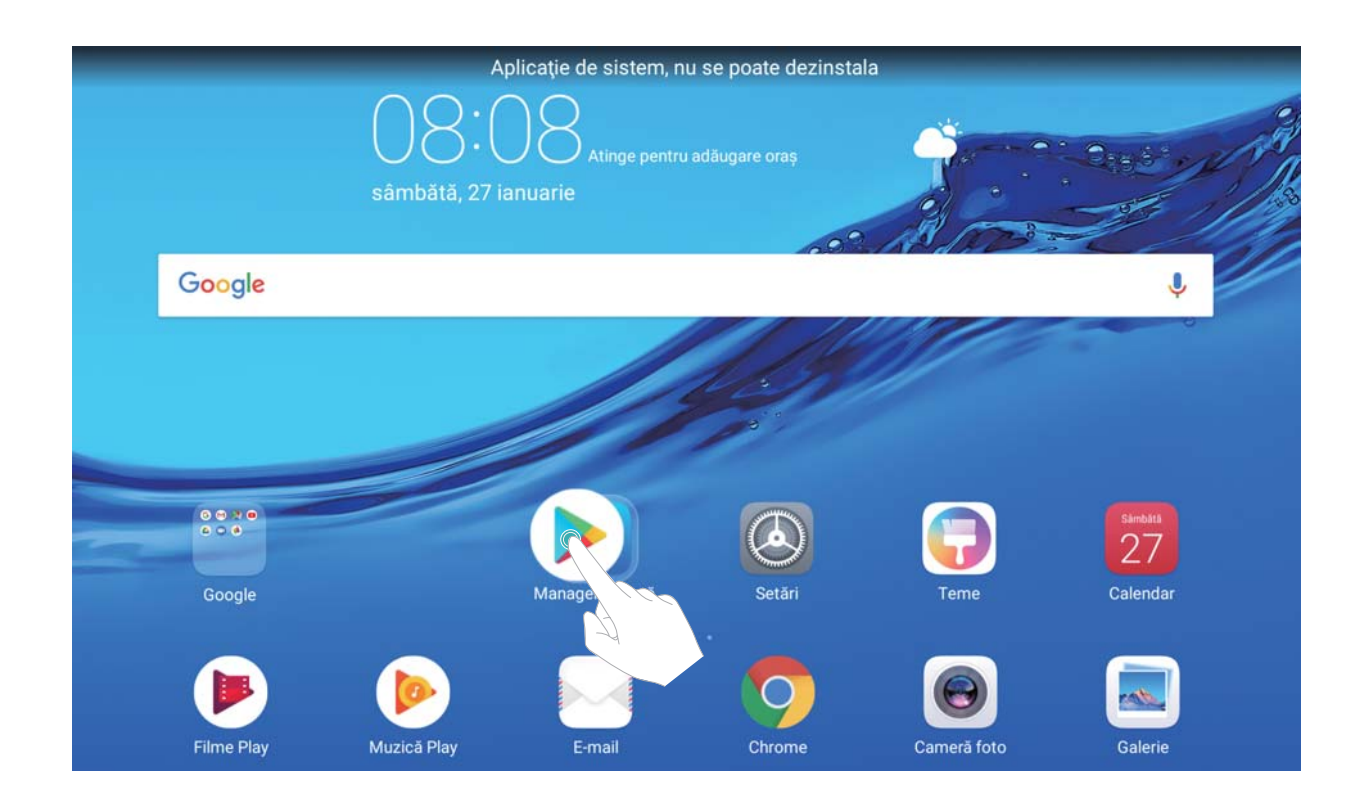

**Ștergerea unui folder**: Deschideți folderul, atingeți +, deselectați toate aplicațiile, apoi atingeți **OK**. Folderul se va șterge automat. Toate aplicațiile din acesta vor fi mutate în ecranul de pornire.

**Redenumirea unui folder**: Deschideți folderul, atingeți numele acestuia și introduceți un nou nume.

**Adăugarea/ștergerea pictogramelor de aplicații în/din folder**: Deschideți folderul, atingeți

 $+$ , selectați sau deselectați aplicațiile în funcție de rezultatul dorit, apoi atingeți **OK**. Aplicațiile selectate vor fi adăugate automat în folder, iar cele deselectate vor fi eliminate din folder.

O altă modalitate de a elimina o aplicație dintr-un folder: atingeți lung aplicația din folder, până când dispozitivul începe să vibreze, apoi glisați-o în ecranul de pornire.

#### **Gestionarea widgeturilor din ecranul de pornire**

Doriți să adăugați repede widgeturi ca ecranul de blocare cu o atingere, browserul de note sau jurnalul în ecranul de pornire? Puteți să adăugați, să mutați sau să ștergeți widgeturi în/din ecranul de pornire pentru a face ordine în a facilita utilizarea.

**Adăugarea widgeturilor**: Atingeți lung o zonă goală a ecranului de pornire pentru a intra în modul de editare. Atingeți **Obiecte widget**, selectați un widget și glisați-l într-o zonă goală a ecranului de pornire.

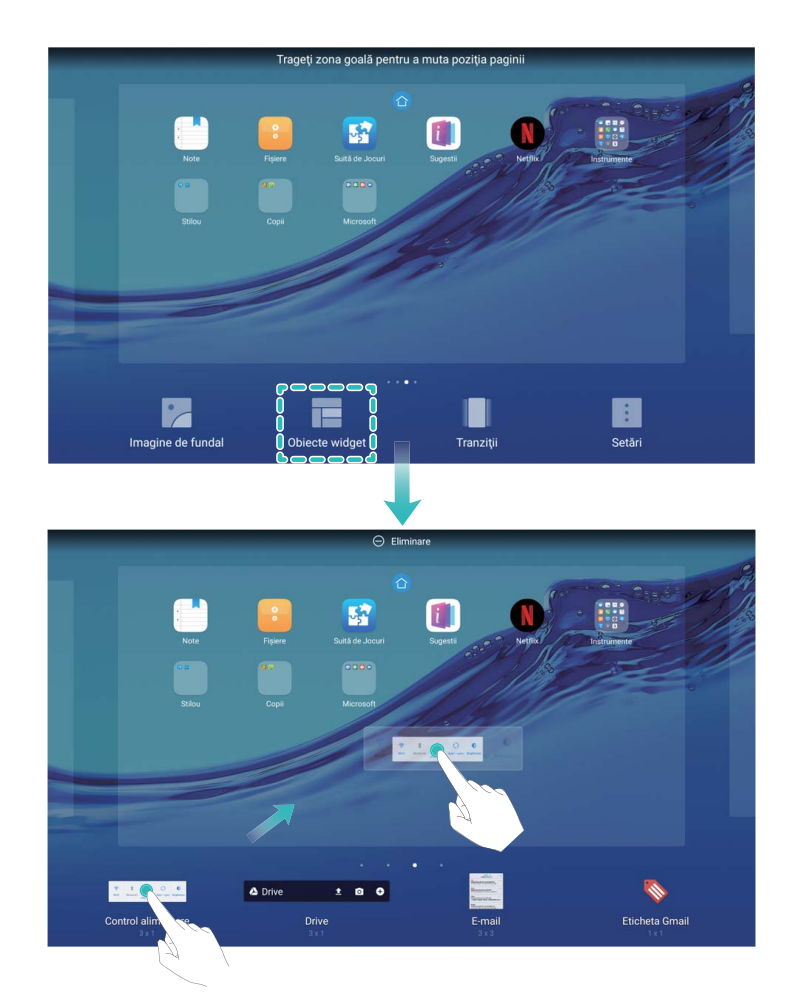

Asigurați-vă că aveți destul loc pe ecran pentru a amplasa widgetul. Dacă nu aveți destul loc, adăugați încă o pagină la ecranul de pornire sau eliberați spațiu în pagina curentă. **Ștergerea widgeturilor**: Atingeți lung un widget în ecranul de pornire, până când dispozitivul Telefon începe să vibreze. Glisați widgetul spre **Eliminare** din partea de sus a ecranului. **Mutarea widgeturilor**: Atingeți lung un widget în ecranul principal, până când dispozitivul Telefon începe să vibreze, apoi glisați widgetul în orice poziție de pe ecranul principal.

## <span id="page-29-0"></span>**Agendă**

### **Partajarea contactelor prin intermediul cărților de vizită electronice**

**Partajarea cărții de vizită**: Deschideți **La Agendă** și atingeți **Eu** pentru a seta fotografia de profil, a introduce numele dvs., adresa de serviciu, numărul de telefon și alte informați. Apoi atingeți  $\sqrt{\ }$  și dispozitivul dvs. va genera automat un cod QR pentru cartea dvs. de vizită. Puteți partaja direct cartea dvs. de vizită folosind codul QR. Alternativ, puteți atinge  $\stackrel{\circ}{\leadsto}$ , să selectați o metodă de partajare și să urmați instrucțiunile afișate pe ecran pentru a partaja.

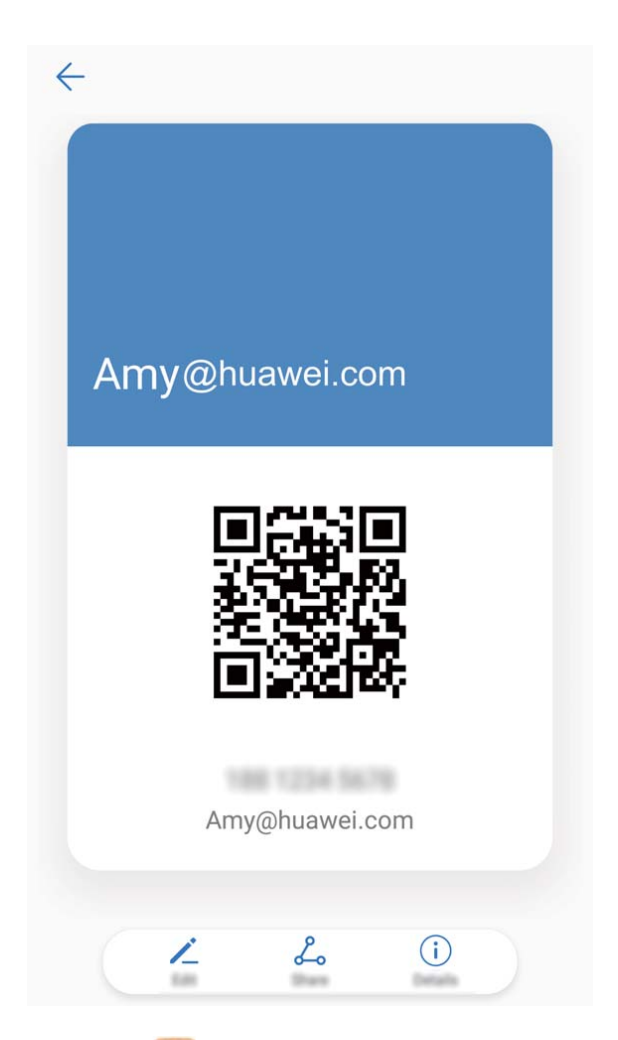

**Partajarea contactelor**: Deschideți **Agendă**, selectați contactul pe care doriți să-l partajați și atingeți codul QR din colțul din dreapta sus pentru a partaja contactul prin intermediul codului QR. De asemenea, puteți să atingeți **Partajare**, să selectați o metodă de partajare și să urmați instrucțiunile afișate pe ecran pentru finaliza procesul de partajare.

Dacă dispozitivul interlocutorului acceptă scanarea codului QR, persoana respectivă poate fotografia sau scana direct codurile QR pentru a adăuga contactele.

### <span id="page-30-0"></span>**Căutarea contactelor**

Deschideți **Agendă**. În lista contactelor puteți folosi următoarele metode de căutare: **Pentru a obține rezultate de căutare optime, asigurați-vă că pe dispozitiv se afișează** 

toate contactele. Pe ecranul cu lista contactelor, accesați  $\cdot$  > **Afișare preferințe**, apoi atingeți **Toate contactele**.

- · Pentru a parcurge rapid lista, glisați indexul afișat lateral.
- Introduceți în bara de căutare de deasupra listei de contacte numele, inițialele, numărul de telefon sau adresa de e-mail a contactului căutat. Rezultatele se vor afișa sub bara de căutare. Puteți introduce mai multe cuvinte cheie de căutare, de exemplu, "Victor Zugrav" și sistemul va găsi toate contactele care se potrivesc cu acest criteriu de căutare.

Dacă apare o eroare în timp ce căutați un contact, accesați > **Organizare contacte**, apoi atingeți **Reconstruire date index**.

### **Gestionarea contactelor**

#### **Importul și exportul de contacte**

Dacă vă schimbați dispozitivul, va trebui să transferați contactele existente.

Deschideți **Agendă**, accesați > **Import/export** și alegeți una dintre următoarele opțiuni:

- **Import de contacte**: selectați **Importaţi din stocare**, **Import dinSIM**, **Importați din alt dispozitiv** și urmați instrucțiunile.
- **Export de contacte**: selectați **Exportaţi în stocare** sau **Export la SIM**, **Partajarea contactelor** și urmați instrucțiunile de pe ecran. Implicit, fisierele **.vcf** exportate prin **Exportaţi în stocare** se salvează în directorul rădăcină al memoriei interne a dispozitivului. Deschideți Fișiere pentru a vizualiza fișierele exportate.

Contactele se pot importa sau exporta și cu funcția **Copie de rezervă**. Implicit, datele care reprezintă copia de rezervă se salvează în dosarul **Huawei** din **Fișiere** > **Local** > **Memorie internă**.

#### **Gestionarea contactelor**

Aplicația Agendă vă pune la dispoziție o mulțime de funcții de gestionare a contactelor. Puteti să simplificati lista de contacte, să alegeti să afisati doar contactele de pe dispozitivul dvs. sau de pe cartela SIM. De asemenea, puteți găsi ușor contactele cu care comunicați des. **Îmbinarea contactelor duplicat**: Dacă lista conține contacte duplicat, le puteți îmbina cu

ajutorul funcției **Îmbinare contacte duplicat**. În lista de contacte, accesați > **Organizare contacte** > **Îmbinare contacte duplicat**, selectați contactele pe care doriți să le îmbinați,

Afisarea contactelor din diferite conturi: Nu doriti să vizualizați decât contactele de pe

dispozitiv sau de pe cartela SIM? Accesati  $\dot{\cdot}$  > **Afisare preferinte**, apoi selectati conturile pe care doriți să le afișați. De asemenea, aveți la dispoziție opțiunile de mai jos:

- **Activarea aspectului Simplu**: Doriti o listă de contacte fără imagini de profil, companii și funcții? În ecranul cu lista contactelor, accesați <sup>:</sup> > **Afisare preferinte**, apoi activați **Aspect simplu**.
- **Vizualizarea spațiului de stocare pentru contacte**: Doriți să vedeți cum stați cu spațiul de stocare pentru contacte? În lista de contacte, accesati  $\cdot$  > **Afisare preferinte**. În secțiunea **Conturi** veți vedea spațiul de stocare total disponibil pe dispozitiv sau pe cartela SIM.

#### **Gestionarea grupurilor de contacte**

Doriți să trimiți același mesaj mai multor colegi sau organizați o reuniune? Grupurile inteligente reunesc automat contactele de la aceeași companie, din același oraș sau în funcție de momentul ultimului contact, astfel încât să le puteți trimite un e-mail sau un SMS de grup.

**Crearea unui grup de contacte**: În lista grupurilor, atingeți +, introduceti numele grupului (de exemplu, Familie sau Prieteni), apoi atingeți **OK**. Urmați instrucțiunile de pe ecran pentru a adăuga contacte, apoi atingeți  $\vee$ .

**Trimiterea unui mesaj contactelor din grupurile inteligente**: În lista grupurilor, în

secțiunea **Grupuri inteligente**, deschideți un grup și atingeți pentru a trimite un mesaj sau  $\boxdot$  pentru a trimite un e-mail.

**Editarea unui grup**: În lista grupurilor, selectați grupul pe care doriți să-l editați, apoi atingeți

 $+$  pentru a adăuga un contact sau atingeți  $\therefore$  pentru a ajunge la opțiunile **Ștergere membri**, **Ton de apel grup**, **Ștergeţi grupul** sau **Redenumire**.

**Ștergerea unui grup**: În lista de grupuri, atingeți lung un grup, apoi atingeți **Ștergeţi**.

#### **Adăugarea contactelor la lista neagră**

Puteți trece numărul unui contact în lista neagră pentru a nu mai primi apeluri de hărțuire sau spam de la numărul respectiv.

Deschideți **Agendă**, atingeți lung contactul pe care doriți să îl adăugați la lista neagră, apoi atingeți **Adăugare la lista neagră**. Dispozitivul va bloca toate apelurile și mesajele provenite de la contactele din lista neagră.

**Vizualizarea contactelor din lista neagră**: Deschideți **Manager telefon**, accesați **Blocat**

> , apoi atingeți **Lista neagră de numere** pentru a vizualiza lista neagră.

**Eliminarea unui contact din lista neagră**: Deschideți **Agendă**, atingeți lung contactul pe care doriți să îl eliminați din lista neagră, apoi atingeți **Eliminare din lista neagră**.

#### **Ștergerea listelor de apeluri și de mesaje**

Utilizați funcția Ștergere urmă pentru a elimina din jurnale urmele comunicării cu un contact și a proteja confidențialitatea.

Deschideți **Agendă**, selectați un contact și accesați > **Ştergere urmă** > **Ștergere**. Toate înregistrările privind apelurile și mesajele schimbate cu contactul respectiv vor fi șterse.

### <span id="page-33-0"></span>**Formarea numerelor**

### **Funcții elementare de apelare**

#### **Efectuarea apelurilor**

În ecranul de formare, introduceți o parte a numărului de telefon sau prima literă ori inițialele pinyin ale numelui contactului. Dispozitivul va căuta automat contactele corespunzătoare.

Deschideți **Telefon** . Din ecranul de formare, introduceți numărul de telefon sau prima literă a numelui contactului. Dispozitivul dvs. va căuta automat în Agendă și în registrele de apeluri. Selectați din listă contactul pe care doriți să îl apelați. Puteți verifica pe ecran starea contactului (de exemplu, îi sună telefonul sau a activat redirecționarea apelurilor). Atingeți

**c** pentru a închide.

**Închiderea convorbirilor prin apăsarea butonului de pornire**: Ați format un număr greșit și ați ascuns ecranul de apelare, dar doriți să închideți repede? Puteți seta **Butonul de pornire**

**încheie apelul**. În ecranul **Telefon**, accesați > **Setări**, apoi activați **Butonul de pornire încheie apelul** pentru a închide repede apelurile.

#### **Efectuarea apelurilor de urgență**

Într-o situație de urgență, dacă dispozitivul dvs. este pornit și este în aria de acoperire, puteți efectua apeluri de urgență, chiar dacă ecranul este blocat sau nu aveți semnal.

Funcția de apeluri de urgență este reglementată de legile locale și de operatorul rețelei de telefonie. Problemele din rețea și interferențele din mediu pot împiedica efectuarea apelurilor de urgență. În situații de urgență, nu vă bazați exclusiv pe dispozitiv ca mijloc de comunicație.

Deschideți **Telefon** sau atingeți **Urgență** pe ecranul de blocare, introduceți în ecranul de

formare numărul local de urgențe, apoi atingeți  $\mathbf \Omega$ . Dacă semnalul de telefonie mobilă este bun și dispozitivul dvs. este conectat la internet, sistemul va determina locația dvs. și o va afișa pe ecran, ca referință.

#### **Activarea serviciului de apel în așteptare pentru a nu pierde niciodată apelurile importante de la terțe părți**

Vă sună cineva în timp ce vorbiți la telefon? Serviciul de apel în așteptare vă permite să răspundeți la noul apel, apoi să comutați între cele două convorbiri.

Este posibil ca unii operatori nu accepte această funcție.

Deschideți **Telefon**, accesați > **Setări** > **Setări suplimentare** și activați **Apel în**

**așteptare**. Dacă primiți încă un apel, atingeți <sup>(e)</sup> pentru a răspunde și a trece primul apel în

<span id="page-34-0"></span>asteptare. Atingeti  $\Rightarrow$  sau apelul în asteptare în lista apelurilor, pentru a comuta între convorbiri.

#### **Activarea funcțiilor Redirecționare apeluri și Nu pierde niciun apel**

Dacă nu puteți răspunde la un apel, vă puteți seta dispozitivul să redirecționeze toate apelurile către un alt număr.

Este posibil ca unii operatori nu accepte această funcție.

#### Deschideți **Telefon**, apoi navigați la > **Setări** > **Redirecţionare apeluri**.

Selectati o metodă de redirectionare: Selectați cum doriti să fie redirectionate apelurile. Introduceți numărul către care doriți să redirecționați apelurile, apoi confirmați. Când redirecționarea apelurilor este activă, dispozitivul dvs. va redirecționa automat toate apelurile care îndeplinesc condițiile necesare către numărul introdus.

- **Redirecționează întotdeauna**: Redirecționează toate apelurile primite către un utilizator terț.
- **Redirecționează când sună ocupat**: Redirecționează apelurile primite către un utilizator terț când linia primului utilizator este ocupată.
- **Redirecționează când nu răspund**: Când un utilizator primește un apel și nu răspunde înainte ca timpul permis să expire, acel apel este redirecționat către un utilizator terț.
- **Redirecționează când nu pot Ē contactat**: Când un utilizator pierde conexiunea la rețea și primește un apel, acel apel este redirecționat către un utilizator terț.
- Dacă aveți nevoie să activați temporar funcția Redirecționează întotdeauna, vă rugăm să vă amintiti să o dezactivați mai târziu. Altfel Telefon dvs. nu va mai primi niciodată apeluri.

#### **Ștergerea jurnalelor de apeluri**

Puteți șterge jurnalele de apeluri de care nu mai aveți nevoie.

Deschideți **Telefon** și atingeți  $\ddot{H}$  pentru a ascunde tastatura de formare a numerelor. Acum puteți efectua una dintre următoarele operații:

- **Ștergerea unei singure înregistrări**: Atingeți lung o intrare, apoi atingeți **Ştergere intrare**.
- **Ștergerea mai multor înregistrări**: Atingeți , selectați intrările pe care doriți să le ștergeți sau atingeți **Selectare toate**, apoi atingeți .

### **Blocarea apelurilor deranjante: asigurați-vă liniștea binemeritată**

V-ați săturat de apeluri deranjante și de escrocherii prin telefon? Încercați **Blocat**.

**Configurarea regulilor de interceptare**: Deschideți **Natelia regentii de Blocat**, apoi

atingeți  $\overline{\hat{\omega}}$ . Configurați regulile de interceptare și lista neagră sau lista albă, în funcție de preferințe.
# **Mesaj**

## **Funcții elementare de mesagerie**

### **Trimiterea mesajelor**

Mesajele SMS sunt o modalitate rapidă și simplă de a ține legătura cu prietenii, cu familia și cu colegii. În afară de text, puteti adăuga emoji, imagini și fișiere audio la mesaje, pentru a le îmbogăți conținutul.

Deschideți **Mesagerie**. Din lista de mesaje, accesați  $+$  >  $\approx$  și selectați contactele sau grupurile. Introduceti continutul mesajului, atingeți  $\overline{I}$  pentru a adăuga alte tipuri de conținut, apoi atingeți  $\triangleright$  pentru a trimite mesajul.

**Salvarea unei schite de mesaj**: Atingeți  $\triangleleft$  pentru a salva mesajul ca schită.

### **Gestionarea mesajelor**

Puteți urmări cu ușurință mesajele cu ajutorul aplicației Mesagerie.

Deschideți **Mesagerie**. În lista de mesaje, atingeți un contact sau un număr de telefon pentru a vizualiza conversația. Deschideți un mesaj necitit. Sistemul va identifica și evidenția automat în mesaj informațiile ca numerele de telefon, adresele web și de e-mail, orele și altele. Atingeți informația corespunzătoare pentru a iniția o operație.

**Răspunsurile la mesaje**: Introduceți conținutul mesajului în caseta text, apoi atingeți  $\triangleright$ . **Adăugarea unui mesaj la Favorite**: Vă este teamă să nu ștergeți din greșeală un mesaj important? Atingeti lung un mesaj și urmati indicațiile afișate pe ecran pentru a-l adăuga la Favorite sau pentru a-l bloca.

**Redirecționarea unui mesaj**: Doriți să partajați un mesaj cu prietenii? Atingeți lung mesajul și urmați indicațiile de pe ecran pentru a-l redirecționa sau a-l partaja.

**Ștergerea unui mesaj**: Vă obosește să aveți prea multe mesaje? Ștergeți conversațiile sau mesajele de care nu aveți nevoie, pentru a scurta lista mesajelor. Treceți cu degetul spre

stânga peste mesaj sau conversație, apoi atingeți  $\overline{11}$ . Pentru a șterge mesaje de notificare, atingeți lung mesajul sau conversația pentru a intra în ecranul de editare, selectați

conversatia sau mesajul, apoi accesati  $\overline{11}$  > **Stergeti**. Mesajele șterse nu pot fi recuperate.

**Răspuns rapid la un mesaj**: Doriți să răspundeți rapid la un mesaj primit? Mesajele noi vor fi afișate în bara de notificare. Atingeți mesajul pentru a răspunde rapid.

**Căutarea mesajelor**: Doriți să găsiți repede un mesaj? În lista de mesaje, introduceți cuvintele cheie în bara de căutare. Rezultatele corespunzătoare vor apărea sub bara de căutare.

Fixare în partea de sus: Doriți să fixați un mesaj important la începutul listei? În lista de

mesaje, atingeți lung un mesaj pentru a-l selecta, apoi atingeți  $\overline{\uparrow}$  . Mesajele fixate vor fi afișate sub mesajele de notificare. Pentru a fixa mesajele necitite în partea de sus, accesați

> **Setări** > **Fixare mesaje necitite**.

### **Atașarea unei semnături la un mesaj SMS**

Puteți crea o semnătură care să fie adăugată la sfârșitul fiecărui mesaj SMS, pentru un plus de politete.

Deschideți Mesagerie, accesați > **Setări** > **Avansate** > **Semnătură** și activați **Adăugare semnătură**. Atingeți **Editare semnătură**, introduceți semnătura dorită și atingeți **OK**.

# **Cameră foto**

## **Funcții elementare ale camerei foto**

### **Utilizarea funcțiilor de bază ale Camerei foto**

Dacă înțelegeți funcțiile de bază ale Camerei foto, veți face fotografii mai bune.

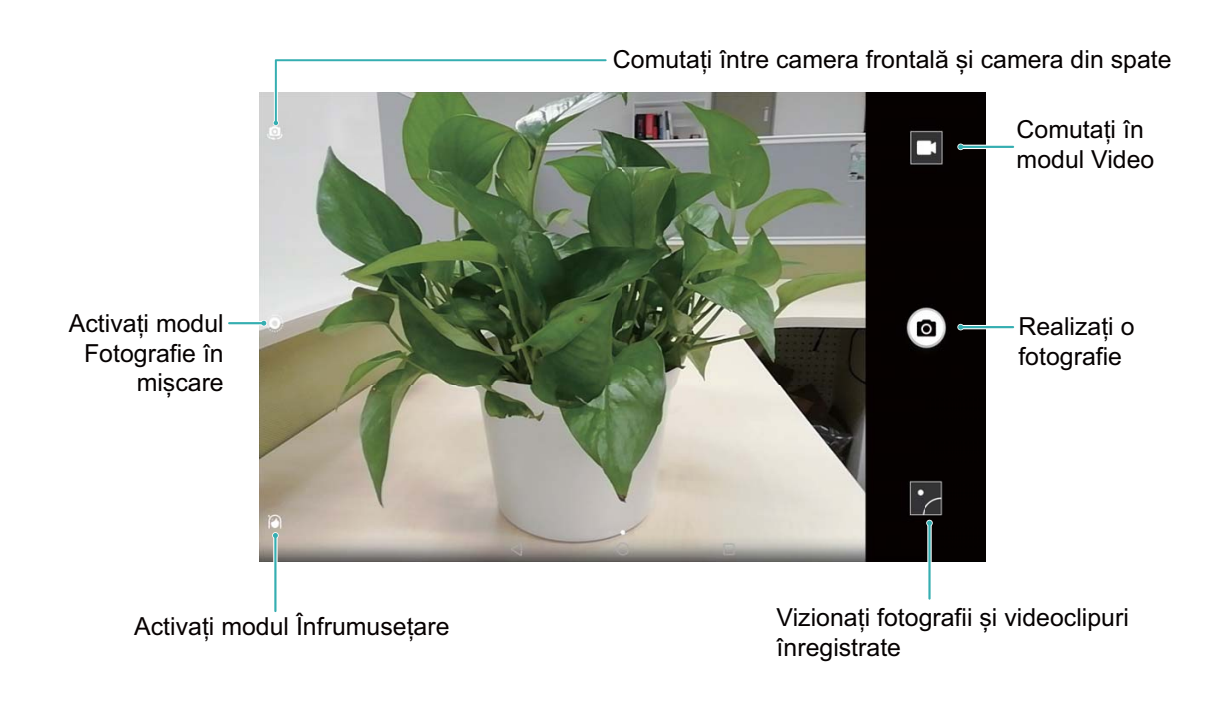

**Mod fotografic de bază**: Deschideți **Cameră foto** și atingeți <sup>(a)</sup> în vizor pentru a face fotografia. De asemenea, puteți configura butonul de reducere a volumului drept declanșator al camerei foto.

**Selectarea unui mod fotografic**: În vizor, treceti degetul spre dreapta peste ecran pentru a trece în ecranul cu modurile fotografice. Aici puteți schimba modul de fotografiere în cel dorit.

**Mărirea și micșorarea imaginii**: În vizor, atingeți ecranul cu două degete și apropiați-le pentru a mări imaginea sau depărtați-le pentru a micșora imaginea. Dacă depășiți limitele de zoom optic ale camerei foto, calitatea imaginii se va deteriora. După ce atingeți ecranul cu două degete și măriți sau micșorați imaginea, lângă marginea ecranului va apărea o bară de zoom, pe care o puteți folosi pentru a mări sau a micșora imaginea.

**Reglarea expunerii în camera foto**: Camera foto va regla automat expunerea în funcție de intensitatea luminii ambientale. Creșterea expunerii va avea drept rezultat fotografii mai

luminoase. Reducerea expunerii duce la crearea unor imagini mai întunecate. Puteți regla manual expunerea: atingeți ecranul în vizor și glisați în sus sau în jos pictograma  $\mathbb{R}$ . Activarea localizării geografice: Înregistrează locația geografică în care faceți fotografia, pentru a vă permite să căutați fotografii în funcție de aceasta. În vizor, treceți degetul spre stânga peste ecran pentru a intra în meniul de setări și a activa **Eticheta GPS**.

#### **Filmarea cu Camera foto**

În afară de fotografiere, camera foto permite și înregistrarea unor videoclipuri de mare rezoluție, cu sunet.

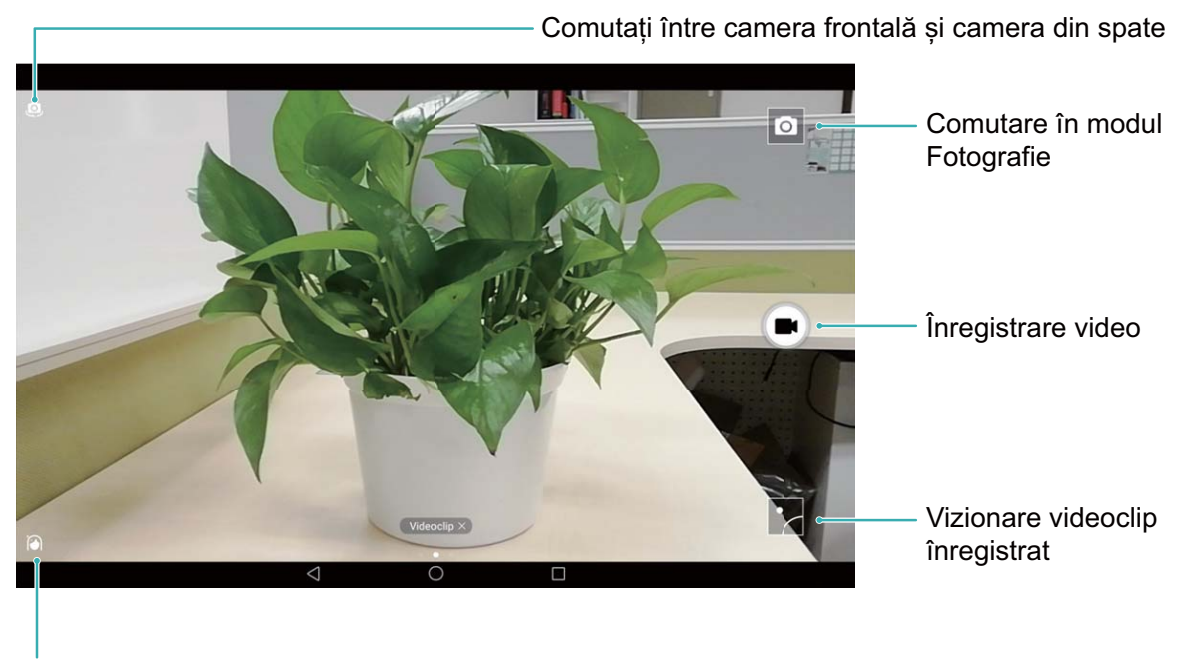

Activați modul Înfrumusețare

**Înregistrarea unui videoclip**: Deschideți **Cameră foto** și atingeți **de** pentru a comuta în modul de înregistrare video. Atingeți  $\bigcirc$  pentru a începe înregistrarea unui videoclip.

**Fotografierea în timpul filmării**: Puteți să atingeți <sup>(a)</sup> în timp ce înregistrați un videoclip, pentru a face o fotografie.

#### **Reglarea setărilor camerei foto**

În pagina cu setările Camerei foto puteti adapta diferitele setări, moduri și specificații la situația concretă de utilizare.

**Atingerea vizorului pentru a face fotografia**: Deschideți **Cameră foto**, glisați degetul spre stânga pe ecran pentru a deschide **Setări** și activați **Atingeți pentru capturare**. Din

acest moment, dacă atingeti un obiect în vizor, camera va focaliza și va face fotografia automat.

Fotografierea automată a zâmbetelor: În Setări, activați Captare zâmbete. Camera va face automat o fotografie în momentul în care detectează un zâmbet în cadru.

**Blocarea distanței de focalizare**: În **Setări**, atingeți **Atingere lungă buton obturator** și selectați **Blocați lungimea focală**. Din acest moment, camera foto nu va mai focaliza automat dacă atingeți lung butonul de declanșare.

**Utilizarea butonului de volum pentru fotografiere, focalizare sau mărire/micșorare: În Setări**, atingeți **Funcție buton de volum** și selectați modul **Obturator**, **Zoom** sau **Focalizare**, în funcție de necesități.

### Utilizarea grilei de asistență în compunerea fotografiilor

Dacă nu știți unde să amplasați subiectul în fotografie, încercați să îmbunătățiți compoziția cu ajutorul grilei de asistență.

Pentru a selecta o grilă de asistență, deschideți **Cameră foto** și treceți degetul spre stânga peste cadru pentru a deschide ecranul **Setări**. Atingeți **Grilă cameră foto** și selectați un tip de grilă.

**Regula treimilor**: Selectați grila **Grilă** sau **Grilă phi**. Cele patru puncte în care se intersectează liniile grilei sunt punctele de fortă ale imaginii. Amplasati subiectul fotografiei într-unul dintre aceste puncte pentru a obține o compoziție interesantă.

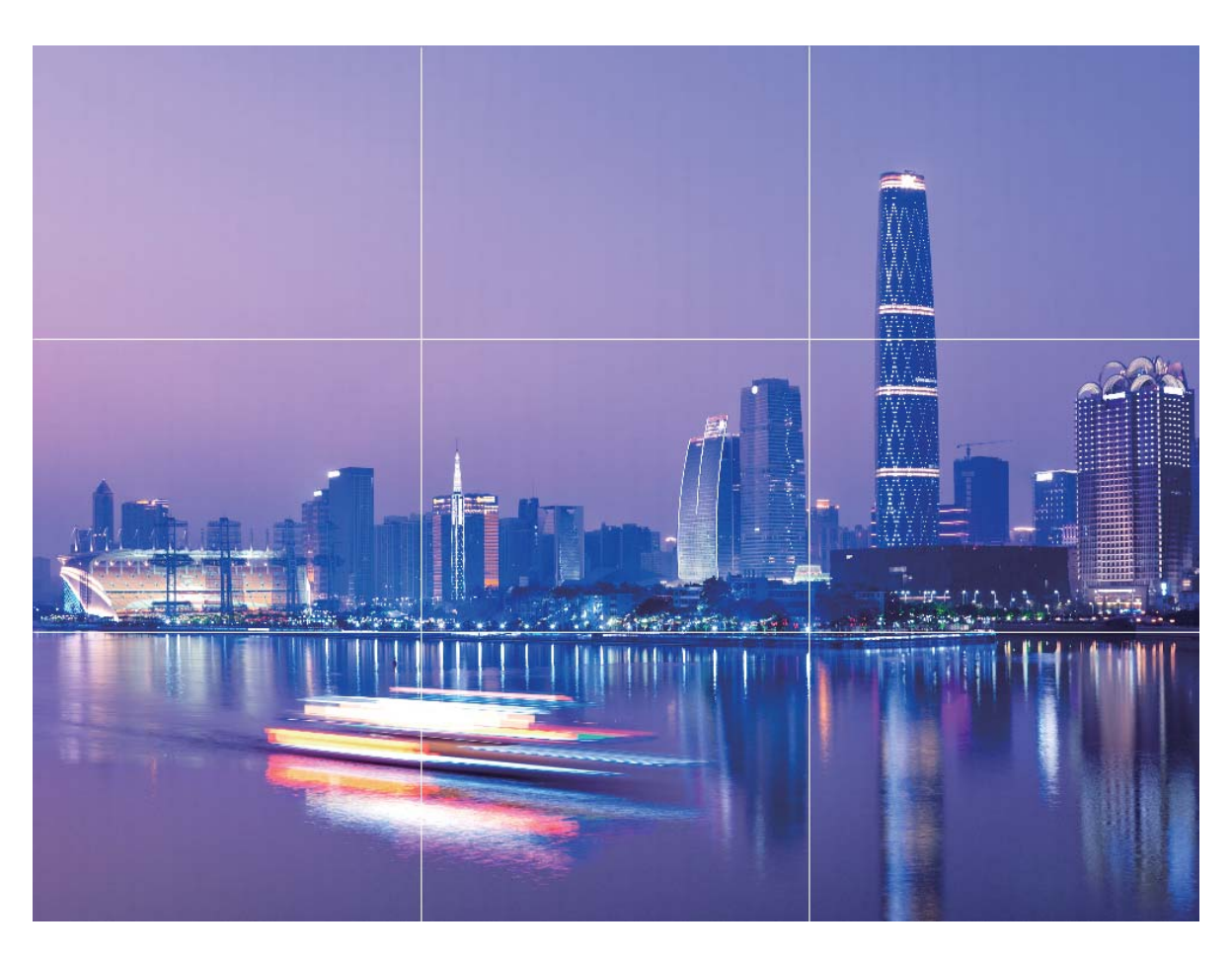

**Spirala raportului de aur**: Selectați grila **Spirală Fibonacci (stânga)** sau **Spirală Fibonacci** (dreapta). Centrul spiralei este punctul de forță al fotografiei. Amplasați subiectul în acest loc pentru ca privirea să urmeze firesc spirala și să descopere subiectul.

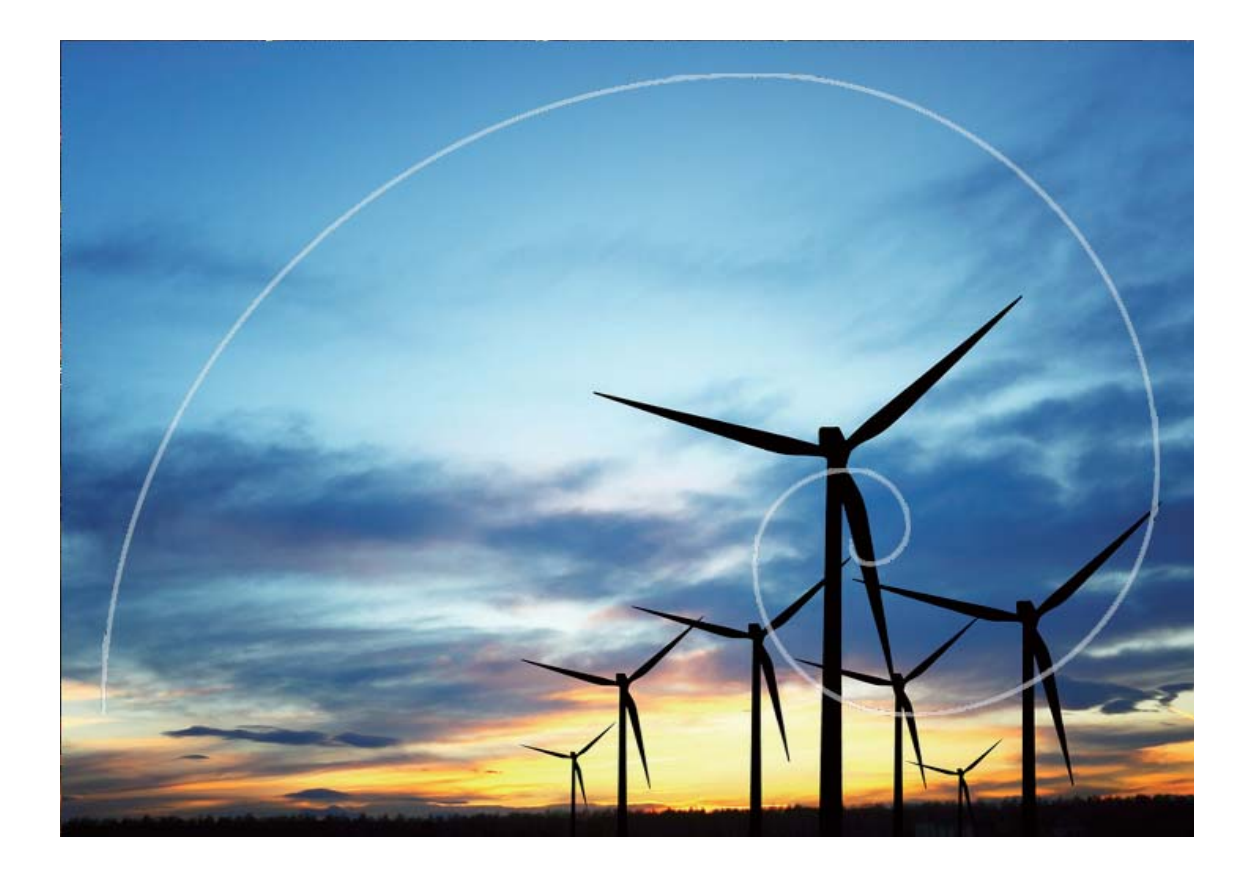

## **Mod Profesional**

### **Cameră foto profesională: povești spuse cu ajutorul luminii**

Camera foto profesională permite reglarea expunerii, a timpului de expunere și a altor setări, asigurând controlul asupra camerei foto.

Cameră foto profesională este un mod preinstalat al camerei foto din dispozitiv. În modul Cameră foto profesională puteți regla diferiți parametri ai camerei pentru a realiza fotografii și videoclipuri comparabile cu cele făcute cu aparate profesionale.

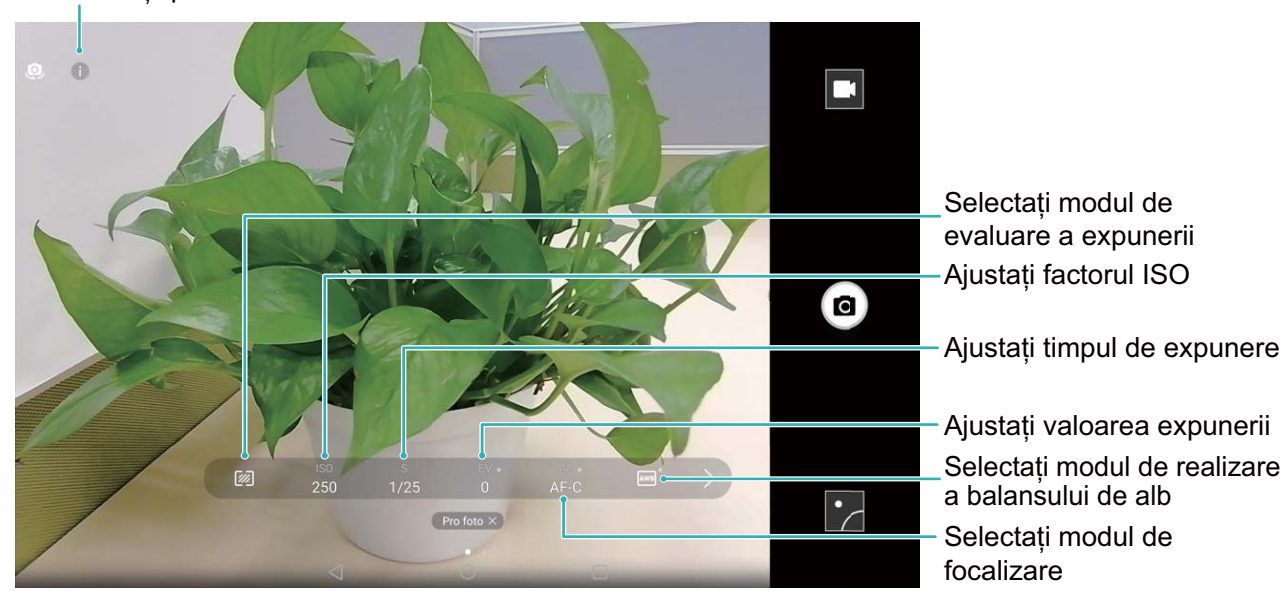

#### Informații pentru modul Profesional

#### Utilizarea modului cameră foto profesională pentru fotografii de peisaje

Utilizează camera foto profesională pentru particularizarea setărilor camerei şi obţinerea unor fotografii remarcabile cu peisaje.

Pentru a activa modul cameră foto profesională se deschide **Cameră foto** și se glisează la dreapta, apoi se atinge **Pro foto**.

**Modul exponometru**: în modul cameră foto profesională se atinge  $\mathbb{Z}$ . Se selectează modul de exponometru adecvat scenei.

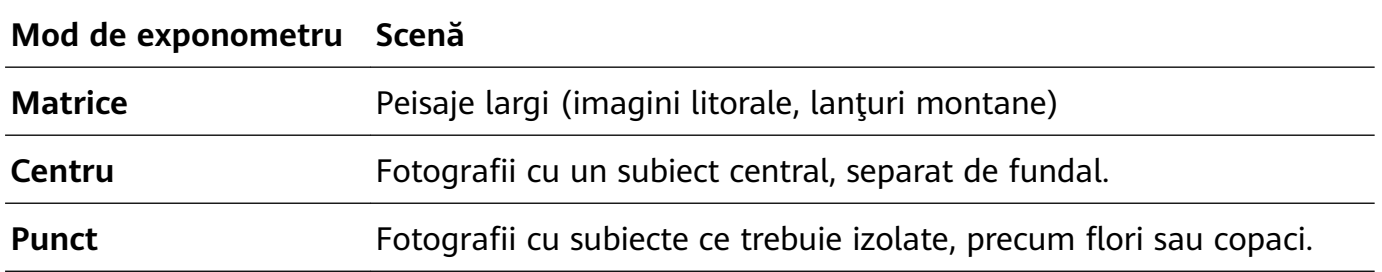

#### **Setări de luminozitate**

- $\cdot$  **ISO**: în modul cameră foto profesională se atinge  $|SO$  apoi se glisează orizontal cursorul ISO pentru a modifica valoarea.
	- Pentru prevenirea zgomotului excesiv se recomandă o valoare ISO de maximum 400. Pentru fotografii la lumină de zi, valoarea ISO trebuie setată între 100 și 200; pentru scene nocturne, ISO trebuie setat în jur de 400.
- Viteză obturator: în modul cameră foto profesională se atinge S apoi se glisează orizontal cursorul până la evidenţierea valorii dorite.
	- Pentru scene statice (precum cele montane), se recomandă o viteză a obturatorului între 1/80 şi 1/125; pentru scene în mişcare (precum valurile), se recomandă montarea telefonului pe trepied şi stabilirea unei viteze mai reduse a obturatorului (sub o secundă).
- **· Compensare expunere**: în modul cameră foto profesională se atinge <sup>EV.</sup> apoi se glisează orizontal cursorul EV până la evidenţierea valorii preferate.

Balans de alb: în modul cameră foto profesională se atinge <sup>AWB</sup> apoi se glisează orizontal cursorul AWB până la evidențierea valorii preferate.

- $\bullet$  . Dacă se fotografiază în lumină solară directă se selectează  $\frac{1}{100}$ ; dacă cerul este noros se selectează  $\frac{11}{11}$ .
	- Pentru modificarea temperaturii culorii se selectează **. Pentru a compune o** fotografie cu tonuri mai calde sau aspect retro se stabilește o valoare K mai ridicată; pentru o lumină mai rece sau o senzaţie de imobilitate se stabileşte o valoare K mai redusă.

**Focalizare**: în modul cameră foto profesională se atinge <sup>AF.</sup> apoi se glisează orizontal cursorul AF până la evidenţierea valorii preferate.

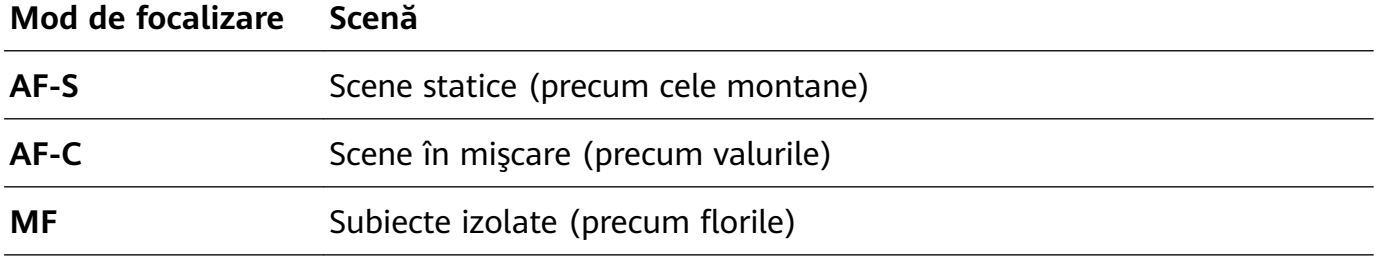

**Se menţine dispozitivul orizontal**: în modul cameră foto profesională se glisează la stânga pe vizor și se activează Aducere la nivel pe orizontală. Această funcție afișează o nivelă în vizor. Este necesar ca linia întreruptă să se alinieze cu cea continuă. Aceasta înseamnă că dispozitivul este orizontal.

- **•** În modul cameră profesională, la modificarea unei setări, este posibil ca și alte setări să fie modificate automat.
	- Setările de mai sus au exclusiv rol informativ. Pentru rezultate optime se reglează setările camerei în funcție de condițiile reale de fotografiere.

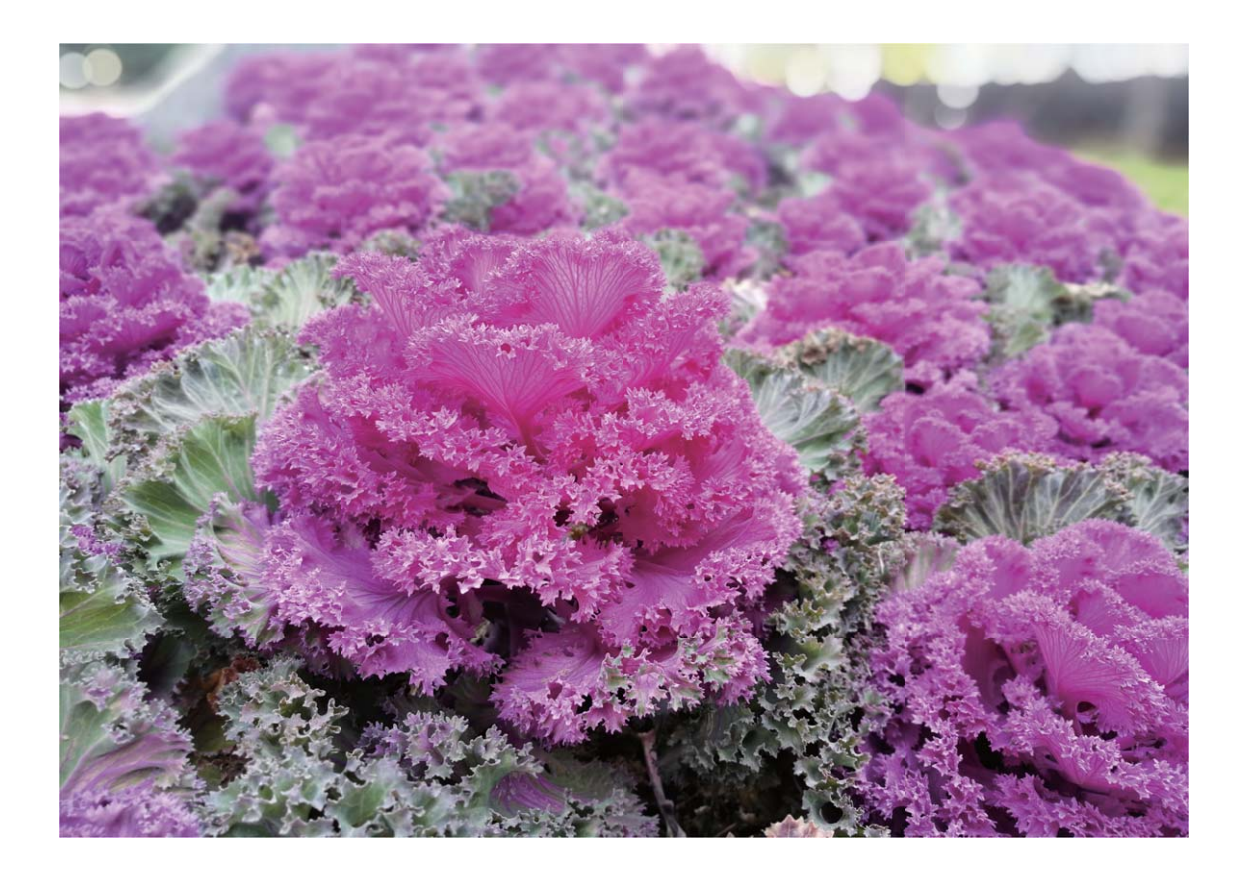

### Utilizarea modului cameră foto profesională pentru fotografii portret

Utilizează modul cameră foto profesională pentru particularizarea setărilor camerei şi crearea propriului stil de portret.

Pentru a activa modul cameră foto profesională se deschide **Cameră foto** și se glisează la dreapta, apoi se atinge **Pro foto**.

**Modul exponometru**: pentru fotografii de portrete se selectează  $\boxed{\circledcirc}$  sau  $\boxed{\bullet}$  si se încadrează subiectul în centrul imaginii.

#### **Setări de luminozitate**

• **ISO**: pentru fotografiile de portrete se recomandă o valoare ISO redusă pentru prevenirea zgomotului excesiv. În condiții de iluminare mixtă poate fi necesar să se facă probe pentru găsirea valorii ISO corecte.

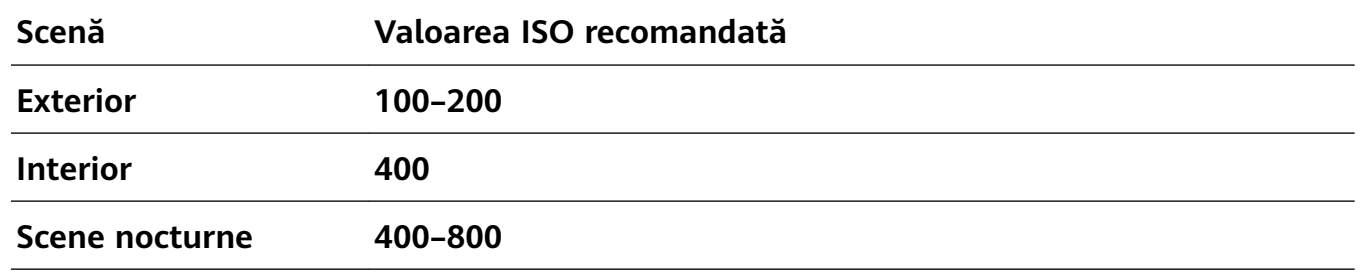

• **Viteză obturator**: pentru scenele întunecate se foloseşte o viteză mai redusă a obturatorului, iar pentru cele bine iluminate, o viteză mai ridicată. Pentru subiecţi statici se foloseşte o viteză a obturatorului cuprinsă între 1/80 şi 1/125. Pentru subiecţi în mişcare se foloseşte o viteză de minimum 1/125.

• **Compensare expunere**: dacă subiectul şi fundalul sunt prea întunecaţi, se creşte valoarea Ev; dacă sunt prea luminoşi, valoarea EV se reduce.

Balans de alb: trebuie ales un mod de balans de alb adecvat scenei. Dacă se fotografiază în

lumină solară directă se selectează  $\frac{1}{2}$ ; dacă cerul este noros se selectează  $\frac{1}{11}$ .

Focalizare: pentru fotografiile de portrete se recomandă selectarea modului de focalizare manuală (MF). Se atinge partea din fotografie ce se dorește a fi izolată ca focalizare (precum fața) și apoi se face fotografia.

- În modul cameră profesională, la modificarea unei setări, este posibil ca și alte setări să fie modificate automat.
	- Setările de mai sus au exclusiv rol informativ. Pentru rezultate optime se reglează setările camerei în funcție de condițiile reale de fotografiere.

## **Înfrumusețare**

### **Mod Înfrumusețare: portrete reușite**

Doriți să arătați bine în fiecare selfie? Modul Înfrumusețare vă permite să setați cu ușurință o gamă de setări de retușare. De asemenea, poate crea o bază de date cu informații de înfrumusețare personalizate.

- Dacă faceți un selfie noaptea sau în lumină insuficientă, dispozitivul va detecta lumina ambientală slabă și va activa automat modul Nocturn pentru a îmbunătăți calitatea fotografiilor. Acest mod nu are comutator, ci se activează automat atunci când dispozitivul detectează lumină slabă. Dispozitivul vă va anunța în momentul în care activează acest mod.
- **Mod Înfrumusețare**: Activați modul Înfrumusețare pentru a retușa automat toate fețele din cadru.
- Selfie perfect: Activati Selfie perfect și dispozitivul va crea un plan de retusare personalizat pentru dvs. Cu cât nivelul de retușare este mai mare, cu atât crește intensitatea efectelor.

### **Utilizarea modului Înfrumusețare pentru a arăta mereu bine**

Doriți să vă scoateți în evidență frumusețea în fotografiile selfie și de grup? Modul Înfrumusețare vă ajută să arătați bine în fiecare poză.

### **Activarea modului Înfrumusețare pentru a face fotografii mai frumoase**: Deschideți

**Cameră foto**, atingeți  $\widehat{O}$ , apoi atingeți pictograma  $\widehat{O}$  în vizor. Deplasați glisoarele spre stânga și spre dreapta pentru a regla efectele de retușare. Un **Nivel înfrumusețare** mai

ridicat duce la efecte de retușare mai pronunțate. După reglare, atingeți  $\circledR$  pentru a face fotografii în modul **Înfrumusețare**.

#### **Activati modul Selfie perfect și personalizați parametrii de retușare**: Deschideți et

**Cameră foto**, atingeți  $\tilde{O}$ , apoi treceți degetul spre stânga peste ecran pentru a ajunge la setările de **Cameră foto**. Atingeti **Selfie perfect**, apoi activați **Selfie perfect**. Fotografiați-vă privind înainte, lateral și în jos, conform indicațiilor, apoi setați parametrii de retușare. O valoare mai mare se traduce prin efecte de subțiere și retușare mai pronunțate. După

configurare, atingeti  $\vee$  pentru a salva informațiile de retusare personalizate.

- Resetarea informatiilor personale: În setările de cameră foto, accesați Selfie perfect > **Editare informații personale**, apoi urmați indicațiile afisate pe ecran pentru a reface fotografiile în care priviți înainte, lateral și în jos. Acest lucru va duce la resetarea parametrilor de retușare.
- Ajustarea parametrilor de retușare: În setările de cameră foto, accesați Selfie perfect > **Setare efecte înfrumuseţare** pentru a regla parametrii, de exemplu, retușarea defectelor pielii.

## **Mod Pictură cu lumină**

### Pictură cu lumină: fotografierea urmelor luminoase

Modul Pictură cu lumină setează automat un timp de expunere lung pentru a fotografia urme de lumină. Acest mod produce fotografii extraordinare, eterice.

Modul Pictură cu lumină oferă patru moduri de fotografiere creative, pentru diferite subiecte și condiții de lumină:

- $\cdot$  Urmă lumini auto: Fotografiați urmele de lumină ale farurilor de mașini, noaptea.
- Graffiti de lumină: Fotografiați urmele create de sursele de lumină mișcătoare, în lumină slabă.
- Apă de mătase: Faceți fotografii în care apele curgătoare și cascadele capătă un aspect alb, mătăsos.
- Cale de Stele: Faceți fotografii uimitoare cu urmele luminoase ale stelelor pe cer.

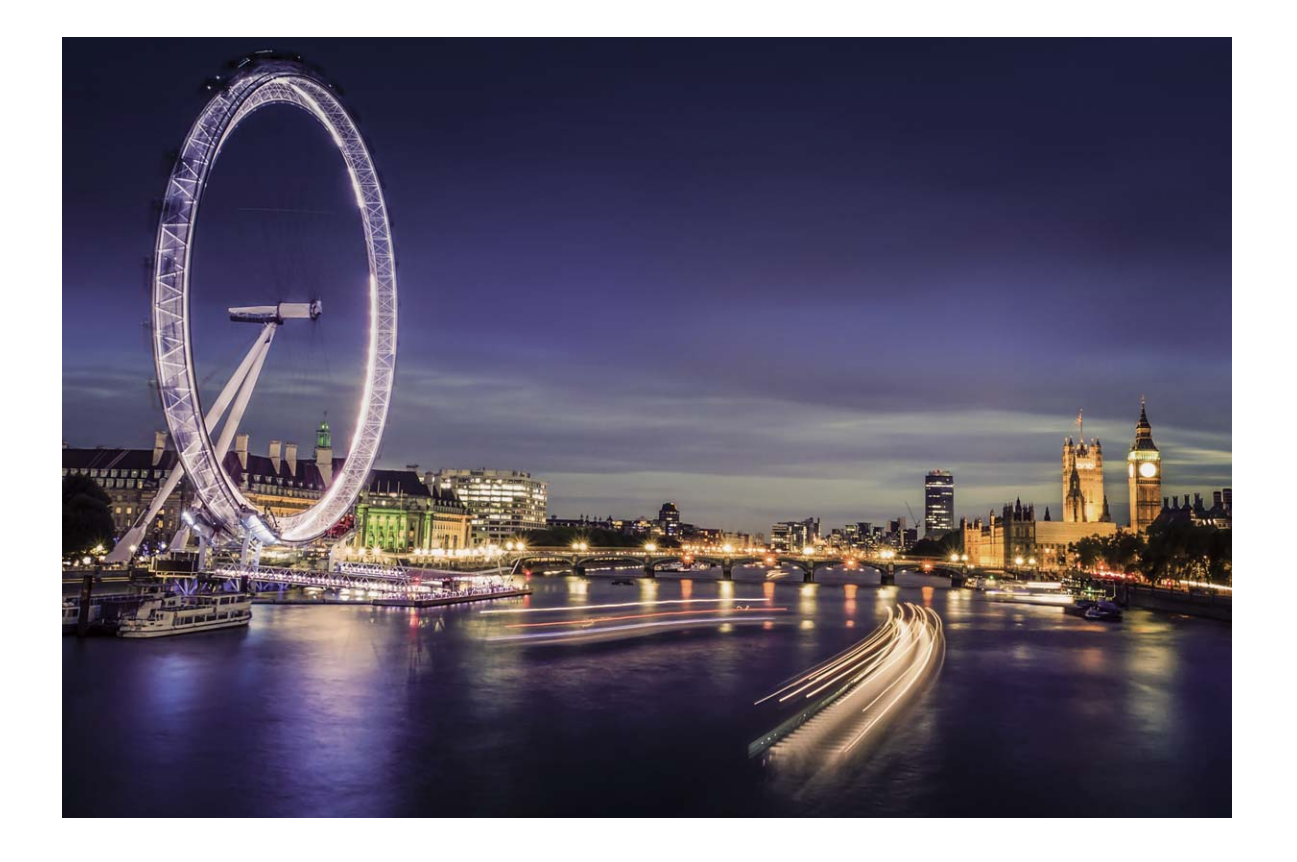

### Funcția Urmă lumini auto: fotografierea luminilor orașului

Cu funcția Urmă lumini auto puteți crea fotografii artistice cu urmele luminoase ale farurilor mașinilor în noapte.

- $\bullet\cdot\bullet$  Pentru rezultate optime, fotografiați de la distanță și dintr-un punct un pic mai înalt. Aveți grijă ca farurile să nu bată direct în camera foto, deoarece acest lucru poate duce la supraexpunerea imaginii.
	- Așezați dispozitivul pe un trepied, astfel încât să nu se miște în timpul expunerii.

Deschideți **Cameră foto**. Treceți degetul spre dreapta peste ecran, apoi accesați **Pictură**

**cu lumină** > **Urmă lumini auto**. Țineți dispozitivul nemișcat, apoi atingeți <sup>@</sup> pentru a începe fotografierea. În vizor se afișează o previzualizare a imaginii. Când ați terminat, atingeti  $\odot$ .

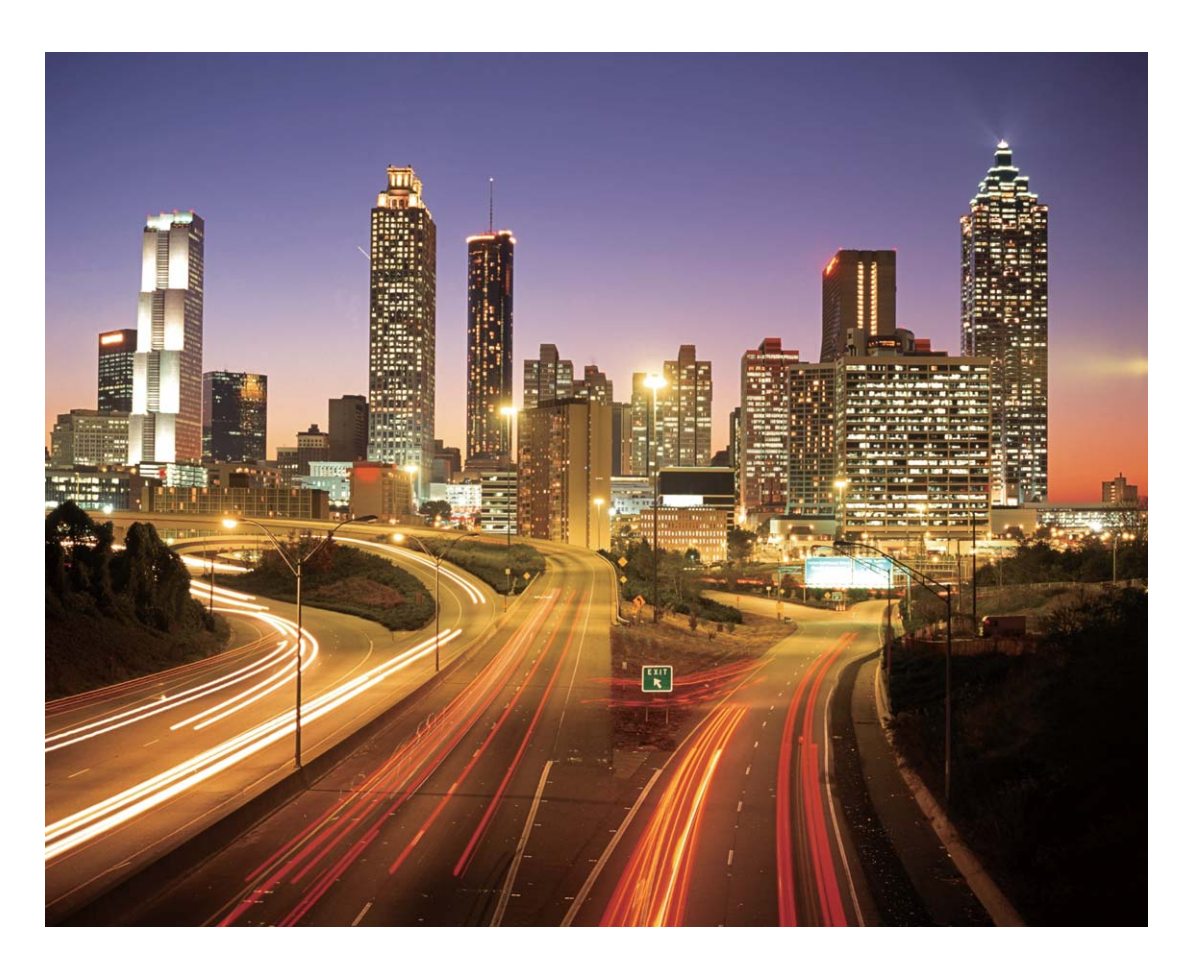

### Graffiti de lumină: pictarea unei fotografii cu lumină

Cu Graffiti de lumină puteți crea modele sau scrie cuvinte mișcând o sursă de lumină în fața camerei foto.

- Găsiți un loc întunecat, ferit de alte surse de lumină și asigurați-vă că silueta subiectului nu se vede. Alegeți o sursă de lumină suficient de puternică, de culoare corespunzătoare, de exemplu, o lanternă mică sau o bară luminiscentă.
	- Așezați dispozitivul pe un trepied, astfel încât să nu se miște în timpul expunerii.

Deschideți **Cameră foto**. Treceți degetul spre dreapta peste ecran, apoi accesați **Pictură cu lumină** > **Graffiti de lumină**. Țineți dispozitivul nemișcat, apoi atingeți **(a)** pentru a începe fotografierea. În vizor se afișează o previzualizare a imaginii. Când ați terminat, atingeți $\Theta$ .

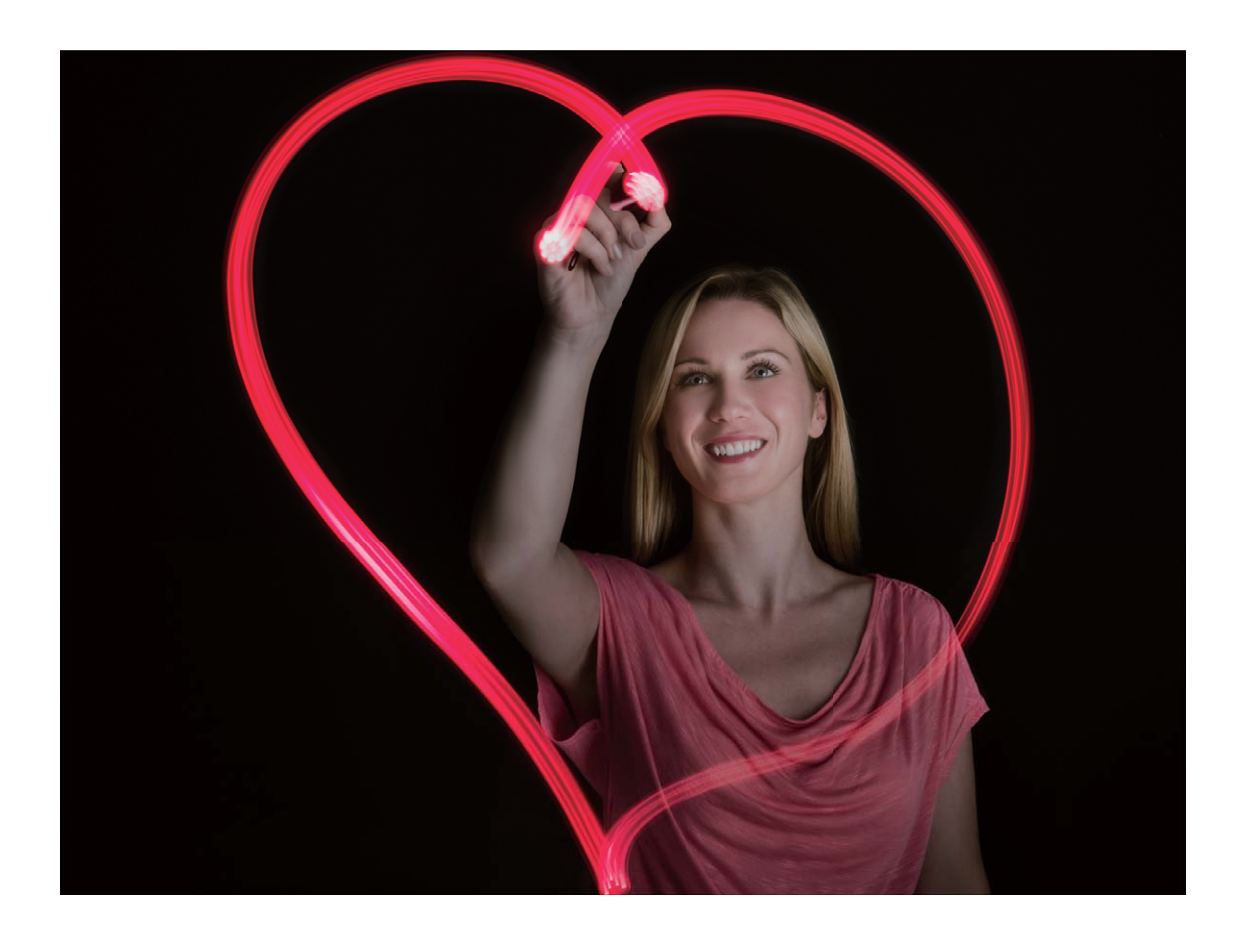

### Funcția Urmărire stele: fotografierea frumuseții cerului

Cu funcția Urmărire stele puteți imortaliza mișcarea aparentă a stelelor pe cer.

- Pentru rezultate optime, alegeți un loc ferit de poluarea luminoasă, cu cer vizibil, într-o noapte senină.
	- Așezați dispozitivul pe un trepied, astfel încât să nu se miște în timpul expunerii.

Deschideți **Cameră foto**. Treceți degetul spre dreapta peste ecran, apoi accesați **Pictură cu lumină** > **Cale de stele**. Țineți dispozitivul nemișcat, apoi atingeți <sup>@</sup> pentru a începe fotografierea. În vizor se afișează o previzualizare a imaginii. Când ați terminat, atingeți  $\bigcirc$ .

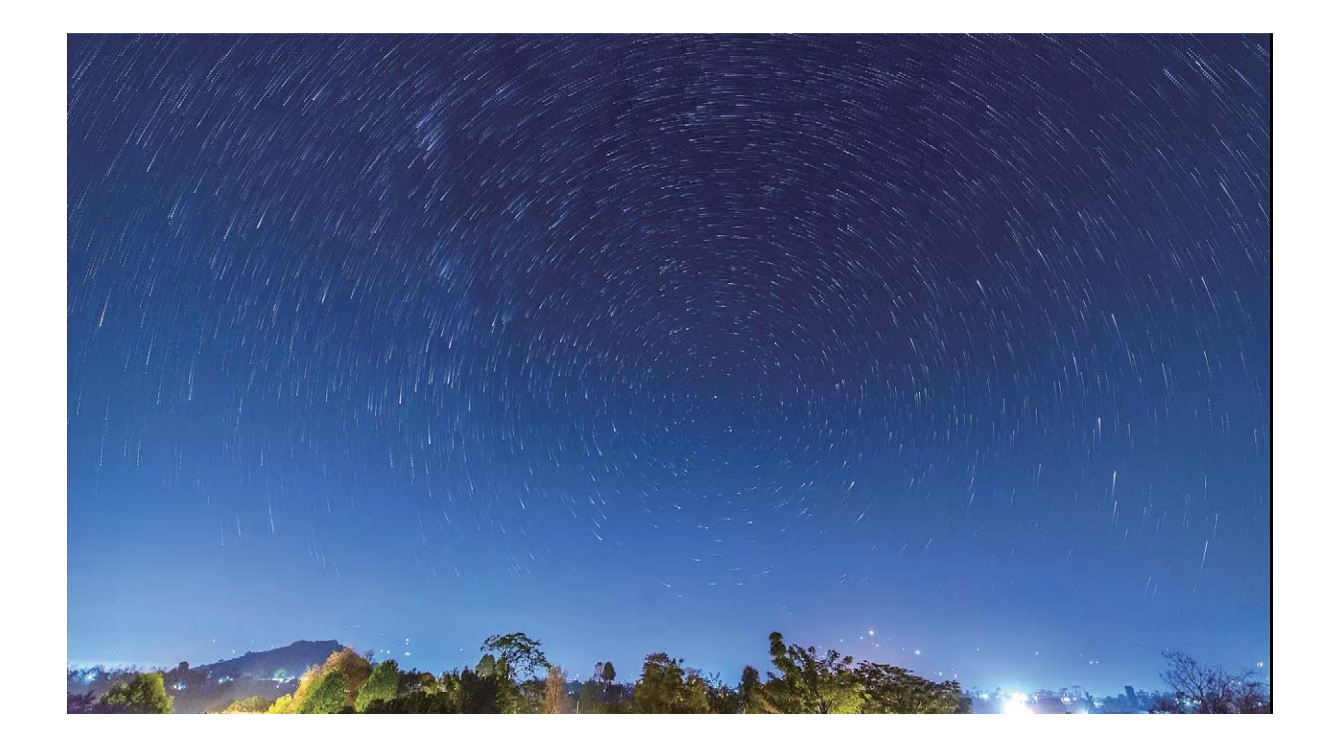

## Utilizarea filmării lente pentru a condensa ore în **minute**

Puteți utiliza funcția de filmare lentă pentru a realiza cadre de-a lungul unei durate de timp mai mari și a le condensa într-un videoclip scurt, astfel încât să se vadă cum se deschide un boboc de floare, cum se intensifică și se rărește traficul urban, cum se aglomerează norii ziua și cum se mișcă stelele pe cer noaptea.

- <sup>6</sup> · Evitați filmările lente exagerat de lungi, deoarece pot epuiza bateria și pot duce la umplerea spațiului de stocare.
	- Utilizați un trepied solid pentru a atenua mișcările dispozitivului în timpul filmării lente.

Înainte de a porni filmarea lentă, asigurați-vă că scena este bine iluminată și că focalizarea este corectă. Așezați cu grijă camera foto, astfel încât să nu apară în cadru obiecte irelevante din fundal.

Deschideți **Cameră foto**. Treceți degetul spre dreapta peste ecran, apoi atingeți **Filmare lentă**. Atingeți **pentru a începe înregistrarea. Atingeți o pentru a termina înregistrarea.** Accesați Galerie pentru a reda videoclipul filmării lente.

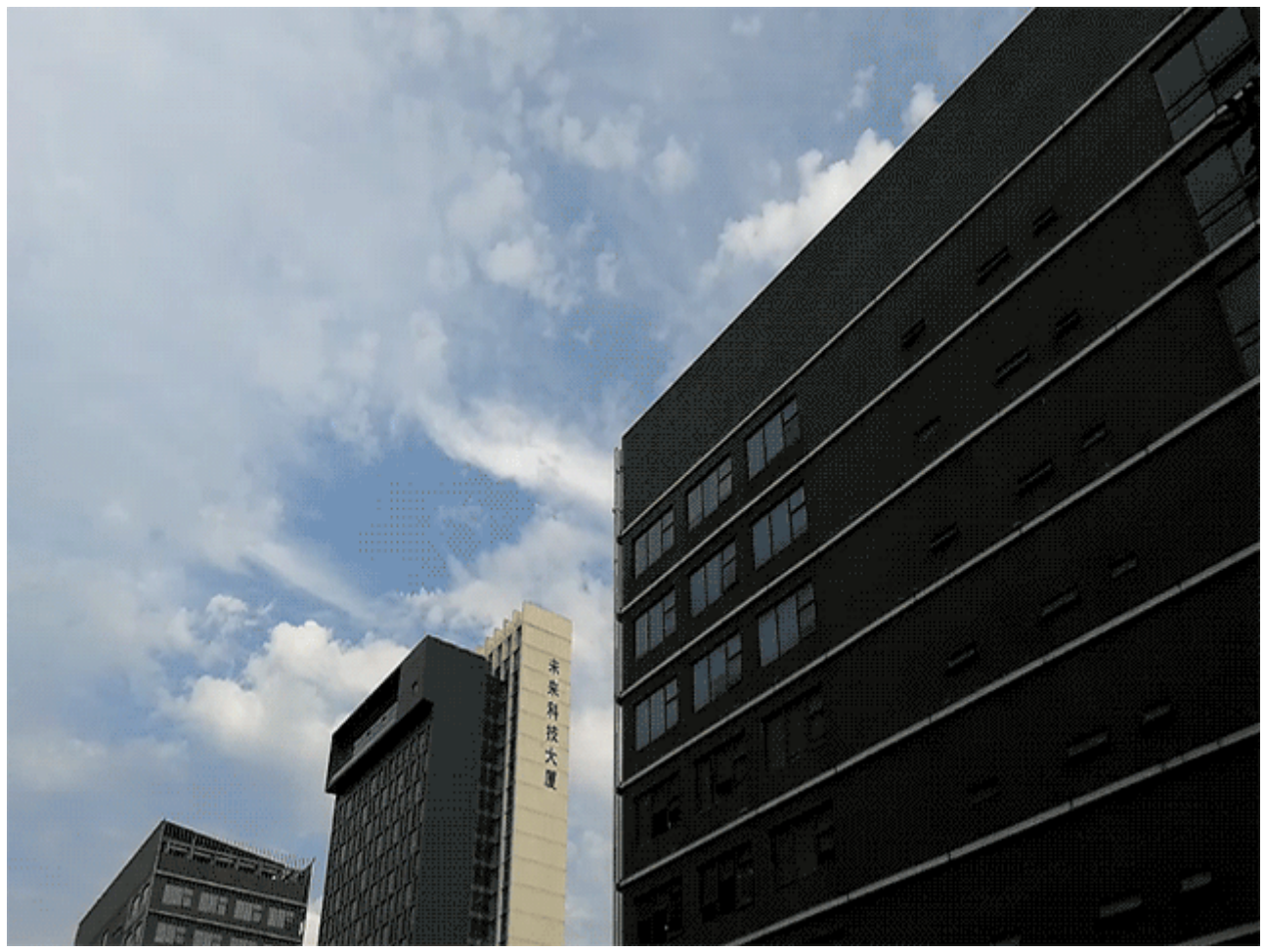

## **Descoperiți noi posibilități cu modurile de fotografiere personalizate**

Doriți să descoperiți noi modalități de a utiliza camera foto, în afară de funcțiile presetate? Puteți să descărcați sau să ștergeți moduri de fotografiere, în funcție de necesități.

### **Descărcarea mai multor moduri de fotografiere**: Deschideți **Cameră foto**, treceți

degetul spre dreapta pentru a accesa pagina **Moduri**, apoi atingeti ↓ pentru a vizualiza descărcările disponibile. Selectați modurile de fotografiere dorite, apoi atingeți ADĂUGARE După descărcare, modurile de fotografiere descărcate apar în Moduri.

Actualizarea modurilor de fotografiere: Pentru a actualiza modurile de fotografiere,

accesați pagina **Moduri** și atingeți  $\overline{\phantom{a}}$ . Modurile de fotografiere pentru care sunt disponibile actualizări sunt marcate cu puncte roșii. Puteți urma instrucțiunile afișate pe ecran pentru a le actualiza.

**Stergerea modurilor de fotografiere**: În pagina **Moduri**, atingeti <sup> $\angle$ </sup> în apropierea marginii

de sus a ecranului pentru a trece în modul **Editare**, apoi atingeți **X** pentru a șterge modurile de fotografiere care nu sunt necesare.

**D** Pentru a asigura funcționarea normală a Camerei foto, modurile de fotografiere presetate nu se pot șterge.

# **Galerie**

## **Momente importante: crearea unui videoclip** personalizat din fotografii

Funcția Momente importante creează videoclipuri scurte din fotografii, în funcție de informațiile despre locație. Puteți adăuga efecte de animație și puteți alege dintr-o gamă largă de piese muzicale pentru fundal.

- Funcția Momente importante creează automat videoclipuri în funcție de informațiile geografice din fotografii. Pentru a utiliza această functie, deschideti Cameră foto, accesați **Setări** și asigurați-vă că **Eticheta GPS** este activată.
	- Asigurați-vă că dispozitivul este conectat la internet.
	- Albumele de Momente importante se creează automat cât timp dispozitivul se încarcă, ecranul este stins și nivelul de încărcare a bateriei este de cel puțin 10%. Crearea albumului pe dispozitiv poate fi un proces de durată. Dacă nu aveti destule fotografii sau videoclipuri în Galerie, dispozitivul nu va crea album de Momente importante.

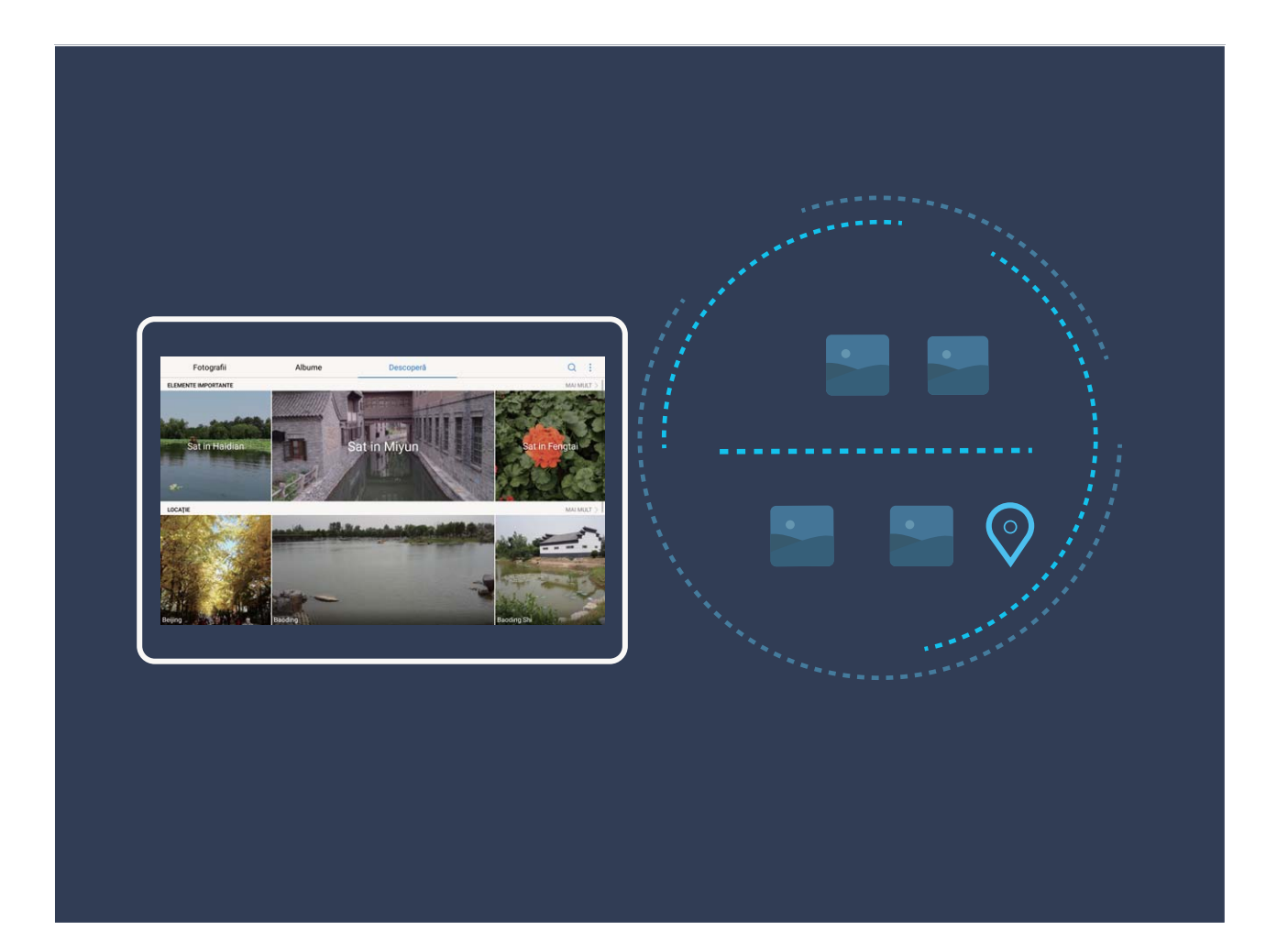

## **Gestionarea fotografiilor**

### Răsfoirea și partajarea fotografiilor și a videoclipurilor

Răsfoirea fotografiilor și videoclipurilor vechi vă poate ajuta să depănați amintiri. Fotografiile și videoclipurile sunt stocate în Galerie. Puteți să le vizualizați în funcție de perioadă sau de locație. De asemenea, puteți selecta un album.

**Vizualizarea fotografiilor pe ecran complet**: Deschideți **Galerie** și atingeți o fotografie pentru a o vizualiza în modul ecran complet. Atingeți din nou ecranul pentru a ascunde meniul. Atunci când vizualizați fotografiile pe ecran complet, aveți următoarele posibilități:

- Mărirea sau micsorarea unei fotografii: Puneti două degete pe ecran și îndepărtați-le pentru a mări imaginea sau apropiați-le pentru a o micșora.
- Vizualizarea parametrilor de fotografiere: Pentru a vizualiza parametrii tehnici ai unei fotografii, atingeți  $\overline{\mathbb{O}}$  și treceți degetul în sus și în jos peste fereastra cu detalii pentru a vizualiza valorile ISO (sensibilitate), EV (compensarea expunerii), rezoluția, precum și alți parametri.
- **Redenumirea unei fotografii**: Accesați <sup>:</sup> > **Redenumire** și introduceți noul nume al fotografiei.
- Setarea unei fotografii ca imagine a unui contract sau ca imagine de fundal: Accesati
	- $\frac{1}{2}$  > Setați ca și setați fotografia ca Fundal sau ca Fotografie persoană de con....

Partajarea unei fotografii sau a unui videoclip: Deschideți **Galerie**, atingeți lung orice fișier pentru a trece în ecranul de selectare, apoi selectați fișierele pe care doriți să le partajați si atingeți  $\sqrt{2}$ . Selectați o metodă de partajare și urmați instrucțiunile de pe ecran.

Setarea rotirii automate a fotografiilor: Doriti ca fotografiile și videoclipurile să fie rotite în funcție de orientarea ecranului? În ecranul **Galerie**, accesați > **Setări** > **Orientare fotografie** și selectați Rotire întotdeauna.

Vizualizarea în funcție de momentului fotografierii: În fila Fotografii puteți vizualiza momentele în care ati făcut fotografiile și videoclipurile. Accesați  $\cdot$  > **Setări** și activați Afisare oră pentru a afisa data fotografierii atunci când vizualizati fotografiile pe ecran complet. În fila **Fotografii** puteți îndepărta sau apropia două degete pentru a comuta între afișarea fotografiilor și videoclipurilor pe zile, respectiv luni.

Vizualizarea în functie de locul fotografierii: Dacă ati făcut fotografii sau videoclipuri cu opțiunea **Eticheta GPS** activată în meniul de setări de **Cameră foto**, le puteți vizualiza în modul Hartă. În fila **Fotografii**, atingeți **14**. Fotografiile și videoclipurile care conțin informații despre locație vor fi marcate pe hartă în locațiile corespunzătoare. Puteți mări harta prin îndepărtarea a două degete, pentru a vizualiza detaliile fotografiei. Atingeți

miniatura de fotografie pentru a vizualiza toate fotografiile și videoclipurile făcute în locul respectiv.

Vizualizarea pe albume: În fila Albume puteti vizualiza fotografiile și videoclipurile grupate în albume. Unele fotografii și videoclipuri se stochează în albumele implicite specificate de sistem. De exemplu, videoclipurile înregistrate cu camera se salvează în albumul **Videoclipuri cameră**. Capturile și înregistrările de ecran se salvează în albumul **Capturi de ecran**.

**Redarea prezentărilor de diapozitive**: În fila **Fotografii**, alegeți  $\dot{\cdot}$  > Prezentare **diapozitive**. Sistemul va reda automat fotografiile în succesiune, ca pe o prezentare de diapozitive. Atingeți ecranul pentru a opri redarea.

### **Organizarea albumelor de fotografii**

Adăugarea fotografiilor sau a videoclipurilor într-un album nou: În fila Albume, atingeți

, introduceți numele albumului, apoi atingeți **OK**. Selectați imaginile sau videoclipurile pe care doriți să le adăugați în noul album.

**Mutarea fotografiilor sau a videoclipurilor**: Combinati fotografii și videoclipuri din albume separate, pentru a le vizualiza mai ușor. Deschideți un album, atingeți lung o fotografie sau

un videoclip, până când apare  $\blacktriangleright$ , apoi selectați fotografiile sau videoclipurile de mutat.

Atingeti  $\left[\overline{\mathbf{G}}\right]$  și selectati albumul destinație. După mutare, fotografia sau videoclipul nu va mai face parte din albumul original.

**Dezaglomerarea albumelor**: Dacă lista de albume este prea aglomerată, puteți muta unele albume în **Altele**. Atingeți lung un album până când apare  $\vee$ , selectați albumele de mutat, apoi atingeți pentru a muta albumele în **Altele**. Dacă doriți să readuceți albumele în locația originală, deschideți **Altele**, atingeți lung albumele de restabilit, apoi atingeți .

- Albumele **Cameră foto**, **Videoclipuri cameră** și **Capturi de ecran** nu se pot muta în **Altele**.
	- Mutarea unui album creat de o aplicație terță în **Altele** nu va afecta aplicația.

**Reordonarea albumelor**: Mutați albumele utilizate frecvent la începutul listei, pentru a le vedea mai ușor. Atingeți lung albumul, până când apare  $\equiv$ . Atingeți lung  $\equiv$  și glisați cu degetul pentru a muta un album spre începutul sau spre sfârșitul listei. Când ați terminat,

atingeți  $\times$  pentru a salva modificările.

Albumele **Cameră foto**, **Videoclipuri cameră**, și **Capturi de ecran** nu se pot reordona.

Ascunderea albumelor: Ascundeti albumele confidentiale, care nu trebuie să fie vizibile

altora. Din fila **Albume**, accesați  $\cdot$  > **Ascunde albume** și activați comutatoarele albumelor pe care doriți să le ascundeți.

Albumele **Cameră foto**, **Videoclipuri cameră**, și **Capturi de ecran** nu se pot ascunde.

**Stergerea fotografiilor sau a videoclipurilor**: Atingeti lung o fotografie sau un videoclip,

până când apare  $\overline{\bigtriangledown}$ , selectați fotografiile sau videoclipurile de șters, apoi atingeți  $\overline{11}$  > Ștergeți. Fotografiile și videoclipurile șterse se păstrează în albumul Șterse recent și sunt marcate cu o pictogramă care indică peste câte zile vor fi șterse definitiv. Pentru a șterge definitiv fotografii sau videoclipuri, accesați **Șterse recent**, selectați fotografiile sau

videoclipurile în cauză, apoi atingeți > **Ștergeţi**.

Restabilirea fotografiilor și a videoclipurilor șterse: Deschideți albumul Șterse recent și atingeți lung o fotografie sau un videoclip, până când apare  $\blacktriangleright$ . Selectați fotografiile sau videoclipurile, apoi atingeți  $\bigcirc$  pentru a le restabili în albumul original. Dacă albumul original nu mai există, acesta va fi recreat.

# **Manager telefon**

## **Optimizarea cu o singură atingere**

Ați constatat că dispozitivul funcționează mai încet în ultima vreme? Vă faceți griji că ar putea fi vulnerabil în fața programelor malware și a altor amenințări de securitate? Utilizați optimizarea cu o atingere pentru ca dispozitivul să functioneze mai bine și să fie proteiat împotriva amenințărilor de securitate.

Accesați **Manager telefon** și atingeți **OPTIMIZARE**. Dispozitivul va funcționa mai rapid, va verifica dacă există riscuri de securitate, va optimiza consumul de energie și va monitoriza și intercepta numerele de telefon necunoscute și apelurile deranjante.

## **Gestionarea datelor mobile**

Vă faceți griji că puteți epuiza din greșeală traficul inclus în abonamentul lunar și că ajungeți să plătiți tarife suplimentare? Gestionarea datelor vă ajută să monitorizați traficul de date și să împiedicați utilizarea excesivă.

Accesați **Manager telefon** și atingeți **Date mobile** pentru a vizualiza detalii despre utilizarea datelor sau pentru a activa **Economizor de date**.

- **Evaluare utilizare trafic**: Verificați utilizarea datelor în diferite aplicații.
- **· Aplicații conectate la rețea**: Setați permisiuni de acces la internet pentru fiecare aplicație.
- **Economizor de date**: Activați **Economizor de date** (împiedicarea utilizării datelor mobile în aplicațiile care rulează în fundal) și selectați aplicațiile exceptate de la restricțiile de utilizare a datelor.

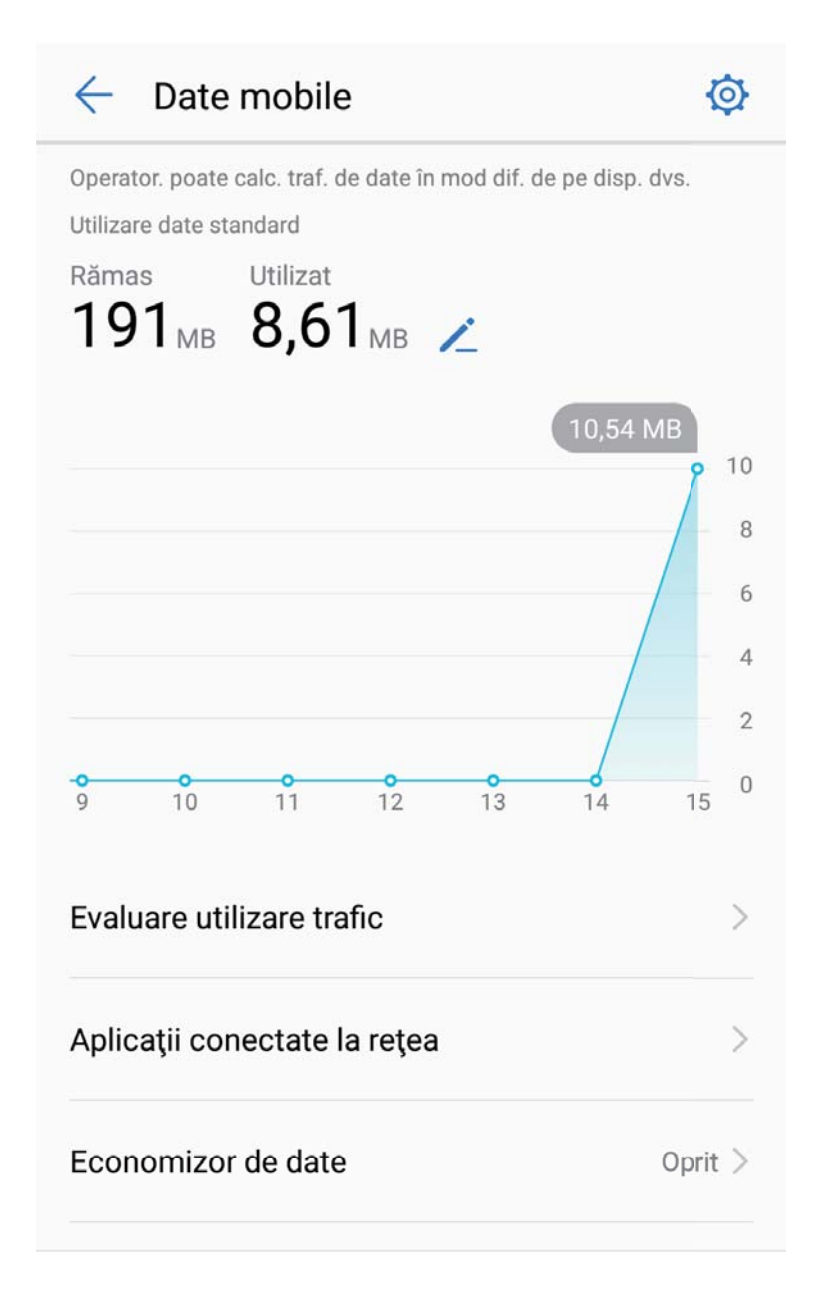

## **Optimizarea consumului de energie**

Epuizarea bateriei într-un moment nepotrivit poate fi foarte neplăcută. Funcțiile de economisire a energiei pot prelungi autonomia bateriei, astfel încât să vă puteți juca și să puteți beneficia de celelalte funcții mai mult timp.

Deschideți **Manager telefon** și atingeți **rămasă** pentru a efectua următoarele:

• **Vizualizarea detaliilor despre consumul de energie**: Atingeți **Utilizare baterie** pentru a vizualiza detaliile despre consumul de energie. În secțiunea cu detalii despre utilizarea bateriei, marcajele albastre afisate sub **Se Încarcă** indică perioadele în care dispozitivul se încărca. Pauzele dintre marcaje indică perioadele în care dispozitivul nu se încărca. Această funcție nu consumă energie. Atingeți **Consum baterie** pentru a vedea ce aplicații și ce componente hardware consumă multă energie.

- $\cdot$  Verificarea cuprinzătoare și optimizarea consumului de energie: Atingeți Optimizare pentru a verifica problemele de consum de energie și pentru a optimiza automat performanța.
- **Ēéà în bara de stare a nivelului rămas al bateriei**: Activați **Procent baterie** pentru a afișa în bara de stare procentul de încărcare a bateriei.
- **Gestionarea lansărilor de aplicații pentru a economisi energie**: Atingeți **Lansare aplicație** pentru a gestiona automat sau manual lansările automate și lansările secundare de aplicații, precum și activitatea din fundal. Sistemul va gestiona automat consumul, astfel încât să economisească energie.
	- **O** Veti primi o notificare ori de câte ori în fundal functionează aplicații cu consum mare de energie. Urmați instrucțiunile de pe ecran pentru a optimiza setările aplicațiilor.

## **Utilizarea funcției Scanare viruși pentru a proteja dispozitivul**

Dacă deschideți reclamele nepotrivite, puteți permite virușilor de tip cal troian și programelor malware să se instaleze și să se lanseze în secret pe dispozitiv și să fure informațiile de contact și alte date personale. Scanare viruși poate depista și elimina amenințările potențiale pentru a păstra dispozitivul în stare de funcționare bună.

Deschideți **Manager telefon**, atingeți **Scanare viruși**. Dispozitivul va executa automat o

scanare de viruși și va șterge amenințările de securitate. În același timp, puteți atinge  $\overline{\mathcal{Q}}$ pentru a lua următoarele măsuri:

- **Scanare antivirus cloud**: Activați **Scanare cloud** și dispozitivul va adăuga la scanarea standard cea dinamică, pe bază de cloud, pentru a proteja dispozitivul împotriva amenințărilor noi.
- Memento de scanare de viruși: Activați Notificare scanare și sistemul vă va notifica dacă nu faceți nicio scanare antivirus timp de peste 30 de zile.
- **Scanare rapidă**: Selectați **Scanare rapidă**. În timpul întreținerilor de rutină sistemul va scana rapid locațiile și aplicațiile cheie de pe dispozitiv.
- **Scanare completă**: Selectați **Scanare completă**. Sistemul va scana, la intervale regulate, întregul dispozitiv în căutarea unor fisiere nocive. Acest proces durează mai mult, dar este mai cuprinzător și asigură o protecție mai bună împotriva amenințărilor.
- **Actualizarea bibliotecii de viruși**: Activați **Actualizare automată** și **Actualizare doar prin Wi-Fi**. Sistemul va actualiza automat baza de date cu viruși, prin Wi-Fi, astfel încât capacitatea de a combate amenințările să fie mereu la zi.

# **E-mail**

## **Adăugarea conturilor de e-mail**

Adăugați-vă contul de e-mail pe dispozitiv pentru a avea mereu acces confortabil la mesaje. Dacă, la configurarea e-mailului, apar întrebări despre setările de utilizat, consultați furnizorul de e-mail.

**Adăugarea unui cont de e-mail personal**: Deschideti , selectați un furnizor de servicii de e-mail sau atingeți **Altele**, introduceți adresa de e-mail și parola, apoi atingeți **Conectare** și urmați instrucțiunile afisate pe ecran pentru a configura contul. Sistemul se va conecta automat la server și va verifica setările.

**Adăugarea unui cont Exchange**: Exchange este un produs dezvoltat de Microsoft și utilizat de companii ca sistem de e-mail intern. În cazul în care compania dvs. utilizează servere Exchange, vă puteți conecta la e-mailul de la serviciu prin intermediul dispozitivului. Accesați

**Exchange**, introduceți adresa de e-mail, numele de utilizator și parola, apoi atingeți **Conectare** și urmați instrucțiunile afisate pe ecran pentru a configura contul. Sistemul se va conecta automat la server și va verifica setările.

După configurare, sistemul va deschide implicit ecranul **Primite**.

## **Gestionarea conturilor de e-mail**

Puteți adăuga unul sau mai multe conturi de e-mail.

Deschideți **E-mail**. Aveți următoarele opțiuni:

**Verificarea e-mailurilor**: În ecranul **Primite**, atingeți  $\equiv$ , apoi selectați un cont de e-mail pentru a vizualiza lista mesajelor. Treceți cu degetul în jos pentru a reîmprospăta lista de emailuri. Deschideți un e-mail pentru a-l citi, a trimite un răspuns, a-l redirecționa sau a-l șterge. Treceți cu degetul pe ecran spre stânga sau spre dreapta pentru a vizualiza e-mailul anterior sau următor. Dacă doriti să ștergeți mai multe e-mailuri, atingeți imaginea de profil sau atingeți lung un e-mail pentru a trece în ecranul de gestionare a e-mailurilor, selectați mesajele și atingeți  $\overline{\mathbb{H}}$ .

**Sincronizarea e-mailurilor**: Treceți cu degetul în jos peste ecranul **Primite** pentru a reîmprospăta lista de e-mailuri. Accesați > **Setări**, atingeți un cont, apoi activați Sincronizare e-mail. Pentru a sincroniza automat, atingeti Planificare sincronizată și finalizati configurarea prin selectarea momentului sincronizării.

**Căutarea e-mailurilor**: În ecranul cu lista de e-mailuri, atingeți bara de căutare și introduceți cuvintele cheie, cum ar fi subiectul și conținutul mesajului.

**Adăugarea mai multor conturi de e-mail:** Accesați  $\cdot$  > **Setări** >  $\pm$ , selectați furnizorul de servicii de e-mail și introduceți informațiile dvs.

**Comutarea de la un cont de e-mail la altul**: În ecranul cu conturi, atingeți  $\equiv$ , apoi atingeți imaginea de profil a contului la care doriți să comutați.

**Configurarea conturilor de e-mail:** În ecranul cu conturi, accesați  $\cdot$  > **Setări**, selectați un cont pentru a seta **Numele contului**, **Cont implicit** sau **Eliminaţi contul**.

## **Gestionarea contactelor de e-mail VIP**

Vă faceți griji că e-mailul unui contact important se poate pierde în mulțimea de mesaje? Puteți adăuga contactele importante la lista VIP. Dispozitivul va muta automat e-mailurile de la contactele VIP în cutia poștală VIP.

Deschideți **E-mail** și accesați > **Setări** > **Contacte VIP**. În ecranul **Listă VIP**, accesați **Adăugare** > **Creare** sau **Adaugă din Contacte**.

**Adăugarea sau eliminarea contactelor VIP**: În ecranul Listă VIP, atingeti  $+$  sau  $\dot{\mathbb{U}}$ pentru a gestiona contactele VIP.

Schimbarea notificării pentru e-mailurile contactelor VIP: În ecranul de pornire cu emailuri, accesați  $\cdot$  > **Setări > Notificări VIP**.

## Configurarea răspunsului automat la e-mailurile **Exchange**

Nu puteți răspunde la e-mailuri în concediu? Activați funcția de răspuns automat.

Deschideți **E-mail**, accesați > **Setări** și selectați contul Exchange. Atingeți **Răspunsuri** automate, activați Răspunsuri automate, configurați conținutul și perioada trimiterii răspunsului automat, apoi atingeți **Terminat**.

# **Calendar**

## **Calendar: centrul de gestionare a evenimentelor**

Aveți prea multe evenimente de urmărit? Funcția Calendar vă oferă mijloace cuprinzătoare de gestionare a acestora și ușurează viața profesională, dar și cea personală.

Calendar oferă următoarele funcții:

- **Mementouri de întâlniri**: Vă faceți griji că ratați o întâlnire de lucru importantă? Adăugați e-mailul de serviciu (contul Exchange) în Calendar pentru a verifica mementourile de întâlniri și a primi mementouri de la dispozitiv înainte de începerea întâlnirilor.
- **Partajarea evenimentelor**: Doriți să vă partajați programul și să invitați prietenii la un eveniment? Aveți la dispoziție mai multe metode de partajare.

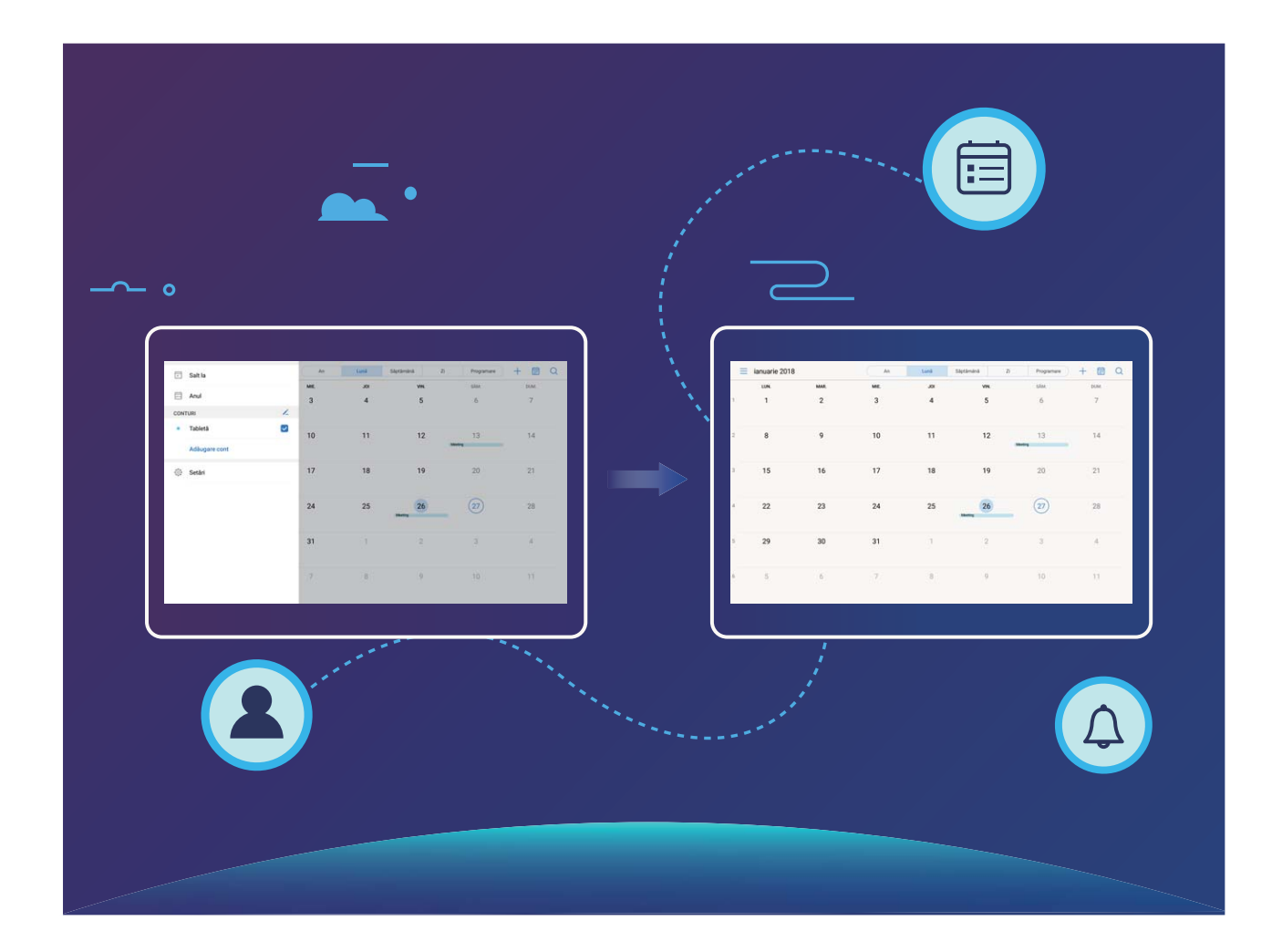

## **Navigarea în Calendar**

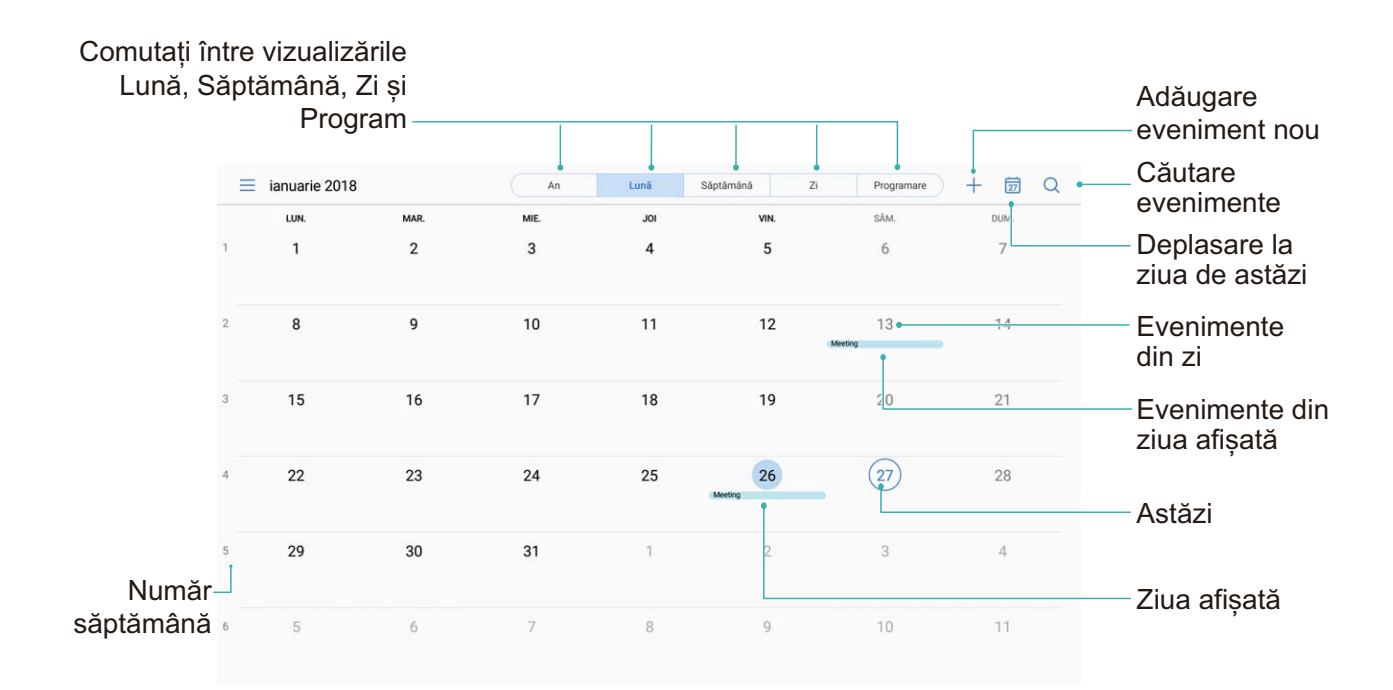

**Crearea unui eveniment**: Deschideți **Calendar**, atingeți + introduceți informațiile despre eveniment, inclusiv titlul, locația și orele de începere, respectiv terminare. Accesați **Mai mult** > **Reamintire** pentru a adăuga un memento corespunzător evenimentului, apoi atingeți  $\sqrt{}$ 

**Căutare de evenimente**: În pagina **Calendar**, atingeți  $\mathbb{Q}$ , și introduceți cuvintele cheie corespunzătoare evenimentului, cum ar fi titlul sau locația.

**Configurarea Calendarului**: În pagina **Calendar**, accesați  $\equiv$  > **Setări** pentru a personaliza afișarea calendarului și mementourile.

## **Importul de activități pentru a lucra organizat**

**Importul mementourilor de întâlniri**: Deschideți **Calendar**, accesați > **Adăugare** cont și urmați indicațiile afișate pe ecran pentru a adăuga e-mailul de serviciu (contul Exchange) în Calendar, pentru a vedea mementourile de întâlniri.

**Partajarea unui eveniment**: Atingeți un eveniment din calendar sau din programare, apoi atingeți  $\sqrt{2}$  și urmați indicațiile afișate pe ecran pentru a partaja evenimentul folosind una dintre metodele disponibile.

## **Vizualizarea sărbătorilor globale**

Plecați în străinătate, fie la lucru, fie în concediu? Descărcați din timp informațiile despre sărbătorile din țara de destinație, pentru a vă putea organiza mai bine.

Deschideți **Calendar**, accesați > **Setări** > **Sărbători globale** și activați comutatorul corespunzător țării în care plecați. Dispozitivul va descărca automat informațiile despre sărbători.

## **Ceas**

## **Utilizarea Ceasului**

Ceasul este o funcție modestă, dar complexă: oferă o mulțime de funcții și informații. Ceasul se poate utiliza ca deșteptător, ceas universal, cronometru sau temporizator.

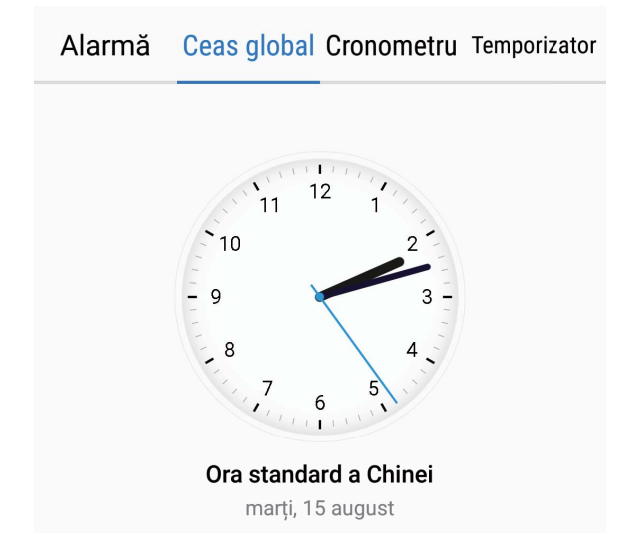

**Vizualizarea orei în lume**: Accesați **Ceas**, atingeți  $+$  în fila **Ceas global** și introduceți sau selectați din listă numele unui oraș. Atingeți  $\overline{\mathcal{Q}}$  pentru a configura data și ora.

**Afișarea orelor din două zone diferite**: Accesați **Ceas**, apoi  $\hat{\mathcal{Q}}$  > **Data și ora** în fila **CEAS GLOBAL**. Activați **Ceasuri duale**, atingeți **Oraș de domiciliu** și selectați din listă orașul de domiciliu.

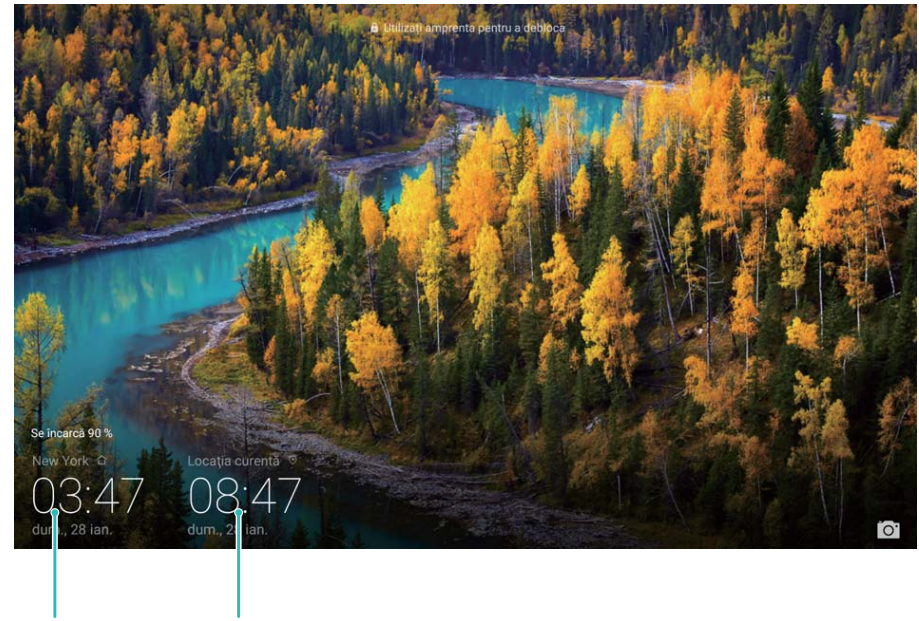

Data și ora din Data și ora preluate din rețea orașul selectat

Dacă ora din regiunea actuală este aceeași cu ora din orașul de domiciliu, în ecranul de blocare se va afișa o singură oră.

# **Note**

## **Gestionarea notelor pentru a păstra evidențe clare**

Doriți să partajați note importante sau să adăugați ceva la favorite? Gestionați-vă notele pentru a avea evidențe clare.

**Partajarea unei note**: Doriți să trimiteți unui coleg notițele de la o întâlnire? În pagina de listă din **Note**, deschideți nota pe care doriți să o partajați, apoi atingeți  $\stackrel{\circ}{\leq}$  pentru a selecta metoda de partajare și urmați indicațiile afișate pe ecran.

**Adăugarea unei note la favorite**: Doriți să adăugați o notă la favorite pentru a putea reveni ulterior la aceasta? În pagina de listă din **Note**, treceți degetul spre stânga peste o notă și atingeți  $\overrightarrow{\lambda}$  . Alternativă: deschideți nota pe care doriți să o adăugați la favorite și atingeți

 $\sum_{\lambda}$ 

**Ștergerea unei note**: Doriți să ștergeți o notă expirată? În pagina de listă din **Note**, treceți degetul spre stânga peste o notă și atingeți  $\widehat{\mathbb{U}}$  . Alternativă: atingeți lung nota pentru a afișa opțiunile, selectați notele pe care doriți să le ștergeți, apoi atingeți  $\overline{\mathbb{I}\mathbb{I}}$  .

**Căutarea notelor**: Doriți să găsiți repede o notă? Atingeți bara de căutare în pagina de listă din **Note** și introduceți cuvintele cheie pe care le căutați. Alternativă: treceți degetul în jos peste ecranul de pornire pentru a accesa bara de căutare, apoi introduceți cuvintele cheie pe care le căutați.

**Generarea unei liste de activități**: Doriți să creați o listă de cumpărături? În pagina de editare din **Note**, atingeti  $\heartsuit$ , introduceti un element, apoi atingeti  $\checkmark$ . Adăugati mai multe elemente pentru a genera o listă de activități.

 $\bullet$  După ce terminați un element, deschideți pagina de editare din **Note** și selectați  $\circledcirc$  în stânga elementului respectiv.

**Adăugarea de etichete la note**: Doriți să vizualizați simplu diferitele categorii de note? În pagina de editare din **Note**, atingeti  $\Box$  și utilizati etichetele colorate pentru a grupa conținutul în diferite categorii, pentru a avea o imagine mai clară despre note.

# **Utilitare**

## **Utilizarea funcției Înregistrare sunet pentru a face note audio**

Nu aveți timp să vă notați toate detaliile importante la o întâlnire? Trebuie să ordonați o mulțime de notițe făcute la un interviu sau la cursuri? Cu Înregistrare sunet puteți înregistra fișiere audio pe care le puteți reda ulterior fără dificultăți.

Activați **Înregistrare sunet**, treceți cu degetul spre stânga sau spre dreapta peste ecran și selectați un scenariu de înregistrare. Atingeți  $\heartsuit$  pentru a începe înregistrarea. În timpul înregistrării puteți adăuga etichete în punctele importante, după necesități. Atingeți pentru a termina înregistrarea și a salva fișierul audio.

După terminarea înregistrării aveți următoarele posibilități:

• **Gestionarea înregistrărilor**: Atingeți **Înregistrări** pentru a accesa opțiuni cum ar fi sortarea și partajarea înregistrărilor.

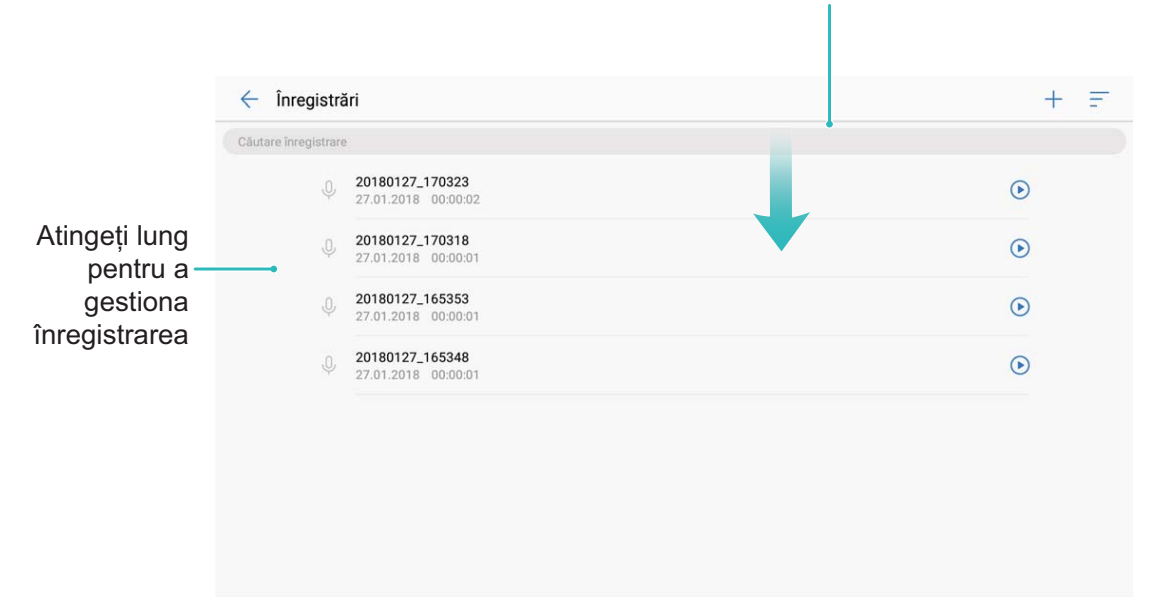

Trageți cu degetul în jos pe ecran pentru a afișa bara de căutare

# **Conexiune dispozitiv**

## **Bluetooth**

### **Conectarea dispozitivului la alte dispozitive, prin Bluetooth**

Conectați dispozitivul prin Bluetooth la căști și sisteme auto compatibile pentru a naviga sau a asculta muzică la volan. De asemenea, puteți conecta dispozitivul la aparate Bluetooth purtate pe corp pentru a înregistra și a gestiona datele de fitness. Conectarea dispozitivelor Bluetooth la telefon nu crește semnificativ consumul de energie al acestuia.

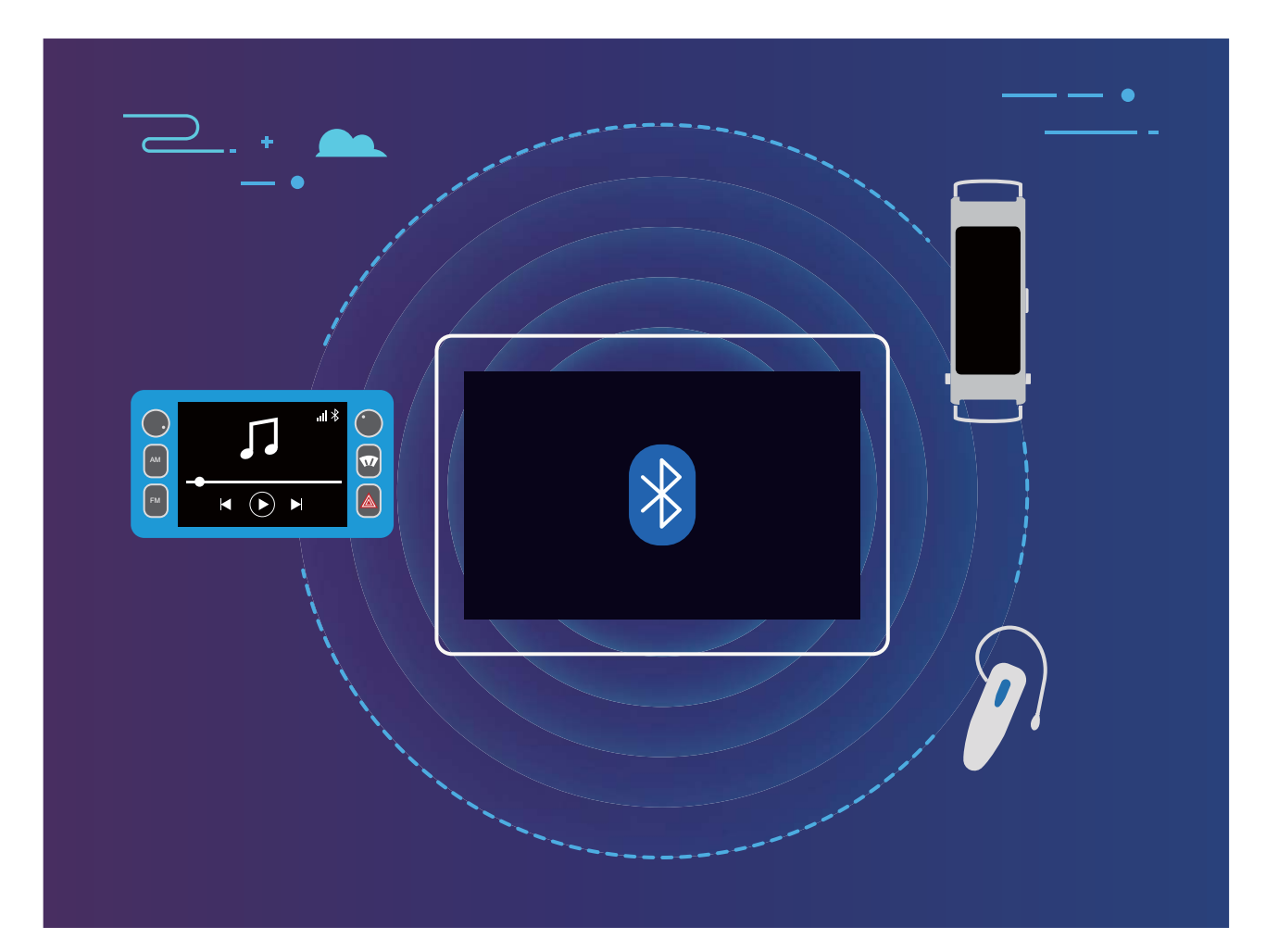

#### **Protocoale Bluetooth utilizate de dispozitivele Huawei și funcțiile acestora**:

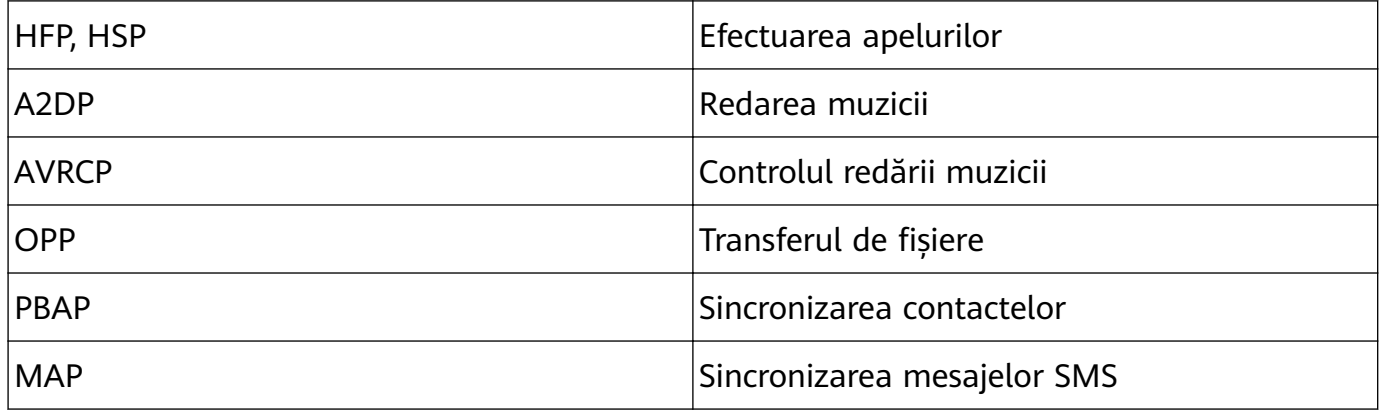

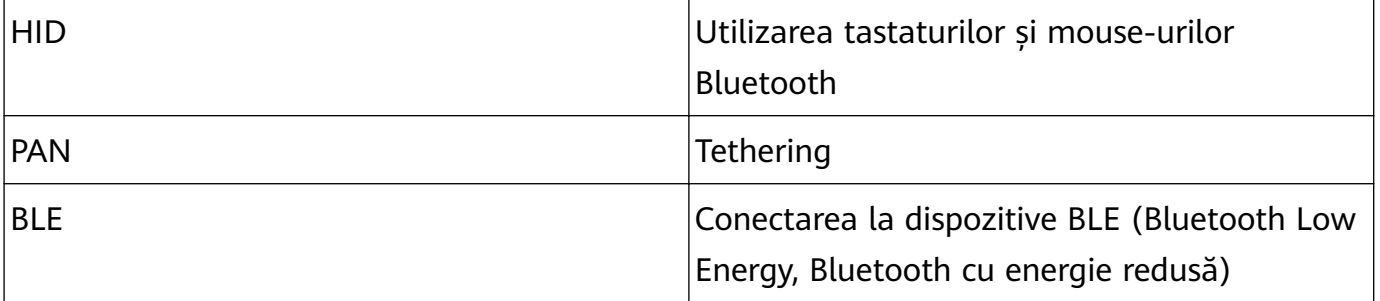

**Activarea sau dezactivarea sistemului Bluetooth**: În ecranul de pornire, treceți degetul în jos din bara de stare, deschideți bara de comenzi rapide, apoi atingeți  $\phi$  pentru a activa

sau a dezactiva Bluetooth. Atingeți lung  $\phi$  pentru a deschide ecranul de setări Bluetooth.

**Asocierea unui dispozitiv Bluetooth**: Activați **Bluetooth** din ecranul de setări al dispozitivului Bluetooth. Asigurați-vă că dispozitivul Bluetooth este setat ca vizibil. În **Dispozitive disponibile**, atingeți dispozitivul cu care doriți să asociați, apoi urmați instrucțiunile de pe ecran pentru a finaliza procesul.

**Anularea asocierii unui dispozitiv Bluetooth**: Activați **Bluetooth** din ecranul de setări al dispozitivului Bluetooth. Atingeți  $\bigcirc$  lângă numele dispozitivului asociat, apoi atingeți **Anulaţi asocierea**.

**Modificarea numelui de dispozitiv Bluetooth**: În ecranul de setări Bluetooth, activați **Bluetooth**. Atingeți **Nume dispozitiv**, introduceți noul nume de dispozitiv, apoi atingeți **Salvați**.

**Vizualizarea ajutorului de Bluetooth**: În ecranul de setări Bluetooth, atingeți <sup>7</sup> pentru a vizualiza informații despre stabilirea conexiunilor Bluetooth cu sisteme auto, căști, difuzoare, dispozitive purtate pe corp, telefoane, tablete și computere.

### **Partajarea datelor prin Bluetooth**

Conectați telefonul la un alt dispozitiv, prin Bluetooth, pentru a partaja date, a importa și a exporta contacte, precum și pentru a configura tetheringul de internet.

**Trimiterea datelor prin Bluetooth**: Deschideți **Fisiere**, atingeți lung fișierul pe care doriți să-l trimiteți, apoi accesați **Mai multe** > **Partajare** > **Bluetooth**. Urmați instrucțiunile de pe ecran pentru a activa Bluetooth. După detectarea celuilalt dispozitiv (Bluetooth trebuie să fi activat și dispozitivul trebuie să fie setat ca vizibil), atingeti numele acestuia pentru a stabili conexiunea și a începe trimiterea fișierelor.

**Primirea fisierelor prin Bluetooth**: În ecranul de pornire, treceti degetul în jos din bara de

stare, deschideți bara de comenzi rapide, apoi atingeți  $\overrightarrow{P}$  pentru a activa Bluetooth. Pentru a începe să primiti fisierele, atingeti **ACCEPTARE** în notificarea de transfer. Implicit, fisierele primite se salvează în folderul **bluetooth** din **Fișiere**.

**Importul sau exportul contactelor prin Bluetooth:** Deschideți **Agendă** și accesați  $\cdot$  > **Import/export** pentru a executa următoarele acțiuni:

- **Import de contacte**: Atingeți **Importați din alt dispozitiv** și selectați **Acceptă Bluetooth**. Urmați instrucțiunile de pe ecran pentru a stabili o conexiune Bluetooth cu celălalt dispozitiv. Contactele de pe celălalt dispozitiv vor fi importate automat pe dispozitivul dvs.
- **Export de contacte**: Atingeți **Partajarea contactelor**, selectați contactele pe care doriți să le partajați, atingeți  $\stackrel{\circ}{\leftarrow}$  și selectați **Bluetooth**. Urmați instrucțiunile de pe ecran pentru a stabili o conexiune Bluetooth cu celălalt dispozitiv. Contactele selectate vor fi exportate automat de pe dispozitivul dvs. pe celălalt dispozitiv.

### **Multi-ecran: duplicarea ecranului**

Selectarea unui dispozitiv de afișare: Treceți degetul în jos din bara de stare și deschideți panoul de comenzi rapide. Atingeți  $\Box$  pentru a deschide Multi-ecran. După ce se descoperă un dispozitiv de afisare, alegeti una dintre metodele de conectare acceptate, indicate prin pictograme ( $\circled{s}$ ). Dacă dispozitivul de afișare nu acceptă metodele de conectare de mai sus, puteti cumpăra o casetă adaptor Android și o puteti conecta la dispozitivul de afisare.

 $\boxed{\widehat{\Xi}}$ : se acceptă Miracast. Ecranul se poate duplica pe dispozitivul de afișare.

Duplicarea ecranului pe un dispozitiv de afișare: Treceți degetul în jos din bara de stare și deschideți panoul de comenzi rapide. Atingeți  $\Box$  pentru a deschide Multi-ecran. Selectați din listă dispozitivul de afișare pe care doriți să îl utilizați. Dacă este cazul, activați funcția Miracast a dispozitivului de afișare. Pentru instrucțiuni, consultați manualul dispozitivului.

Pentru a opri duplicarea ecranului, atingeți > **Deconectare**.

## **Conectarea unui dispozitiv USB**

#### **Transferul datelor între telefon și computer**

Utilizați un cablu USB pentru a conecta telefonul la computer și a transfera date.

#### **Selectarea modului de conexiune USB**

Treceți degetul în jos din bara de stare pentru a deschide panoul de notificări, apoi atingeți **Încărcare prin USB** pentru a selecta metoda de conectare USB.

- **Doar încărcare**: Utilizați conexiunea USB numai pentru încărcarea telefonului.
- · Transfer de fișiere: Tansfer de fișiere între dispozitiv și computer.
- **Transfer de fotografii**: Transfer de fișiere între dispozitiv și un computer. În cazul în care computerul nu acceptă MTP, puteți utiliza PTP pentru a transfera fișiere și imagini între dispozitivul dvs. și computer.
- **Încărcare inversă**: Conectați-vă dispozitivul la un alt dispozitiv, printr-un cablu USB de tip C, pentru a încărca dispozitivul respectiv.
- **Intrare MIDI**: Telefonul este utilizat ca dispozitiv de intrare MIDI, muzica este redată pe computer.
Conectați-vă dispozitivul la computer prin cablu USB pentru a transfera date și a executa alte operații.

• **Trimiterea fisierelor**: MTP (Media Transfer Protocol, protocol de transfer media) este un protocol care permite transferul de fișiere media. Îl puteți utiliza pentru a transfera fișiere între telefon și computer. Înainte de a instala MTP, instalați pe computer Windows Media Player 11 sau o versiune mai recentă.

Treceți degetul în jos din bara de stare pentru a deschide panoul de notificări, apoi setați modul de conexiune USB la Transfer de fisiere. Computerul va instala toate driverele necesare. Pe computer, deschideți unitatea de disc care poartă numele modelului de dispozitiv pentru a răsfoi fișierele stocate pe acesta. De asemenea, puteți răsfoi conținutul multimedia de pe dispozitiv, prin Windows Media Player.

• **Transfer de imagini**: PTP (Picture Transfer Protocol, protocol de transfer de imagini) este un protocol care permite transferul de imagini. Îl puteți utiliza pentru a transfera mai simplu imagini între telefon și computer.

Treceți degetul în jos din bara de stare pentru a deschide panoul de notificări, apoi setați modul de conexiune USB la Transfer de fotografii. Computerul va instala toate driverele necesare. Pe computer, deschideți unitatea de disc care poartă numele modelului de telefon, pentru a răsfoi imaginile stocate pe telefon.

• **Transferul datelor MIDI pe telefon**: MIDI (Musical Instrument Digital Interface, interfață digitală pentru instrumente muzicale) este un standard industrial de format audio pentru compozitori și producători de instrumente electronice.

Treceți degetul în jos din bara de stare pentru a deschide panoul de notificări, apoi setați modul de conexiune USB la **Intrare MIDI**. Acum veți putea să transferați date MIDI între telefon și alte dispozitive.

### **Transferul datelor între telefon și un dispozitiv USB**

USB OTG (USB On-The-Go) vă permite să transferați datele între telefon și alte dispozitive (de exemplul, telefoane, tablete, camere foto și imprimante) direct, fără computer. De asemenea, puteți utiliza un cablu USB OTG pentru a conecta telefonul direct la un dispozitiv de stocare USB și pentru a transfera fișiere.

#### **Transferul datelor între telefon și un dispozitiv de stocare USB**

Prin intermediul unui cablu OTG puteți accesa dispozitivele de stocare USB (inclusiv unitățile și cititoarele de carduri USB) direct de pe telefon.

- Această funcție este disponibilă numai la telefoanele compatibile cu USB OTG.
	- Dacă telefonul are port USB de tip C, trebuie să cumpărați un adaptor micro USB USB de tip C certificat de Huawei sau să utilizați un cablu USB OTG cu conector USB de tip C.
- **1** Conectați unitatea de stocare USB la telefon printr-un cablu USB OTG.

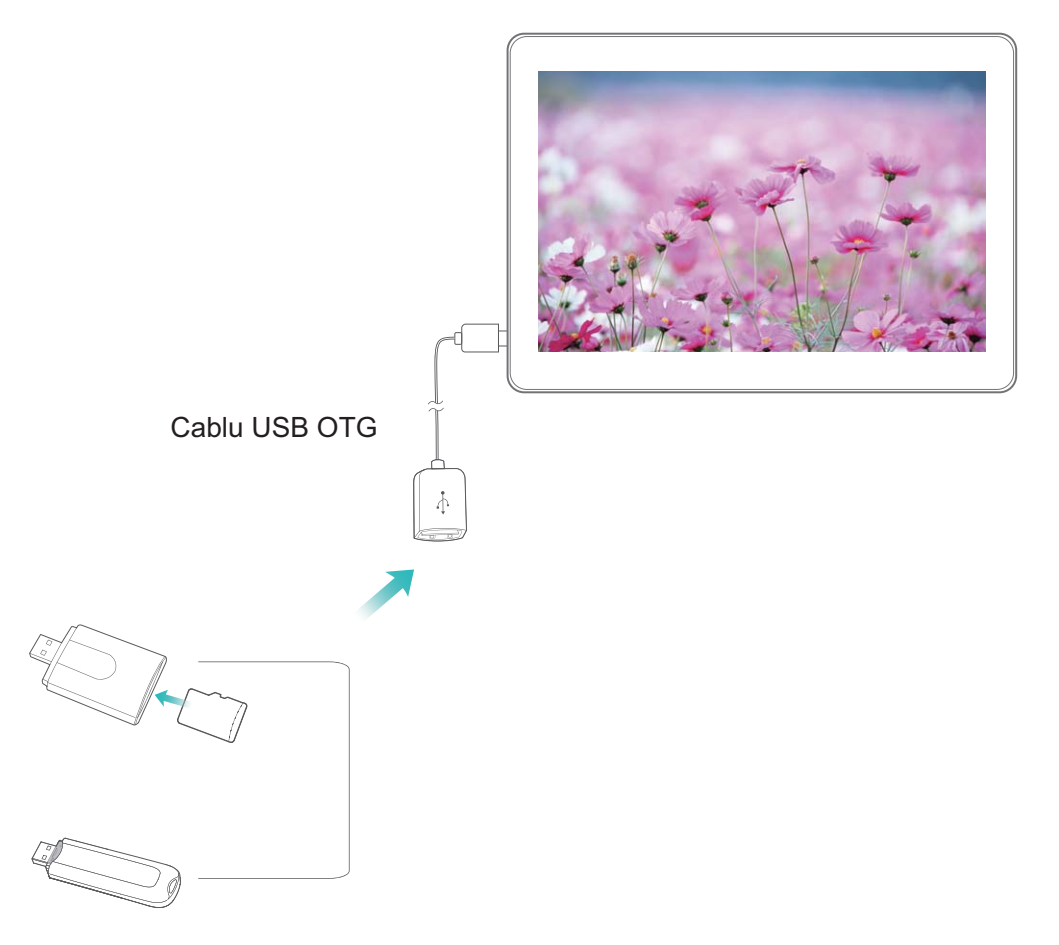

- **2** Accesați **Fișiere** > **Local** > **Unitate USB**, navigați la unitatea de stocare USB, selectați datele pe care doriți să le copiați, apoi copiați-le în folderul destinație.
- **3** După finòĈà transferului, accesați **Setări** > **Stocare** > **Unitate USB** > **Scoateți**.
- **4** Deconectați cablul USB OTG și cablul de date USB de la cele două dispozitive.

### **Transferul fișierelor prin Huawei Share**

Puteți folosi Huawei Share pentru a transfera rapid fotografii, videoclipuri și alte fișiere, între dispozitive Huawei. Huawei Share detectează dispozitivele Huawei din apropiere prin Bluetooth, apoi folosește Wi-Fi pentru a transfera rapid fișierele fără a consuma date mobile.

Huawei Share transferă datele prin Wi-Fi și Bluetooth. Dacă activați Huawei Share, Wi-Fi și Bluetooth se activează automat.

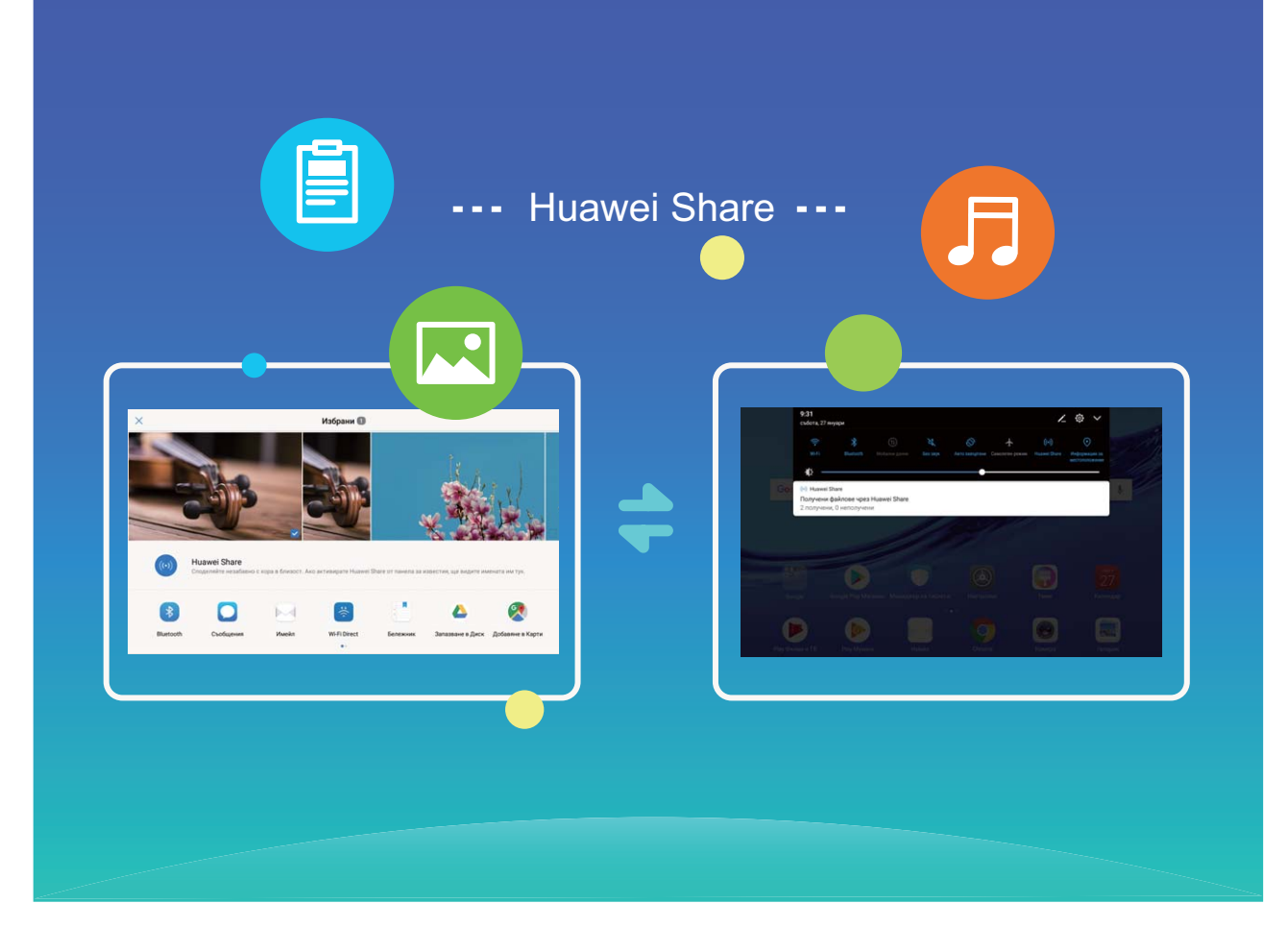

**Trimiterea datelor prin Huawei Share**: Selectați fișierul pe care doriți să îl partajați și atingeți Partajare. Pentru a trimite fișierul, selectați destinatarul din lista dispozitivelor aflate în apropiere.

**Primirea datelor prin Huawei Share**: Treceți degetul în jos din bara de stare, deschideți

panoul de comenzi rapide, apoi atingeți pentru a activa **Huawei Share**. În momentul în care apare notificarea de transfer de fișier, atingeți **ACCEPTARE**. Implicit, fișierele primite se salvează în folderul **Huawei Share** din **Fișiere**.

# **Securitate și confidențialitate**

## **Amprentă**

### **Recunoașterea amprentei: navigare mai rapidă și securitate îmbunătățită**

Recunoașterea amprentei vă permite să deblocați mai rapid dispozitivul. De asemenea, asigură o măsură suplimentară de securitate pentru informațiile personale.

Amprenta poate fi utilizată pentru:

- **Deblocarea ecranului cu o singură atingere**: Doriți să evitați complicațiile deblocării ecranului cu coduri PIN sau modele? Utilizați amprenta pentru a debloca ecranul, rapid și securizat, cu o singură atingere.
- Accesarea fișierelor confidențiale: Vă faceți griji că uitați parola de Seif sau Blocare aplicație sau că aceasta ajunge la persoane în care nu aveți încredere? Setați accesul cu amprentă la Seif și la Blocare aplicație, astfel încât fișierele și aplicațiile să fie în siguranță, accesibile doar dvs.

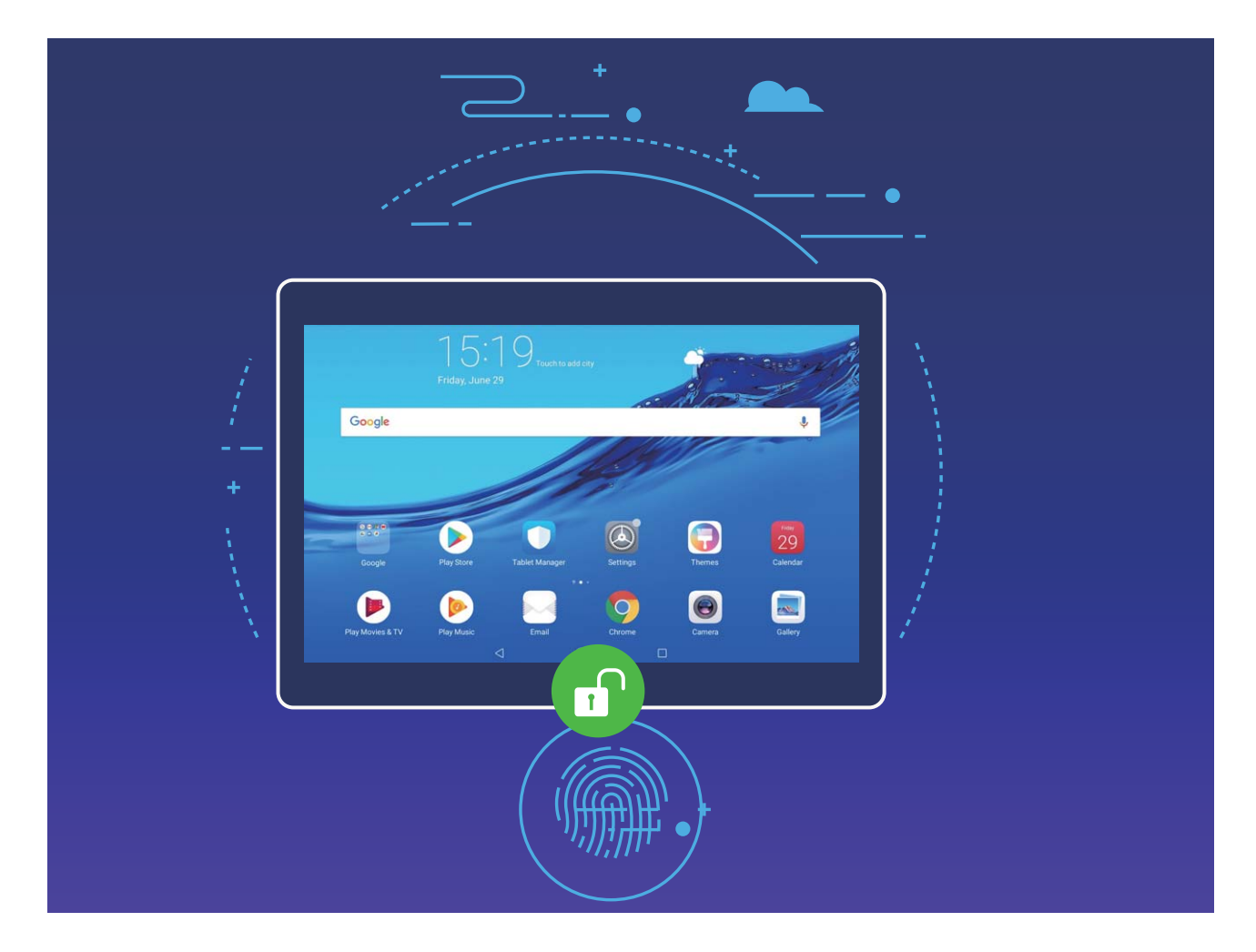

### **Înregistrarea unei amprente**

Puteți să înregistrați o amprentă în dispozitiv și să o folosiți pentru a debloca ecranul ori pentru a accesa fără parolă funcțiile Seif sau Blocare aplicație.

- Deblocarea cu amprentă este disponibilă numai dacă metoda de deblocare a dispozitivului a fost setată la **Model**, **PIN** sau **Parolă**. Dacă ați repornit dispozitivul sau amprenta nu este recunoscută, trebuie să deblocați dispozitivul cu parola ecranului de blocare.
	- Înainte de a înregistra o amprentă, asigurați-vă că degetul este curat și uscat.
- **1** Deschideți **Setări**.
- **2** Accesați Siguranță și confidențialitate > ID amprență, selectați Model, PIN sau Parolă și urmați instrucțiunile de pe ecran pentru a seta o parolă de deblocare.
- **3** După ce ați setat o parolă de deblocare, atingeți **Amprentă nouă** pentru a vă înregistra amprenta.
- **4** Așezați vârful unui deget pe senzorul de amprentă. Apăsați ușor pe senzor, până când dispozitivul începe să vibreze. Repetați acest pas cu diferite părți ale vârfului degetului.
- **5** După terminarea înregistrării, atingeți **OK**.

Pentru a debloca ecranul, doar puneți vârful degetului pe senzorul de amprentă.

#### **Adăugarea, ștergerea sau redenumirea unei amprente**

Pe dispozitiv puteți înregistra cel mult cinci amprente. De asemenea, puteți șterge sau redenumi amprentele.

- **1** Deschideți **Setări**.
- **2** Accesați Siguranță și confidențialitate > ID amprentă.
- **3** Introduceți parola ecranului de blocare și atingeți **Înainte**.
- **4** În secțiunea **Listă amprentă** aveți următoarele posibilități:
	- Atingeți **Amprentă nouă** pentru a înregistra o amprentă nouă.
	- Atingeți o amprentă înregistrată anterior pentru a o redenumi sau pentru a o șterge.
	- Atingeti **Recunoaștere amprentă** pentru a identifica și a evidenția amprentele înregistrate.

#### Accesarea rapidă a informatiilor confidentiale folosind amprenta

V-ați săturat să introduceți o parolă ori de câte ori doriți să accesați informații confidențiale în Seif sau într-o aplicație blocată? Puteți utiliza amprenta pentru a accesa rapid și securizat informațiile confidențiale.

- **1** Deschideți **Setări**.
- **2** Accesați Siguranță și confidențialitate > ID amprentă.
- **3** Introduceți parola ecranului de blocare și atingeți **Înainte**. Atingeți **Accesare securitate**, **Blocare acces aplicaţie**, apoi urmați instrucțiunile de pe ecran pentru a introduce parola. Acum aveți următoarele posibilități:
- **Accesarea Seifului cu amprenta**: Deschideți **Fișiere** și atingeți **Seif**, după care puteți accesa Seiful cu amprenta.
- **Accesarea cu amprenta a aplicațiilor blocate cu funcția Blocare aplicație**: Acum puteți deschide aplicațiile blocate din ecranul de pornire folosind amprenta.

### **Activarea sau dezactivarea serviciilor de locație**

După obținerea permisiunii de acces la informațiile despre locație, aplicațiile vă pot afla oricând locația. Dacă informațiile despre locație ajung într-o aplicație rău intenționată, vă puteți expune riscului de a suferi vătămări sau fraude. Puteți activa sau dezactiva serviciile de locație în funcție de necesități. De asemenea, puteți monitoriza și gestiona sistematic permisiunile acordate aplicațiilor, pentru a vă proteja informațiile confidențiale și siguranța.

**Activarea sau dezactivarea serviciilor de locație**: Deschideți **Setări**, accesați **Siguranță și ÑnĒnð²Ã²ìì** > **Acces la locaţie** și activați sau dezactivați **Accesează locaţia mea**. Dacă serviciile de locație sunt activate, puteți seta metoda corespunzătoare de determinare a locației. Când serviciile de locație sunt dezactivate, cu excepția aplicațiilor preinstalate (cum ar fi Găseste-mi telefonul), dispozitivul dvs. interzice tuturor aplicațiilor și serviciilor șă colecteze și să utilizeze informații despre locație. Dacă încercați să utilizați aplicațiile care nu vă pot afla locația, sistemul vă va solicita să activați serviciile de locație.

- **Utilizare Wi-Fi şi reţele mobile**: Determină poziția dispozitivului din informațiile despre locațiile stațiilor de bază ale operatorului sau din informațiile de locație ale routerului Wi-Fi din apropiere. Precizia informațiilor despre locație depinde în mare măsură de informațiile culese de la stațiile de bază sau din rețeaua Wi-Fi. În mod normal, locația se determină cu precizie cuprinsă între 100 de metri și câțiva kilometri. Determinarea poziției din rețea are precizie mică, dar permite localizarea și în interior și consumă mai puțină energie.
- **Utilizare numai GPS**: Determină poziția folosind doar sateliții contactați de sistemul GPS al dispozitivului. Nu este nevoie de conexiune la rețea. Determinarea poziției prin GPS este mai precisă, dar consumă mai multă energie. Precizia este de ordinul zecilor de metri. Cu toate acestea, determinarea poziției în interior poate fi imprecisă.
- **Utilizare GPS, Wi-Fi şi reţele mobile**: Combină avantajele metodelor GPS și prin rețea, pentru determinarea precisă a locației, atât în interior, cât și în exterior.
- $\bullet$   $\bullet$  Functiile pot varia în funcție de operator.
	- Huawei folosește informații despre locație numai pentru a vă oferi funcțiile și serviciile necesare, nu pentru a vă identifica sau a vă colecta informațiile confidențiale.

#### **Setarea asistenței în determinarea poziției în interior**: Deschideți <sup>(a)</sup> Setări, accesați

**Siguranță și confidențialitate** > Acces la locație >  $\dot{i}$  > Setări scanare și activați sau dezactivați scanarea Wi-Fi și Bluetooth. Scanarea rețelelor Wi-Fi și a dispozitivelor Bluetooth va îmbunătăți precizia cu care se poate determina poziția.

## **Utilizarea funcției Blocare aplicație pentru a bloca aplicațiile importante**

Funcția Blocare aplicație vă permite să setați o parolă pentru WeChat, Alipay și pentru alte aplicații importante. Dacă ați repornit dispozitivul sau ați deblocat ecranul dispozitivul, la prima deschidere a aplicațiilor vi se va cere să introduceți parola de Blocare aplicație. Blocare aplicație îmbunătățește protecția informațiilor confidențiale și împiedică accesul neautorizat la aplicațiile importante de pe dispozitiv.

**Activarea funcției Blocare aplicație**: Deschideți **Setări**. Accesați **Siguranță și confidentialitate** > **Aplicatii blocate** și urmați instrucțiunile de pe ecran pentru a seta o parolă, apoi activați Blocare aplicație pentru aplicațiile pe care doriți să le protejați. La prima deschidere a unei aplicații blocate, urmați instrucțiunile afișate pe ecran pentru a introduce parola sau a răspunde la întrebarea de securitate.

Dacă ați confirmat deblocarea dispozitivului cu amprenta, la prima configurare a parolei pentru Blocare aplicație puteți urma instrucțiunile de pe ecran pentru a-i asocia amprenta, astfel încât să puteti debloca mai usor aplicațiile.

**Modificarea parolei de Blocare aplicație**: Atingeți  $\overline{Q}$  pe ecranul Blocare aplicație, apoi atingeți Modificare parolă sau Modificare protecție cu parolă pentru a modifica parola acestei funcții.

### **Blocarea cardului micro SD cu Blocare card SD**

Dacă vă pierdeți dispozitivul, cardul micro SD poate fi scos din acesta și datele personale pot fi divulgate. Funcția de blocare a cardului micro SD vă permite să setați o parolă de blocare a cardului micro SD. La prima introducere a unui card micro SD blocat într-un alt dispozitiv, utilizarea spațiului de stocare și accesul la datele stocate vor fi condiționate de introducerea parolei corecte.

- Este posibil ca unele mărci de carduri micro SD să nu poată fi blocate sau să nu se blocheze/deblocheze corect. Este recomandat să creați o copie de rezervă a datelor importante înainte de blocarea cardului micro SD.
	- Este posibil ca dispozitivele care nu acceptă blocarea cardurilor micro SD să nu recunoască un card micro SD blocat.
	- Nu uitați parola cardului micro SD. Dacă o uitați, va trebuie să ștergeți parola cardului micro SD, împreună cu toate datele stocate pe card.

**Setarea parolei pentru cardul micro SD**: Deschideți **CD** Setări. Accesați Siguranță și **confidențialitate** > Mai multe > Setare parolă card SD și urmați instrucțiunile afișate pe ecran pentru a seta parola cardului micro SD.

Modificarea sau ștergerea parolei de card micro SD: După ce ați setat parola cardului micro SD, puteți face următoarele:

- Atingeți **Schimbare parolă card SD** pentru a seta o parolă nouă, care să o înlocuiască pe cea veche.
- Atingeți **Ştergere parolă card SD** pentru a șterge parola actuală a cardului dvs. micro SD. Cardul micro SD nu va mai fi protejat prin parolă.

# **Crearea și restaurarea copiilor de rezervă**

## **Copii de rezervă ale datelor: prevenirea pierderilor de date**

Vă faceți griji că datele personale importante de pe Telefon s-ar putea pierde sau ar putea fi șterse din greșeală? Creați sistematic copii de rezervă ale datelor pentru a preîntâmpina pierderea datelor și a scăpa de griji.

Există patru metode de a crea copii de rezervă ale datelor de pe Telefon:

- **Card micro SD**: Dacă Telefon acceptă cardurile micro SD, puteți crea copii de rezervă ale datelor în orice moment, ceea ce este o modalitate facilă de a preveni pierderea datelor.
- **Memoria internă a dispozitivului**: În memoria internă a dispozitivului puteți crea copii de rezervă ale fisierelor mai mici.
- **Dispozitiv de stocare USB**: Dacă memoria internă din Telefon este pe cale să se umple, puteți conecta Telefon la un dispozitiv de stocare USB (cu un cablu USB OTG) pentru a crea copii de rezervă ale datelor.
- **Copie de rezervă pe computer**: Puteți crea copii de rezervă ale datelor importante, ale fotografiilor și ale fișierelor mari de pe Telefon pe un computer pentru a preveni pierderea acestora și pentru a elibera memoria internă din Telefon.

## **Crearea copiei de rezervă a datelor în memoria internă**

Puteți crea copii de rezervă ale datelor de pe Telefon în memoria internă, pentru a preveni pierderile de date. Vă recomandăm să creati copiile de rezervă ale fisierelor relativ mici în memoria internă.

- **1** Funcțiile pot varia în funcție de operator.
	- Rețineți întotdeauna parola copiei de rezervă. Fără aceasta nu veți putea prelua fișierele din copia de rezervă.

Pentru a crea o copie de rezervă a datelor în memoria internă **Copie de rezervă**, accesați **Copie de rezervă** > **Memoria internă** > **Înainte**, selectați datele pe care doriți să le includeți în copia de rezervă, apoi atingeți **BACKUP** Nu aveți nevoie de parolă pentru fotografii, fișiere audio, fisiere video și documente. Pentru celelalte tipuri de date parola este necesară. Dacă doriți să setați o parolă și o întrebare de securitate pentru copia de rezervă, urmați instrucțiunile afișate pe ecran.

Puteți vizualiza fisierele copie de rezervă din folderul Huawei\Backup în Fisiere > Local > **Memorie internă**.

## **Crearea unei copii de rezervă a datelor pe un computer**

Aveți date importante, fotografii sau fișiere mari stocate pe Telefon? Puteți crea copii de rezervă ale datelor importante pe un computer pentru a preveni pierderea acestora și pentru a elibera spațiu de stocare pe Telefon.

Rețineți întotdeauna parola copiei de rezervă. Fără aceasta nu veți putea prelua fișierele din copia de rezervă.

Instalați aplicația Huawei pe computer înainte de a-l utiliza pentru crearea copiilor de rezervă sau pentru restabilirea fișierelor de pe Telefon.

**Crearea unei copii de rezervă a datelor pe computer**: Conectați Telefon la computer cu ajutorul unui cablu de date USB. Aplicația Huawei se va deschide automat pe computer. În aplicația Huawei , selectați datele pe care doriți să le includeți în copia de rezervă, apoi urmați instrucțiunile afișate pe ecran pentru a crea efectiv copia pe computer.

**Importul datelor pe Telefon**: Conectați Telefon la computer cu ajutorul unui cablu de date USB. Deschideți aplicația Huawei accesați pagina de recuperare a datelor pentru a copia datele de pe computer pe Telefon. Dacă datele copiei de rezervă sunt protejate prin parolă, introduceți parola atunci când vi se solicită acest lucru.

# **Wi-Fi și rețea**

### **Wi-Fi**

#### **Wi-Fi+: asistența inteligentă la conectare**

Wi-Fi+ se conectează inteligent la rețele Wi-Fi pentru a reduce traficul de date mobile. Atunci când dispozitivul detectează o rețea Wi-Fi cunoscută sau gratuită, va activa automat Wi-Fi și se va conecta la rețea. De asemenea, dispozitivul va selecta automat rețeaua optimă din zonă, pentru a vă oferi cea mai bună conexiune la internet.

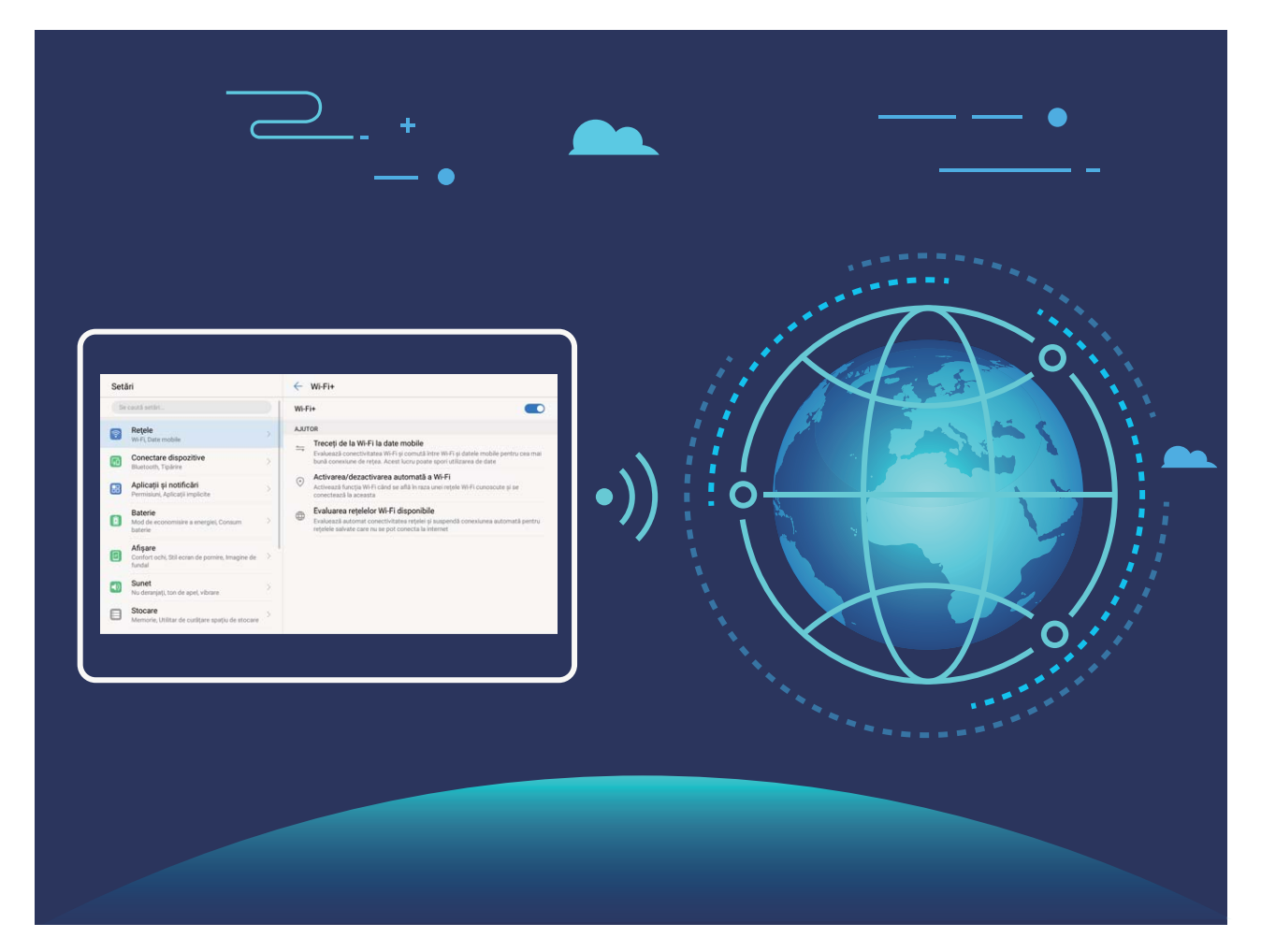

Odată ce ați activat Wi-Fi+, dispozitivul va asigura:

- **Selectarea rețelei optime și conectarea la aceasta, în mod automat:** Va selecta și se va conecta automat la: rețelele Wi-Fi pe care le-ați folosit anterior, cele gratuite sau rețeaua de date mobile, în funcție de puterea semnalului din locul în care vă aflați.
- **Activarea sau dezactivarea automată a conexiunii Wi-Fi:** În funcție de rețelele Wi-Fi la care v-ați conectat anterior, sistemul Wi-Fi va fi activat sau dezactivat în mod automat în diferite locații. Drept urmare, dispozitivul nu va căuta permanent noi rețele.
- **Evaluarea calității rețelelor disponibile:** Dispozitivul va evalua hotspoturile de rețele disponibile și va preveni conectarea automată la cele care nu oferă conexiune la internet.

### **Conectarea la Wi-Fi**

Conectați-vă la o rețea Wi-Fi pentru a reduce traficul de date mobile.

**P** Pentru a preveni accesul neautorizat la datele personale și informațiile financiare, aveți mare grijă ori de câte ori vă conectați la rețele Wi-Fi publice.

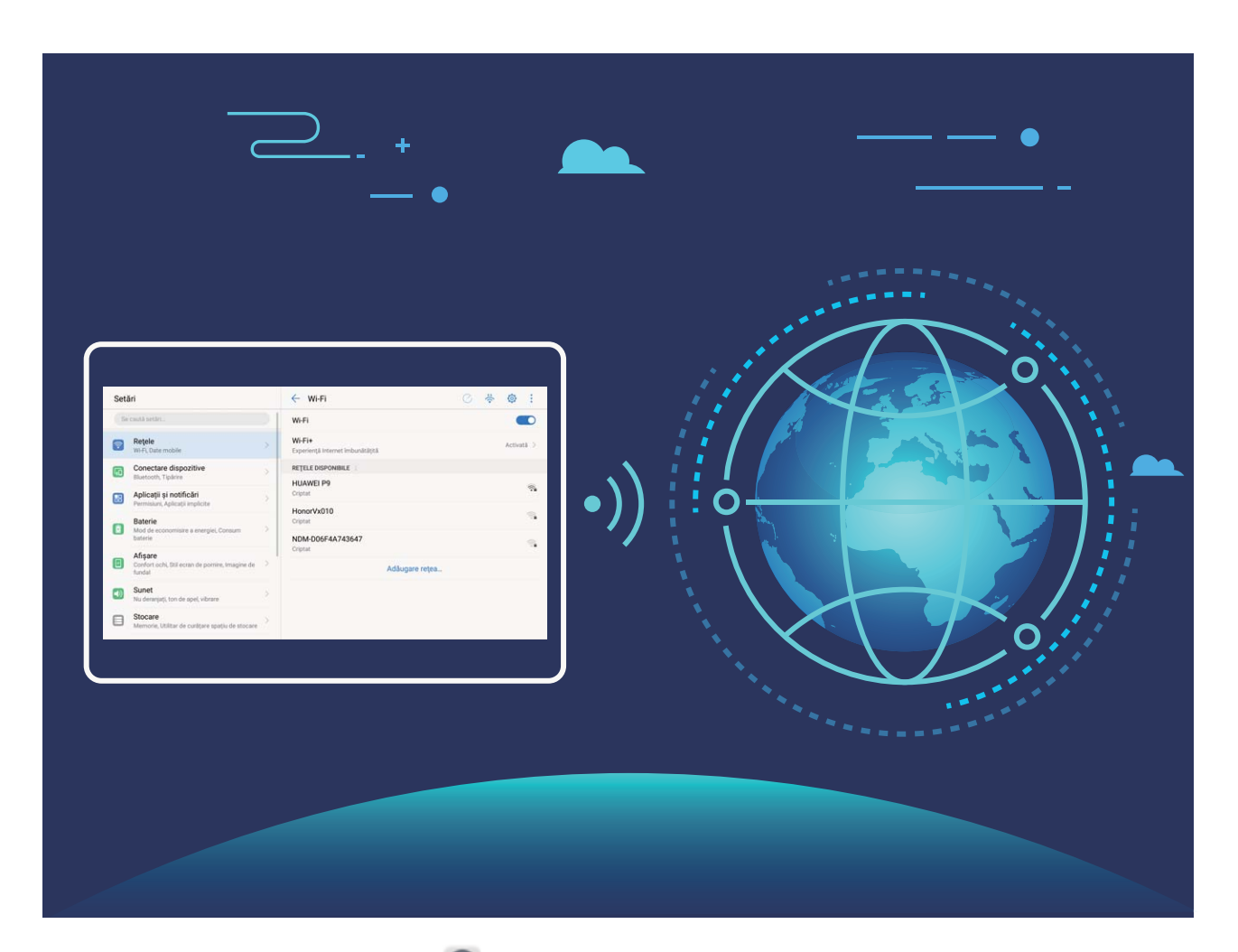

**Conectarea la Wi-Fi**: Deschideți **Setări**, accesați **Reţele** > **Wi-Fi** și activați **Wi-Fi**. Selectați rețeaua la care doriți să vă conectați. În funcție de setările rețelei, vi se poate solicita o parolă. Urmați instrucțiunile de pe ecran pentru a vă autentifica, dacă vi se solicită acest lucru.

- **Reîmprospătarea conexiunii la un hotspot Wi-Fi**: Atingeți **Scanaţi** pentru a căuta din nou rețelele wireless disponibile.
- **Adăugarea manuală a unui hotspot Wi-Fi**: Derulați până la sfârșitul meniului, atingeți **Adăugare reţea…**, apoi urmați instrucțiunile de pe ecran pentru a introduce SSID-ul rețelei și parola corespunzătoare.

**Conectarea la o rețea Wi-Fi prin WPS**: În ecranul Wi-Fi, accesați  $\cdot$  > **Setări avansate Wi-Fi** > **Conexiune WPS**. Apăsați butonul WPS al routerului pentru a stabili conexiunea. Conectarea prin WPS la un router care acceptă acest tip de conectare este rapidă și se face fără a introduce parola.

### **Transferul datelor prin Wi-Fi Direct**

Wi-Fi Direct permite transferul rapid al datelor între dispozitivele Huawei. Wi-Fi Direct este mai rapid decât Bluetooth și nu necesită asocierea prealabilă a dispozitivelor. Este mai bun pentru transferul fișierelor mari la mică distanță.

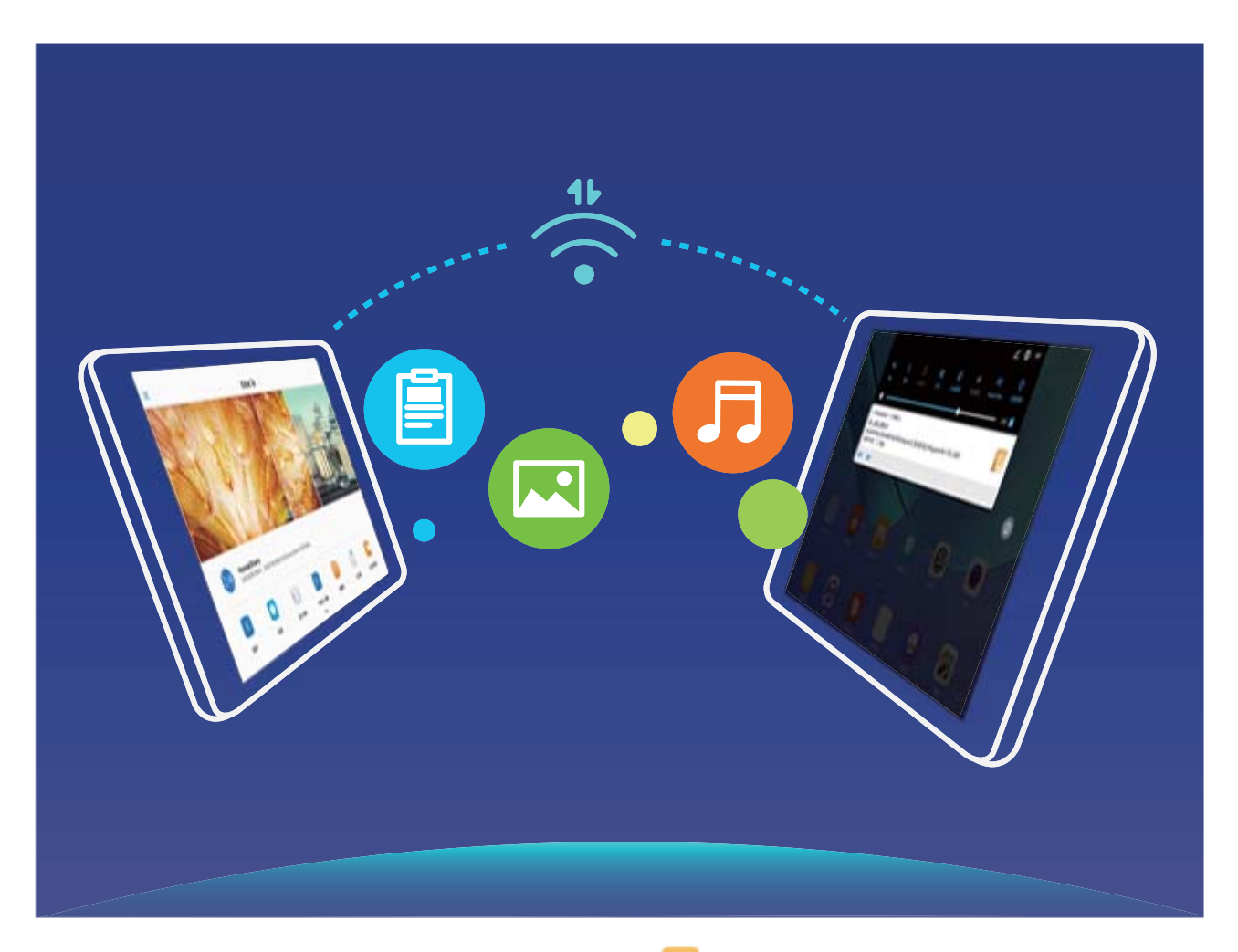

**Trimiterea fișierelor cu Wi-Fi Direct**: Deschideți **Fișiere**, atingeți lung fișierul pe care doriți să-l trimiteți, apoi accesați **Mai multe** > **Partajare** > **Wi-Fi Direct**. În momentul în care se detectează un alt dispozitiv, atingeți numele acestuia pentru a stabili conexiunea și a începe transferul fișierului.

**Primirea fișierelor cu Wi-Fi Direct**: Activați Wi-Fi. În ecranul de setări Wi-Fi, atingeți  $\stackrel{\leftrightarrow}{\sim}$ pentru a permite detectarea. În momentul în care se afisează anuntul de primire a fisierului, atingeti **ACCEPTARE** pentru a începe transferul. Implicit, fisierul primit se va salva în Fisiere, în folderul **Wi-Fi Direct**.

#### **Activarea Wi-Fi+ în vederea conectării automate la cea mai bună rețea**

### Deschideți **Setări**, accesați **Reţele** > **Wi-Fi** > **Wi-Fi+** și activați **Wi-Fi+**.

În locurile cu semnal Wi-Fi slab, Wi-Fi+ poate trece automat la rețeaua de date mobile. Dacă descărcați sau vizualizați videoclipuri sau alte fișiere mari prin rețeaua de date mobile, puteți acumula costuri suplimentare. Pentru a evita costurile prea mari, achiziționați un plan de date corespunzător.

### **Conectarea la internet**

Conectați-vă fără probleme la rețelele Wi-Fi.

#### **Conectarea la o rețea Wi-Fi**

- **1** Treceți degetul în jos din bara de stare pentru a deschide panoul de notificare.
- **2** Atingeți și mențineți  $\widehat{\mathbb{R}}$  pentru a deschide ecranul de setări Wi-Fi.
- **3** Porniți Wi-Fi. Dispozitivul va afișa toate rețelele Wi-Fi disponibile în locația dvs.
- **4** Selectați rețeaua Wi-Fi la care doriți să vă conectați. Dacă selectați o rețea criptată, trebuie să introduceți parola Wi-Fi.

#### **Conectarea prin rețele de date mobile**

- Înainte de utiliza datele mobile, asigurați-vă că aveți un abonament de date înregistrat la operator, pentru a evita costurile de date excesive.
- **1** Treceti degetul în jos din bara de stare pentru a deschide panoul de notificare.
- **2** Atingeți  $\overline{10}$  pentru a activa datele mobile.
	- Atunci când nu aveți nevoie de acces la internet, dezactivați datele mobile pentru a reduce consumul de energie și utilizarea datelor.

### **Partajarea rețelei mobile cu alte dispozitive**

V-au rămas date mobile la sfârșitul lunii? Le puteți partaja cu prietenii.

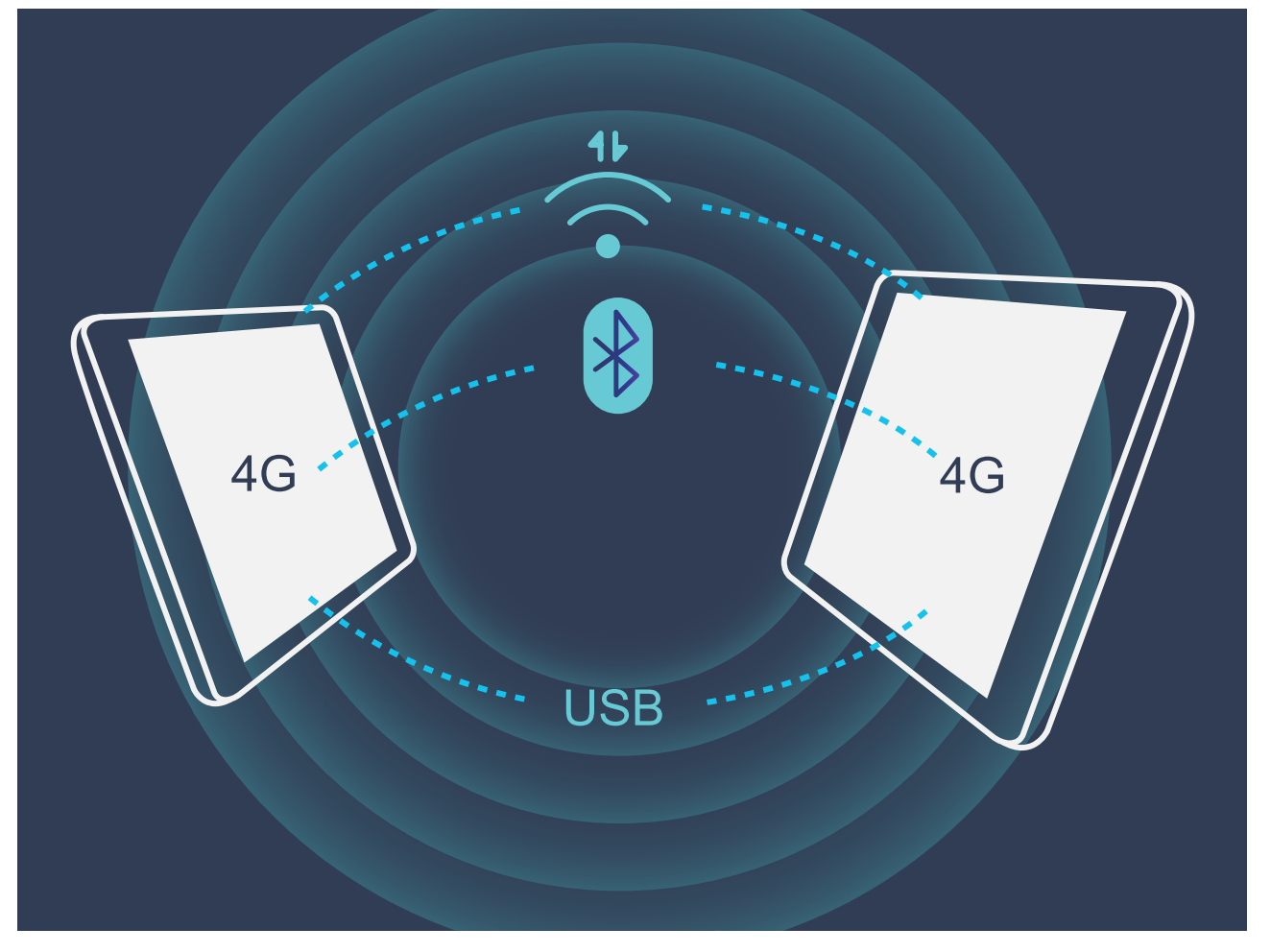

Datele mobile pot fi partajare cu alte dispozitive prin hotspot Wi-Fi, prin cablu USB sau prin Bluetooth.

**Partajarea datelor mobile printr-un hotspot Wi-Fi**: Deschideți **Setări** și accesați **Reţele**  $>$  Tethering și hotspot portabil > Hotspot Wi-Fi portabil > Configurati hotspot Wi-Fi. Setați numele rețelei, tipul de criptare și parola de acces la hotspotul Wi-Fi, apoi atingeți **Salvaţi** și activați hotspotul pentru a-l putea utiliza.

**Vă îngrijorează că alte dispozitive vor avea acces nelimitat la conexiunea de date, prin hotspot?** În ecranul Setări, atingeti Limită de date pentru a seta o limită de trafic într-o sesiune. În momentul în care se atinge limita de partajare a conexiunii de date, dispozitivul va dezactiva automat partajarea prin hotspot.

**Partajarea conexiunii de date mobile prin Bluetooth**: Pentru a putea partaja datele mobile prin Bluetooth, stabiliți o conexiune Bluetooth și asociați dispozitivele în prealabil. Deschideți

**Setări**, accesați **Reţele** > **Tethering și hotspot portabil** și activați **Tethering prin**

**Bluetooth**. În ecranul **Bluetooth**, atingeți <sup>(j)</sup> în dreptul dispozitivului asociat, apoi activați **Acces internet** pentru a stabili o conexiune la internet și a partaja datele mobile.

**Partajarea conexiunii de date mobile prin USB**: Conectați telefonul la un computer, prin

cablu USB. Deschideți **Setări**, accesați **Reţele** > **Tethering și hotspot portabil** și activați **Tethering prin USB** pentru a începe partajarea datelor mobile.

În funcție de sistemul de operare, utilizarea funcției poate fi condiționată de instalarea unor drivere sau stabilirea conexiunii de rețea respective pe computer. Pentru informații suplimentare, consultați ghidul sistemului de operare de pe computer.

# **Sunete și afișare**

### **Configurarea setărilor de sunet**

Când vă uitați la un filme sau vă jucați pe dispozitiv, acesta ca trece la sunet stereo pentru a vă putea oferi o experiență audio mai bună. De asemenea, puteți seta tonul de apel și mementouri automate pentru diferite alte situații.

**Reglarea volumului de sistem**: Apăsați butonul de volum și atingeți  $\vee$  pentru a regla volumul pentru tonurile de apel, pentru conținutul media sau pentru apeluri.

**U** Volumul sistemului se poate regla și în setările de sistem. Deschideți **Setări**, atingeți **Sunet** și deplasați glisorul pentru a regla volumul.

**Comutarea între modurile cu sunet, cu vibrații și silențios**: Treceți degetul în jos din bara

de stare și deschideți panoul de comenzi rapide. Atingeți  $\Box$ ) pentru a comuta rapid între modurile **Sunet**, **Silenţios** și **Vibrații**.

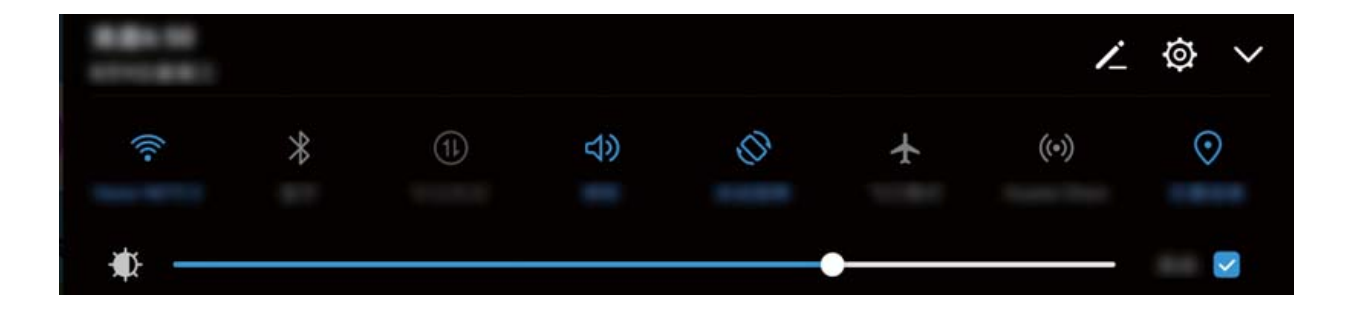

**Activarea tonurilor de taste și de notificare**: Deschideți **Setări** și accesați **Sunet** > Mai multe setări de sunet pentru a activa sau a dezactiva tonurile de taste și de notificare.

**Trecerea dispozitivului în modul Silențios**: În ecranul **Sunet**, activați **Mod silențios**. După ce ați activat **Mod silențios**, activați **Vibrează în modul silenţios**. Din acest moment, ecranul se va activa și dispozitivul va vibra ori de câte ori vă sună cineva.

Personalizarea tonului de apel și a tonului de notificare: În ecranul Sunet selectați un ton personalizat sau utilizati Notificare.

## **Activarea modului Confort ochi pentru a preveni suprasolicitarea ochilor**

Ochii dvs. obosesc și se inflamează după ce stați prea mult cu privirea fixată pe Telefon? Modul Confort ochi poate să reducă eficient lumina albastră și să regleze culorile ecranului pentru a preveni suprasolicitarea ochilor și a proteja vederea.

**Activarea modului Confort ochi**: Deschideți **Setări**, mergeți la **Ēéà** > **Confort ochi** și activați **Confort ochi**. Pictograma modului Confort ochi  $\bullet$  va fi afisată în bara de stare. Odată ce modul Confort ochi a fost activat, lumina albastră va fi filtrată și ecranul dispozitivului va deveni roșiatic.

**Activarea sau dezactivarea rapidă a modului Confort ochi**: Treceți cu degetul în jos din bara de stare pentru a deschide panoul de notificări. Atingeți  $\vee$  din panoul de notificări pentru a extinde panoul de comenzi rapide, apoi activați sau dezactivați  $\overline{\bullet}$ .

**Programarea activării/dezactivării modului Confort ochi**: Vă puteți configura Telefon să activeze/dezactiveze automat modul Confort ochi la anumite ore, în fiecare zi. Când modul

Confort ochi este dezactivat, deschideți **Setări**, mergeți la **Afisare > Confort ochi** și activați **Programare**, apoi setați **Oră de început** și **Oră încheiere**.

**Ajustarea temperaturii culorilor în modul Confort ochi**: Odată ce modul Confort ochi a fost activat, lumina albastră va fi filtrată și ecranul dispozitivului va căpăta o tentă ușor roșiatică. Puteți regla temperatura de culoare în funcție de necesități. După ce ați activat **Confort ochi**, puteți ajusta glisorul temperaturii de culoare pentru a obține culori mai calde sau mai reci.

### **Alte setări de afișare**

### **Crearea comenzilor rapide pentru funcțiile utilizate frecvent**

Atingeti lung pictograma unei aplicații pentru a afisa un meniu al funcțiilor utilizate frecvent, pentru a le accesa rapid. De asemenea, puteți să atingeți lung o funcție și să o glisați în ecranul de pornire pentru a crea o comandă rapidă.

Dacă atingeți lung o pictogramă de aplicație și nu se creează nicio comandă rapidă, aplicația nu permite lucrul cu comenzile rapide din ecranul de pornire.

**Accesarea rapidă a funcțiilor de aplicație utilizate frecvent**: Atingeți lung o pictogramă de aplicație în ecranul de pornire, apoi atingeți o funcție utilizată des, pentru a o accesa. Fiecare aplicație acceptă cel mult patru funcții utilizate frecvent. Acestea sunt presetate de aplicație si nu pot fi schimbate. De exemplu, pentru a face un selfie, atingeți lung pictograma camerei foto, apoi atingeți Selfie în meniul pop-up.

**Adăugarea unor comenzi rapide în ecranul de pornire**: Atingeți lung o pictogramă de aplicație din ecranul de pornire pentru a deschide meniul. Atingeți lung funcția dorită, apoi glisați-o pe ecranul de pornire pentru a crea o comandă rapidă. De exemplu, puteți crea o comandă rapidă la functia de selfie a camerei foto, pentru a o putea lansa repede.

#### **Schimbarea setărilor de afișare**

Modificați dimensiunea fontului și reglați luminozitatea ecranului în funcție de necesități.

Deschideți <sup>®</sup> Setări și atingeți Afisare. Aici puteți efectua următoarele:

- Modificarea dimensiunilor imaginilor și textelor: Atingeți Mod vizualizare și selectați modul de afișare potrivit necesităților.
- Modificarea dimensiunilor textelor: Atingeți Dimensiune text și selectați dimensiunea dorită.

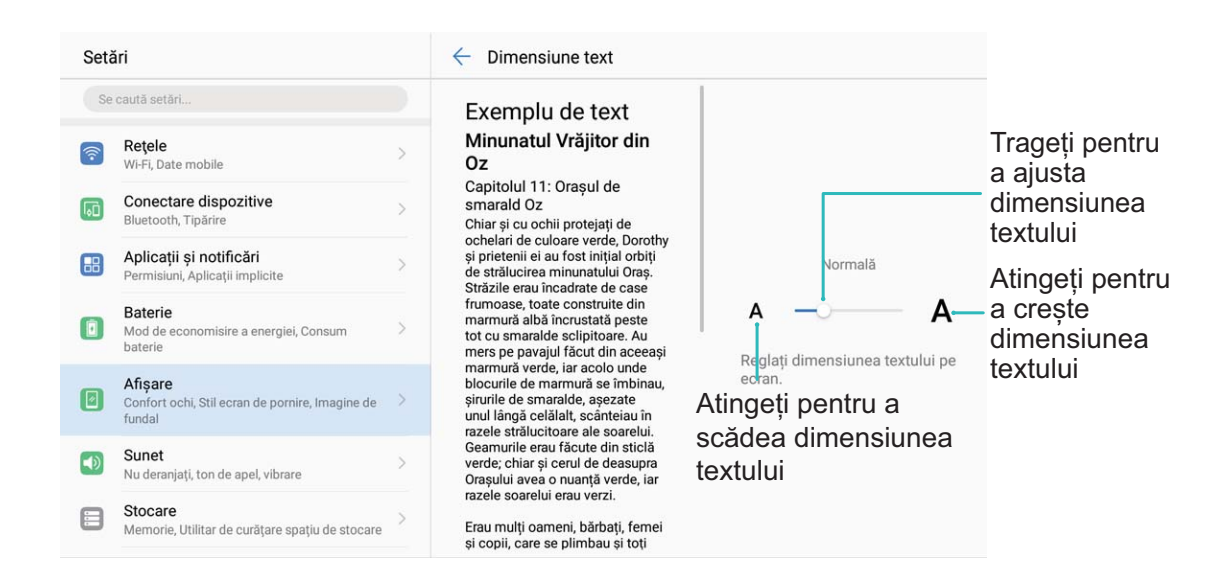

• **Ajustarea luminozității ecranului**: În **Luminozitate**, selectați caseta de validare de lângă **Automat**. Atunci când această opțiune este activată, dispozitivul reglează automat luminozitatea ecranului în funcție de lumina ambientală. Pentru a regla manual luminozitatea, deplasați glisorul corespunzător sau treceți cu degetul în jos din bara de stare pentru a deschide panoul de notificări și accesați setările de luminozitate.

• **Activarea rotirii automate a ecranului**: Activați **Rotire automată ecran**. Alternativă:

treceți cu degetul în jos din bara de stare, deschideți panoul de notificări, apoi activați  $\stackrel{\triangle}{\sim}$ .

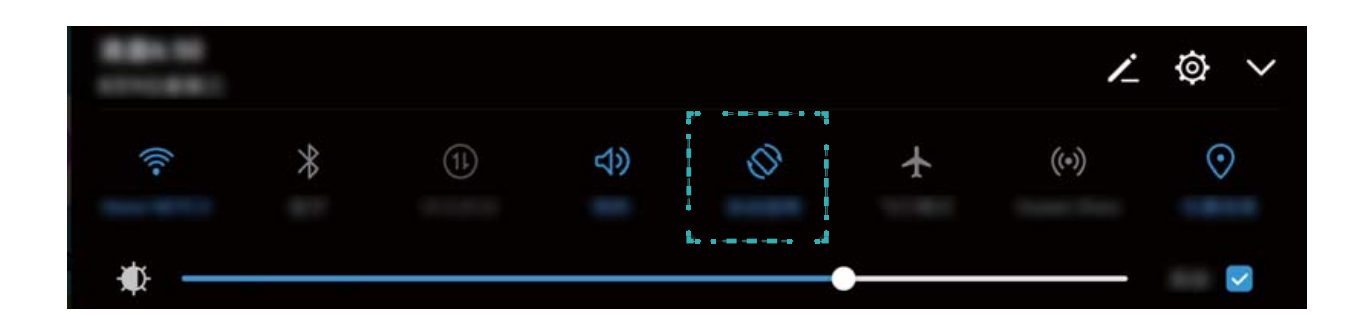

• **Activarea economizorului de ecran**: Atingeți **Economizor de ecran** și activați **Economizor** de ecran pentru a configura Sursă fotografie și Durată. Atunci când bateria se încarcă și dispozitivul trece în modul de așteptare, dispozitivul va afișa o prezentare de diapozitive (serie de fotografii).

## **Stocare**

### **Program de curățare a memoriei**

### **Golirea memoriei pentru a crește viteza**

Telefon funcționează mai încet după o vreme? Doriți să goliți memoria internă a sistemului, dar nu știți sigur ce fisiere să ștergeți? Curățarea memoriei vă ajută să eliberați repede memoria cache, să eliminati fisierele mari și nenecesare, precum și fișierele de aplicatie nefolosite, pentru a crește viteza sistemului și a păstra Telefon în stare bună.

Dacă performanțele sistemului scad sau spațiul de stocare este aproape plin, Manager telefon vă va reaminti că trebuie să curătati sistemul. Este suficient să urmati mesajele afisate pe ecran pentru a goli memoria Telefon și a elibera spațiu de stocare.

**Curătare**: Căutați și eliminați fișierele nenecesare, goliți memoria cache a sistemului pentru a elibera rapid memoria și spațiul de stocare intern, fără a afecta utilizarea Telefon.

**Curățare profundă**: Căutați fișierele redundante, inclusiv fișierele WeChat, fișierele mari, videoclipurile și imaginile, fișierele de aplicație reziduale, fișierele cu muzică, pachetele de instalare nenecesare, fisierele neutilizate și cele care ocupă mult spațiu. Primiți sugestii de curățare în funcție de rezultatele scanării. Acestea vă ajută să eliberați spațiul de stocare fără a șterge din greșeală fișiere importante.

### **Activarea Curățării spațiului de stocare**

Viteza dispozitivului poate scădea în timp, pe măsură ce spațiul de stocare disponibil scade. Puteți utiliza curățarea memoriei pentru a elibera spațiu de stocare, a îmbunătăți performanțele sistemului și a asigura buna funcționare a dispozitivului

Deschideți **Manager telefon**, atingeți **Curățare** și goliți memoria și zona cache în funcție de rezultatele scanării, pentru a îmbunătăți performanțele dispozitivului. Dacă spațiul de stocare disponibil este în continuare mic, puteți face o curățare profundă, pentru a elibera mai mult spațiu, în funcție de rezultatele scanării și de recomandările de curățare.

# **Asistență inteligentă**

## **Bară de navigare și Andocarea navigației**

### **Andocarea navigației: controlul dispozitivului cu o atingere**

De fiecare dată când doriti să închideti o aplicație sau să reveniți la ecranul de pornire, trebuie să utilizați bara de navigare din partea de jos a dispozitivului. Acum puteți utiliza Andocarea navigației pentru a executa aceleași funcții, de aceea, dispozitivul este mult mai prietenos.

Utilizați gesturile presetate pentru a reveni la ecranul anterior ori la ecranul de pornire, sau pentru a comuta între aplicații.

### **Accesarea funcțiilor dispozitivului de oriunde, cu Andocarea navigației**

Dacă doriți să accesați mai rapid acele funcții ale dispozitivului pe care le folosiți mai des, activați funcția Andocarea navigației.

Deschideți **Setări**. Atingeți **Sistem** > **Navigare sistem** > **Andocarea navigației** și activați **Andocarea navigației**. Andocarea navigației apare pe ecran. Puteți glisa funcția în locul preferat de pe ecran. Andocarea navigației face posibile următoarele acțiuni:

- **Înapoi**: Atingeți Andocarea navigației o singură dată pentru a face un pas înapoi. Atingeți de două ori pentru a vă întoarce cu două ecrane.
- **Pornire**: Atingeți lung Andocarea navigației, apoi ridicați degetul pentru a reveni în ecranul de pornire.
- **Comutarea între aplicații**: Atingeți lung Andocarea navigației și treceți cu degetul spre stânga sau spre dreapta pentru a comuta între aplicații.

# **Sistem**

### **Schimbarea metodei de introducere**

Puteți schimba metoda de introducere a datelor în funcție de preferințe.

Deschideți **Setări**. Accesați **Sistem** > **Limbă și tastatură** > **Tastatură implicită** > Configurați metode de intrare și activati metoda de introducere dorită. Reveniti la Limbă și **tastatură**, atingeți **Tastatură implicită** și selectați metoda de introducere.

### **Accesibilitate**

#### **Activarea funcției TalkBack de citire a conținutului ecranului**

TalkBack citește cu voce tare conținutul de pe ecran pe care îl atingeți, îl selectați sau activați. Este un instrument care facilitează interacțiunile cu dispozitivul pentru persoanele cu handicap vizual.

- **1** Deschideți **Setări** și accesați **Asistenţă inteligentă** > **Accesibilitate** > **TalkBack** pentru a deschide ecranul de setări **TalkBack**.
- **2** Activați **TalkBack** și atingeți **OK**. La prima activare a funcției TalkBack se va lansa un tutorial. Dacă doriti să ascultați din nou tutorialul, atingeți  $\overline{\mathcal{Q}}$ , deschideți ecranul de setări TalkBack, apoi lansați tutorialul.
- **3** Atingeți și activați **Exploraţi prin atingere**. Dacă funcția **Exploraţi prin atingere** este activată, dispozitivul va citi cu voce tare elementul de pe ecran pe care îl atingeți.

**Dispozitivul a început brusc să citească cu voce tare conținutul de pe ecran. De ce? Cum se dezactivează această funcție?** Este posibil să fi activat din greșeală funcția TalkBack. Pentru a dezactiva TalkBack, apăsați lung butonul de pornire, până când dispozitivul vibrează, apoi atingeți ecranul cu două degete, timp de cel puțin trei secunde.

### **Învățarea gesturilor TalkBack**

TalkBack recunoaște un set special de gesturi pentru utilizarea dispozitivului. Cât timp funcția TalkBack este activată, interacțiunea cu dispozitivul se face prin aceste gesturi.

Dacă activați din greșeală TalkBack, apăsați lung butonul de pornire, până când dispozitivul vibrează, apoi atingeți ecranul cu două degete, timp de cel puțin trei secunde, pentru a dezactiva funcția.

**Navigarea pe ecran**: treceți două degete în sus sau în jos pentru a derula listele din meniu. Treceți cu degetul spre stânga sau spre dreapta pentru a trece de la un ecran la altul.

Sistem

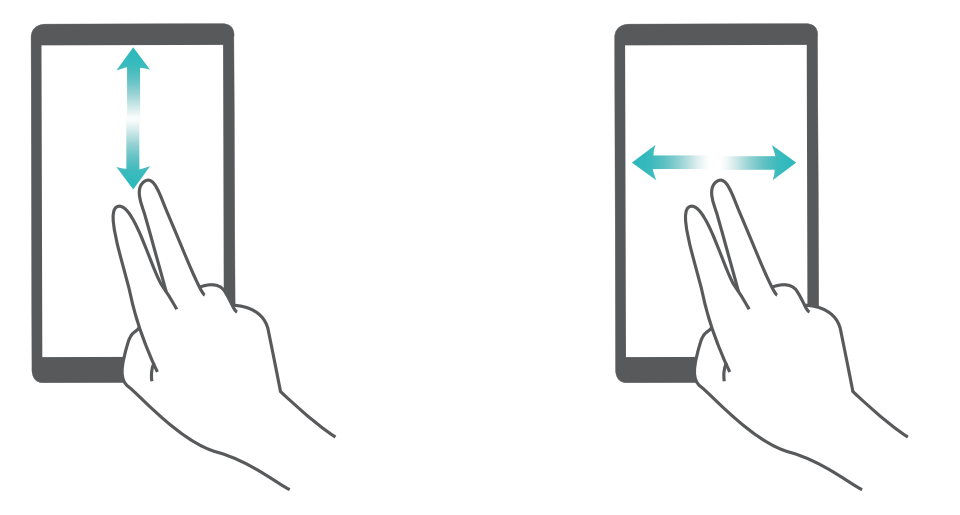

**Selectarea unui element**: atingeți elementul cu un singur deget pentru a-l selecta (acesta nu se va deschide). Dispozitivul va citi conținutul elementului selectat.

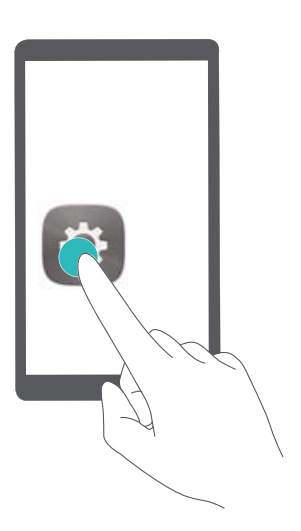

**Deschiderea unui element**: atingeți de două ori orice parte a ecranului cu un singur deget pentru a confirma selecția din pasul anterior.

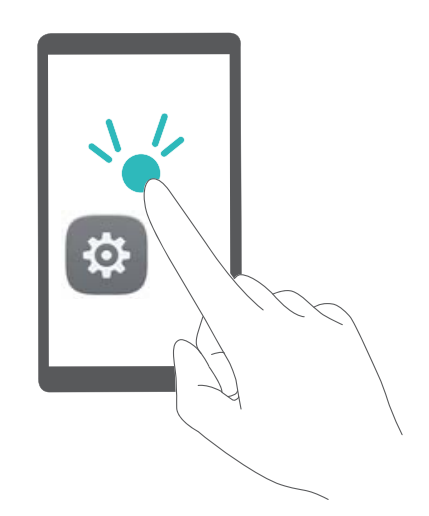

De exemplu, dacă doriți să deschideți **Setări**, atingeți pictograma **Setări** o dată cu un singur deget, apoi atingeți de două ori orice parte a ecranului.

### **Utilizarea funcției Text-voce cu TalkBack**

Funcția Text-voce poate citi cu voce tare textele de pe ecranul dispozitivului. Aceasta se poate folosi cu serviciul TalkBack pentru a facilita utilizarea dispozitivului de către utilizatorii cu handicap vizual.

Deschideți **Setări**, accesați **Asistenţă inteligentă** > **Accesibilitate** și activați **Rez. transf.** textului în discurs. Configurati motorul preferat și ritmul vorbirii pentru a activa această funcție.

#### **Activarea corecției culorilor**

Setarea de corecție a culorilor permite compensarea efectelor discromatopsiei.

Dacă funcția de corecție a culorilor este activată, utilizatorii cu vedere normală pot avea dificultăți în perceperea anumitor culori.

Deschideți **Setări**, accesați **Asistenţă inteligentă** > **Accesibilitate** > **Corecția culorii** și activați **Corecția culorii**. Atingeți **Mod de corectare** și selectați modul de corecție a culorilor dorit.

### **Setări generale**

### **Schimbarea limbii sistemului**

Doriți să schimbați limba sistemului de pe dispozitiv? Nimic mai simplu.

Deschideți **Setări**, accesați **Sistem** > **Limbă și tastatură** > **Limba** și selectați limba sistemului. Dacă nu găsiți limba dorită în listă, atingeți **Adăugați o limbă** pentru a o adăuga.

#### **Setarea orei și a datei sistemului**

În cazul în care călătoriti în străinătate sau schimbati cartela SIM, dispozitivul va afisa automat ora și data preluate din rețeaua mobilă locală. De asemenea, puteți regla manual ora și data, puteți modifica formatul orei sau puteți seta două ceasuri pentru ecranul de blocare.

Deschideți **Setări** și accesați **Sistem** > **Data și ora**. De aici, puteți efectua următoarele:

- Modificarea orei și a datei: Activați Dată și oră automate pentru a sincroniza ora și data dispozitivului cu rețeaua mobilă. Dezactivați **Dată și oră automate** pentru a seta manual ora și data.
- Modificarea fusului orar: Activati Fus orar automat pentru a sincroniza fusul orar al dispozitivului cu rețeaua mobilă. Dezactivați **Fus orar automat** pentru a seta manual fusul orar.
- **Schimbarea formatului de oră**: Activați **Perioadă de 24 ore** pentru a seta formatul de oră la 24 de ore. Activați **Perioadă de 24 ore** pentru a seta formatul de oră la 12 ore.

• **Ēéà a două ceasuri în ecranul de blocare**: Dacă sunteți în străinătate, dispozitivul va afișa automat ora și data locale, preluate din rețeaua mobilă locală. Puteți activa Ceasuri **duale** și puteti seta **Oraș de domiciliu** pentru a afișa două ceasuri în ecranul de blocare: unul cu ora locală și unul cu ora de acasă.

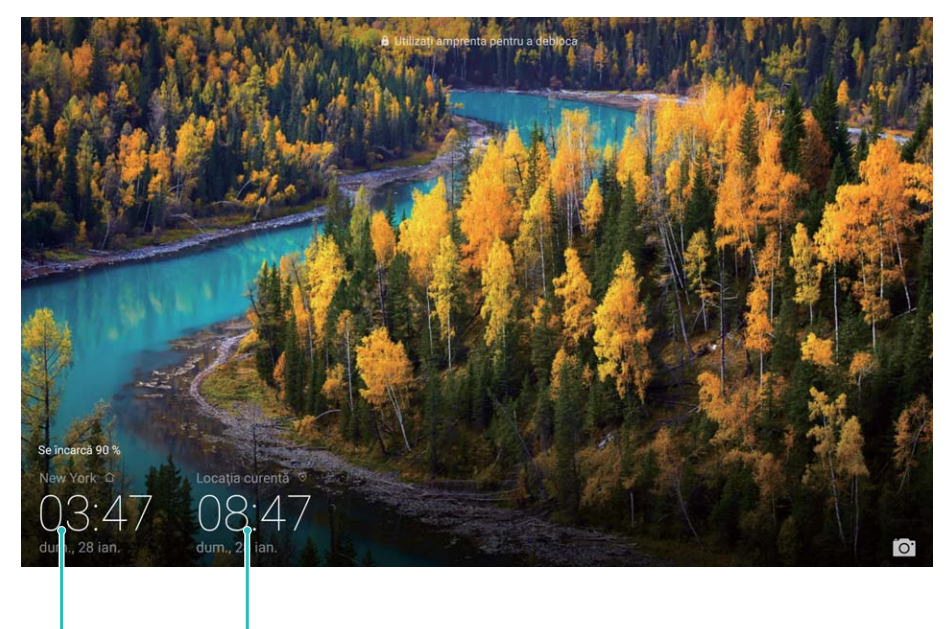

Data și ora din Data și ora preluate din rețea orașul selectat

### **Setarea pornirilor/opririlor programate**

Doriți să opriți dispozitivul în anumite perioade ale zilei pentru a prelungi autonomia bateriei și a nu fi deranjat sau deranjată? Utilizați funcția de pornire/oprire automată pentru a-l porni, respectiv opri la anumite ore ale zilei.

Deschideți **Setări**, accesați **Asistenţă inteligentă** > **Pornire și oprire programate**, activați **Oprire programată** și **Pornire programată**, apoi setați orele de pornire și de oprire, precum și setările de repetare. Dispozitivul va porni și se va opri automat la orele selectate.

Pentru a dezactiva pornirea/oprirea programată, dezactivați **Oprire programată** și **Pornire programată**.

### **Activarea modului Avion pentru un zbor mai sigur și o autonomie mai mare a bateriei**

Vă faceti griji că dispozitivul pornit poate pune avionul în pericol? Doriti o modalitate simplă de a mări autonomia bateriei atunci când nu urmează să dați sau să primiți telefoane? Puteți activa modul Avion pentru a zbura în siguranță și a prelungi autonomia bateriei.

Atunci când călătoriți cu avionul, urmați instrucțiunile echipajului aeronavei și opriți dispozitivul sau activați modul Avion.

Dacă modul Avion este activat, dispozitivul va dezactiva automat apelurile, serviciile de date mobile, precum și sistemele Bluetooth și Wi-Fi. Cu toate acestea, în modul Avion puteți activa manual sistemele Bluetooth și Wi-Fi.

#### **Activarea sau dezactivarea modului Avion cu comutatorul de comandă rapidă**: Treceți cu

degetul în jos peste ecran, pornind de la bara de stare. În panoul de notificări, atingeți  $\vee$ pentru a deschide panoul de notificări, apoi atingeți  $\pm$ .

**Activarea sau dezactivarea modului Avion prin meniul Setări**: Deschideți **Setări**, atingeți **Reţele** și activați sau dezactivați **Mod Avion**.

Cât timp modul Avion este activat, în bara de stare se afișează o pictogramă  $\pm$ .

### **Administrarea și actualizarea conturilor folosind funcția de gestionare a acestora**

Doriti să sincronizați mai multe conturi de e-mail, notificări și înregistrări din aplicații de pe mai multe dispozitive și computere? Puteți utiliza dispozitivul pentru a gestiona și a actualiza în timp real mai multe conturi de e-mail și de aplicații pe diferite dispozitive, inclusiv dispozitive mobile, computere și altele.

- Conturile de aplicații terțe se pot crea numai dacă aplicația corespunzătoare este instalată pe dispozitiv.
	- Tipul informațiilor care se pot sincroniza depinde de tipul de cont.

Deschideți **Setări** și atingeți **Conturi**. De aici, puteți efectua următoarele:

- **Adăugarea unui cont**: Atingeți **Adăugaţi un cont**, selectați un tip de cont și urmați instrucțiunile de pe ecran pentru a introduce detaliile și a adăuga contul.
- **Ștergerea unui cont**: Selectați contul pe care doriți să-l ștergeți, apoi urmați instrucțiunile de pe ecran pentru a-l șterge.
- **Sincronizarea conturilor**: Atingeți , selectați **Sincronizați automat datele**, urmați instrucțiunile afișate pe ecran, apoi atingeți OK. Dacă nu selectați Sincronizați automat

**datele**, puteți să selectați manual contul și să atingeți  $\bigcirc$  pentru a-l sincroniza.

# **Actualizare sistem**

### **Efectuarea unei actualizări online**

Atunci când devine disponibilă o versiune nouă a sistemului, dispozitivul vă solicită să o descărcați și să o instalați. Funcția de actualizare online vă permite să actualizați dispozitivul într-o manieră rapidă și securizată.

- Înainte de a efectua o actualizare online, asigurați-vă că dispozitivul este conectat la internet. Actualizările online necesită o conexiune la internet. Actualizați-vă dispozitivul printr-o rețea Wi-Fi pentru a evita costurile de date nenecesare.
	- Asigurați-vă că bateria dispozitivului este încărcată cel puțin la 30% în timpul procesului de actualizare.
	- Evitați să instalați actualizările de firmware și de sistem prin intermediul unor aplicații de la terte părti. Este posibil ca dispozitivul să înceteze să funcționeze sau să fie divulgate informații personale. Pentru rezultate optime, actualizați sistemul cu funcția de actualizare online sau duceți dispozitivul la cel mai apropiat Centru de service Huawei.
	- Pentru a evita pierderea datelor, creați întotdeauna copii de rezervă înainte de a actualiza dispozitivul.
	- Unele aplicații terțe pot fi incompatibile cu noua versiune a sistemului (de exemplu, aplicațiile de servicii bancare online și jocurile). Așteptați lansarea unei noi versiuni a aplicației terțe.
- **1** Deschideți **Setări**.
- **2** Accesați **Sistem** > **Actualizare sistem** > **Căutare actualizări**.
	- Dacă sistemul detectează o actualizare nouă, accesați **Versiune nouă** > **Actualizare rapidă**.
	- Dacă sistemul indică faptul că este la zi, accesați > **Descărcaţi cel mai recent pachet**. Dacă sistemul detectează o actualizare nouă, accesați **Versiune nouă** > **Actualizare rapidă**.

Actualizările sistemului pot fi procese de durată. Evitați să utilizați dispozitivul în timpul acestora. Dispozitivul va reporni automat după terminarea actualizării.

Acest ghid serveşte doar ca referinţă. Produsul real, inclusiv, dar fără a se limita la culoare, dimensiune şi dispunere a ecranului, poate varia. Toate enunţurile, informaţiile şi recomandările din acest ghid nu constituie nicio garanţie de niciun fel, expresă sau implicită.

Vizitaţi http://consumer.huawei.com/en/support/hotline pentru a afla adresa de e-mail şi numărul pentru asistenţă actualizate pentru ţara sau regiunea dvs.

.

Model: BAH2-L09 BAH2-W19

EMUI 8.0\_02